# Panduan Pengguna

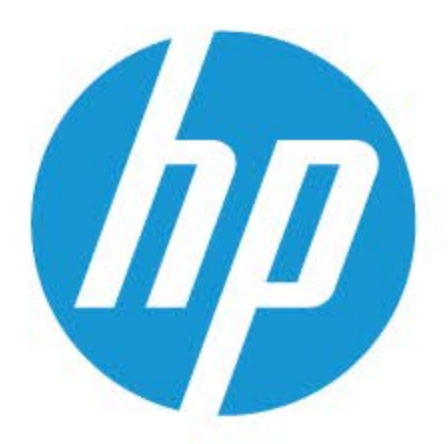

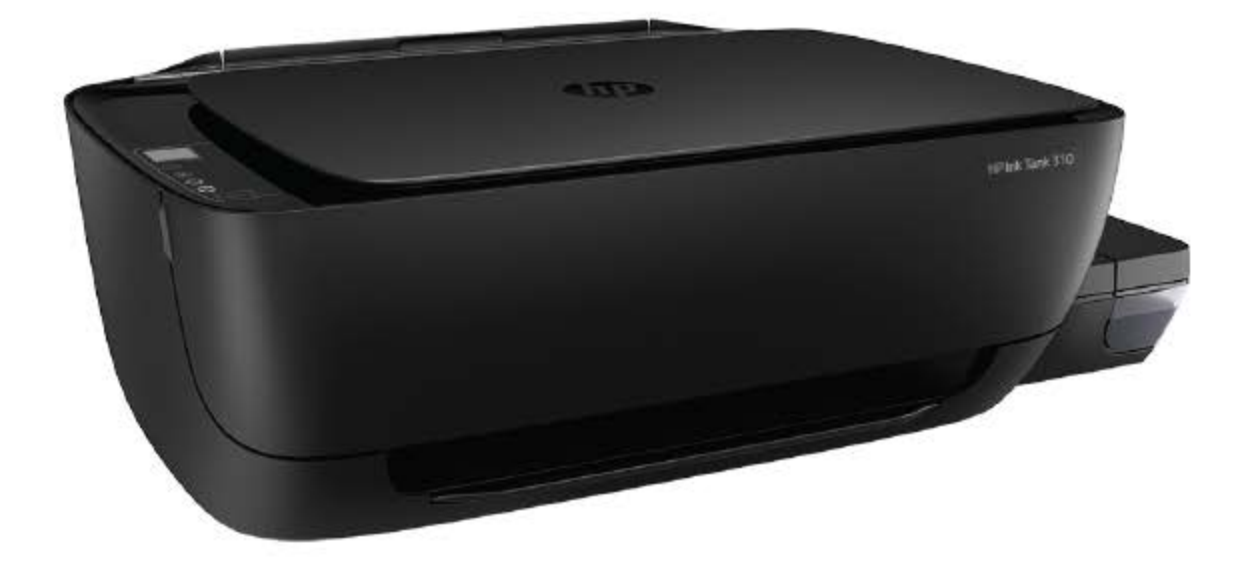

# **HP Ink Tank 310 series**

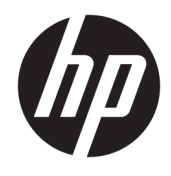

HP Ink Tank 310 series

# **Isi**

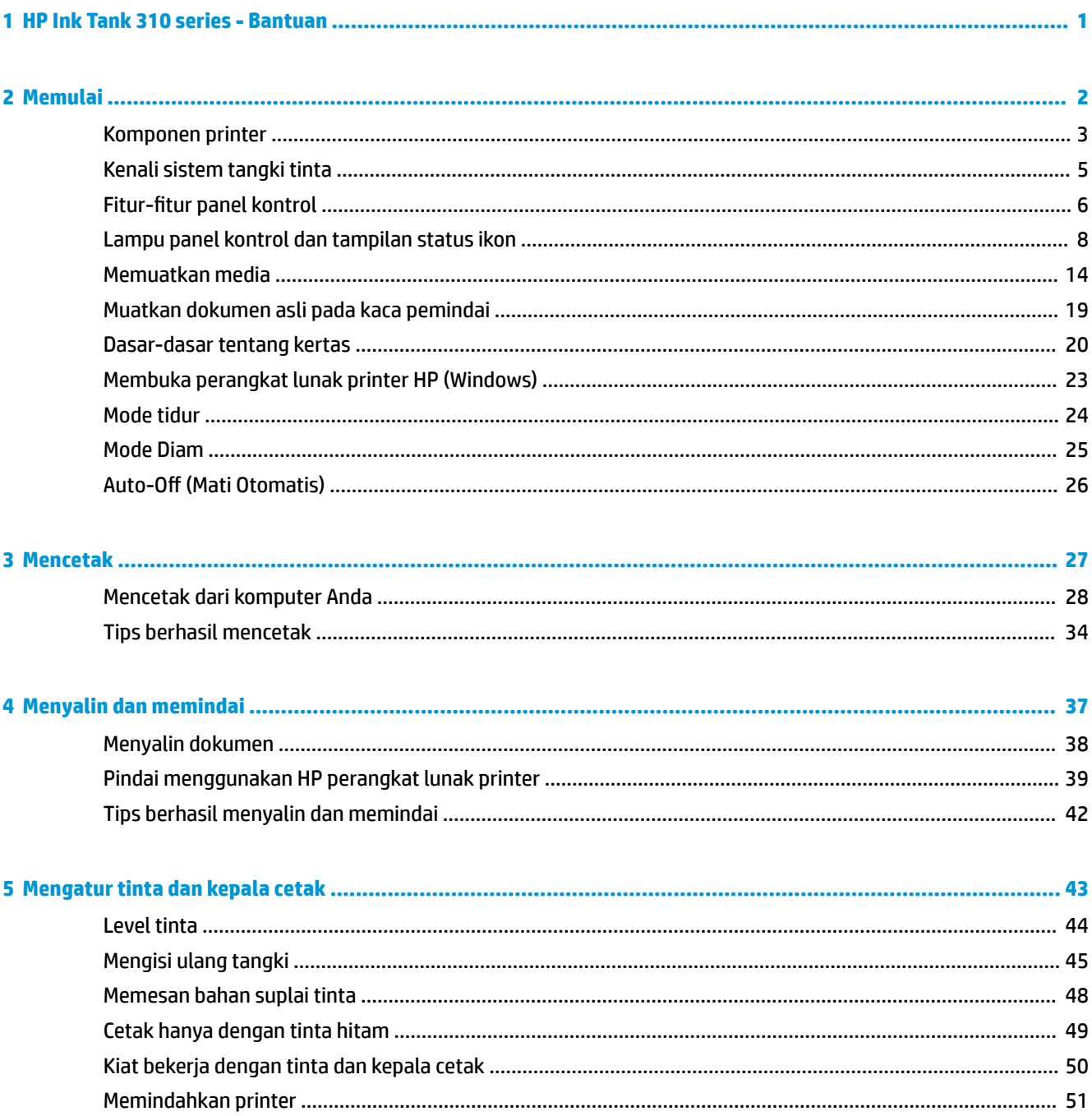

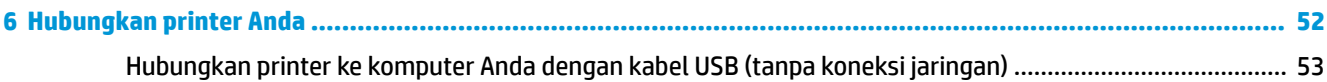

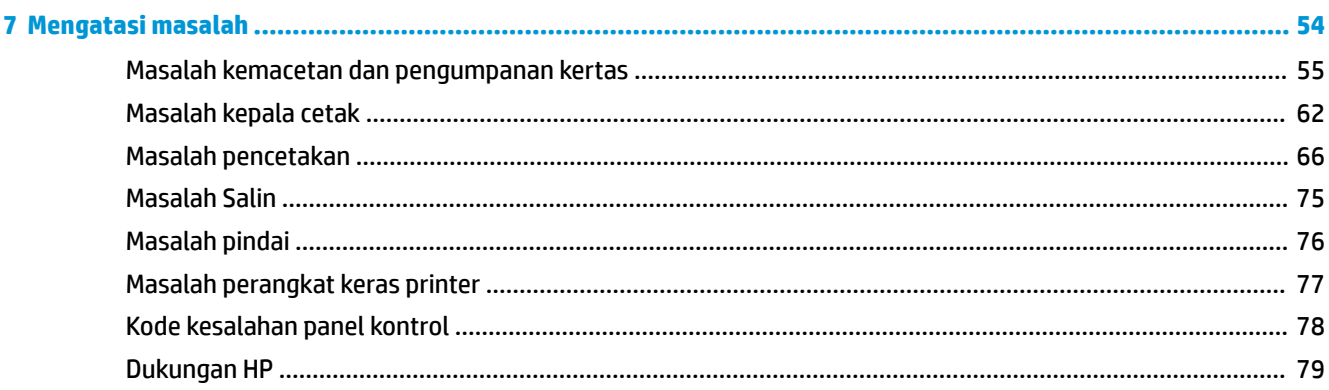

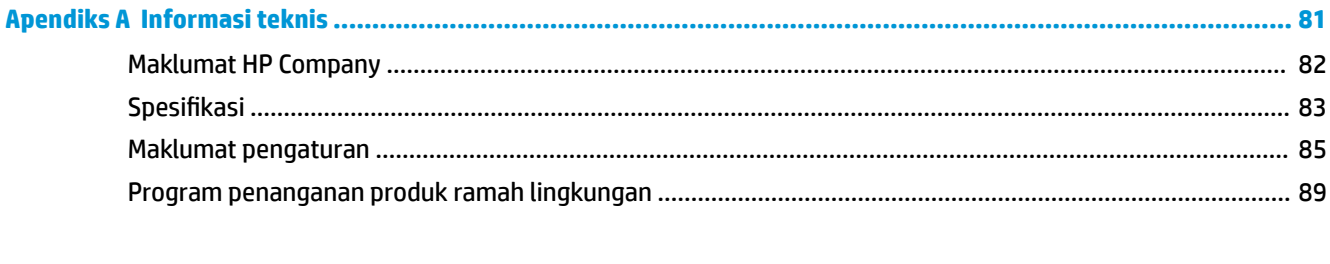

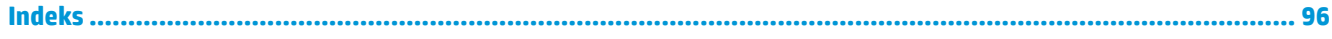

# <span id="page-5-0"></span>**1 HP Ink Tank 310 series - Bantuan**

Pelajari cara menggunakan printer Anda.

- [Memulai pada hal. 2](#page-6-0)
- [Mencetak pada hal. 27](#page-31-0)
- [Menyalin dan memindai pada hal. 37](#page-41-0)
- [Mengatur tinta dan kepala cetak pada hal. 43](#page-47-0)
- [Hubungkan printer Anda pada hal. 52](#page-56-0)
- [Mengatasi masalah pada hal. 54](#page-58-0)
- [Informasi teknis pada hal. 81](#page-85-0)

# <span id="page-6-0"></span>**2 Memulai**

- [Komponen printer](#page-7-0)
- [Kenali sistem tangki tinta](#page-9-0)
- Fitur-fitur panel kontrol
- [Lampu panel kontrol dan tampilan status ikon](#page-12-0)
- [Memuatkan media](#page-18-0)
- [Muatkan dokumen asli pada kaca pemindai](#page-23-0)
- [Dasar-dasar tentang kertas](#page-24-0)
- [Membuka perangkat lunak printer HP \(Windows\)](#page-27-0)
- [Mode tidur](#page-28-0)
- [Mode Diam](#page-29-0)
- Auto-Off (Mati Otomatis)

# <span id="page-7-0"></span>**Komponen printer**

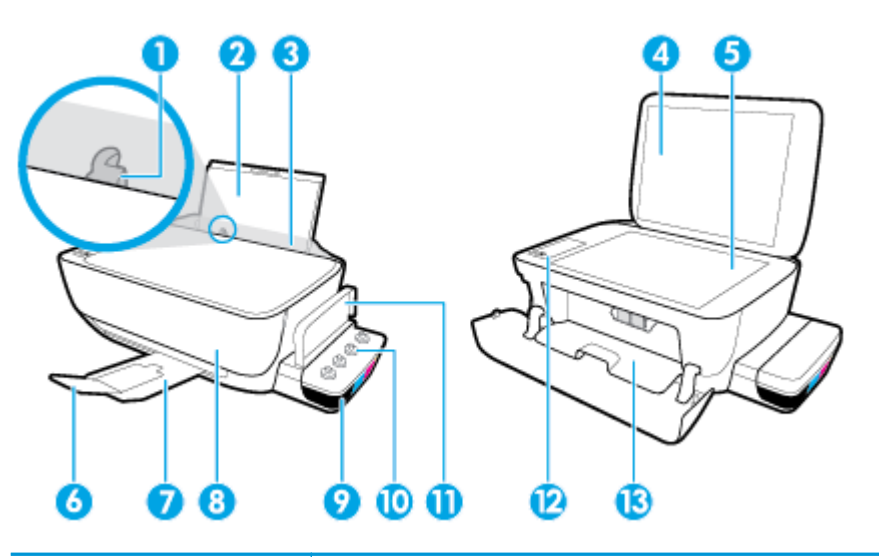

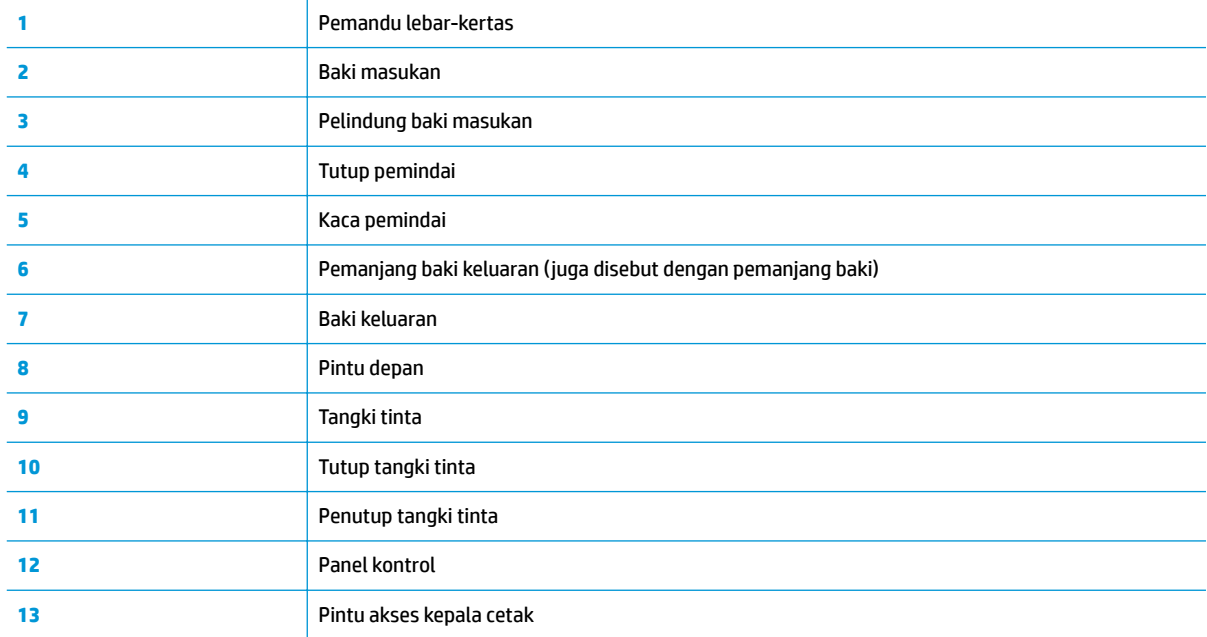

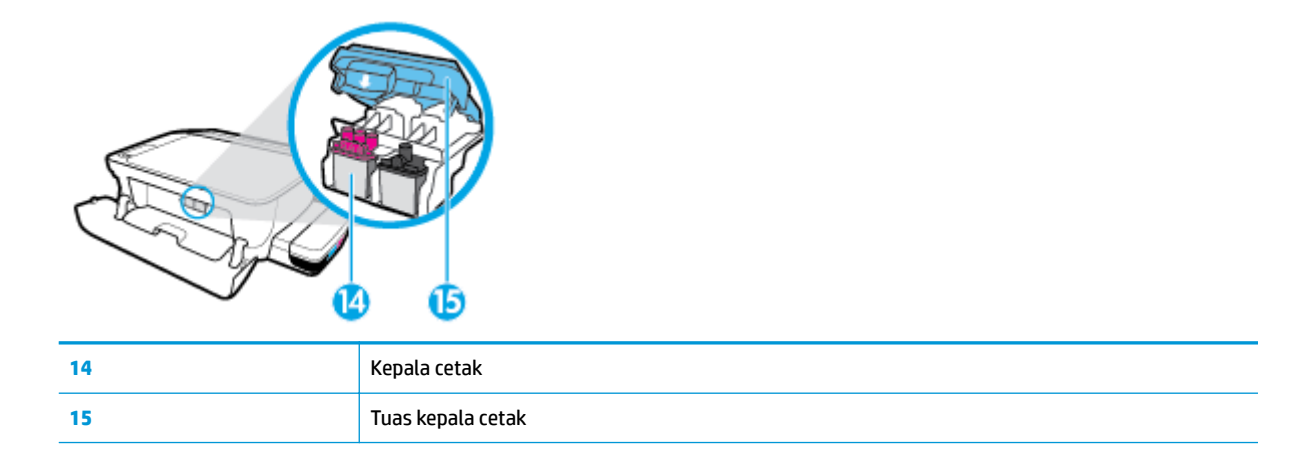

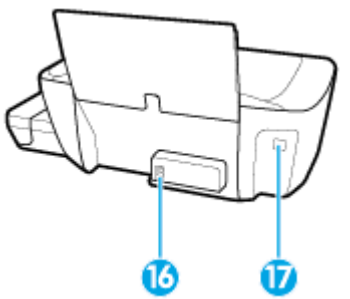

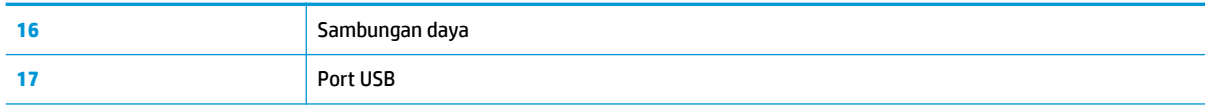

<span id="page-9-0"></span>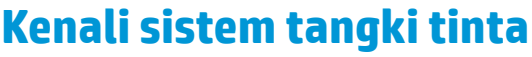

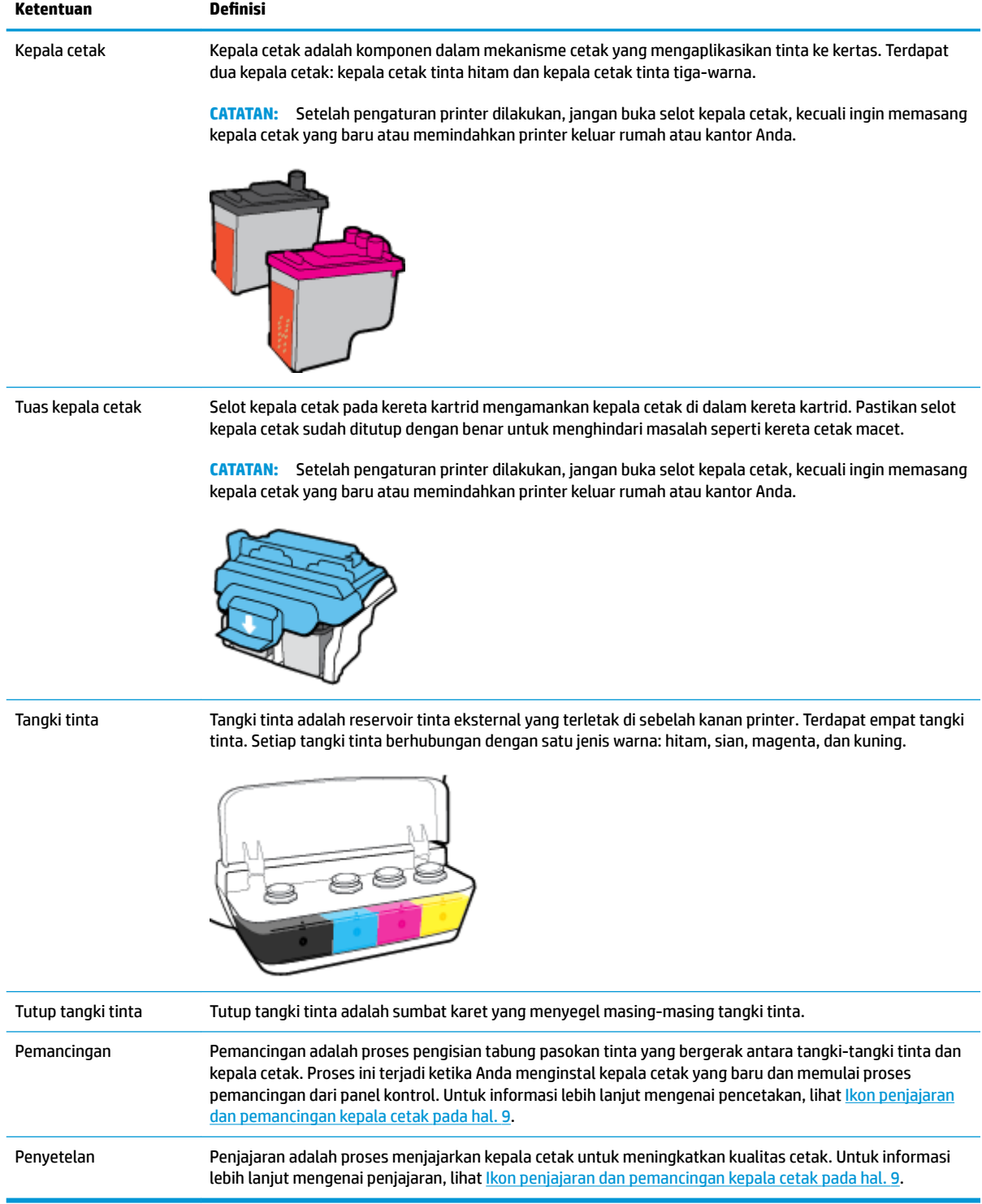

# <span id="page-10-0"></span>**Fitur-fitur panel kontrol**

#### **Ikhtisar tombol dan lampu**

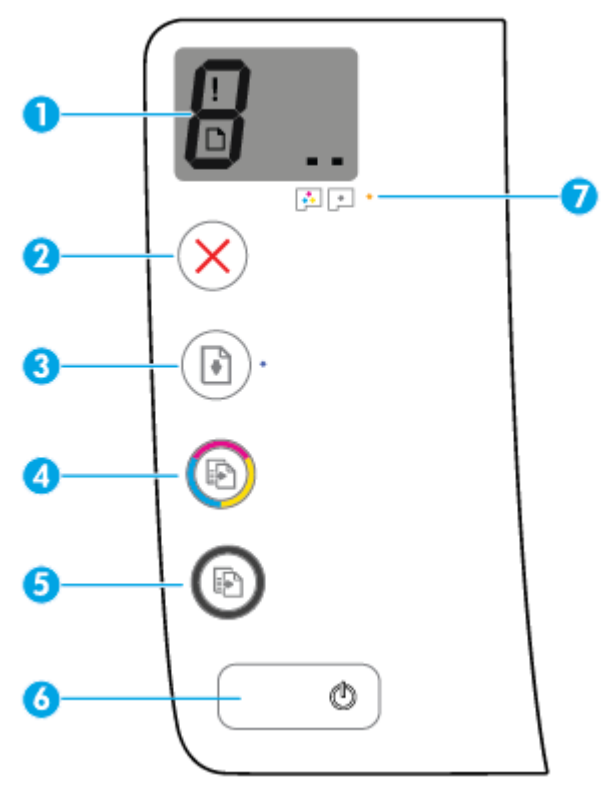

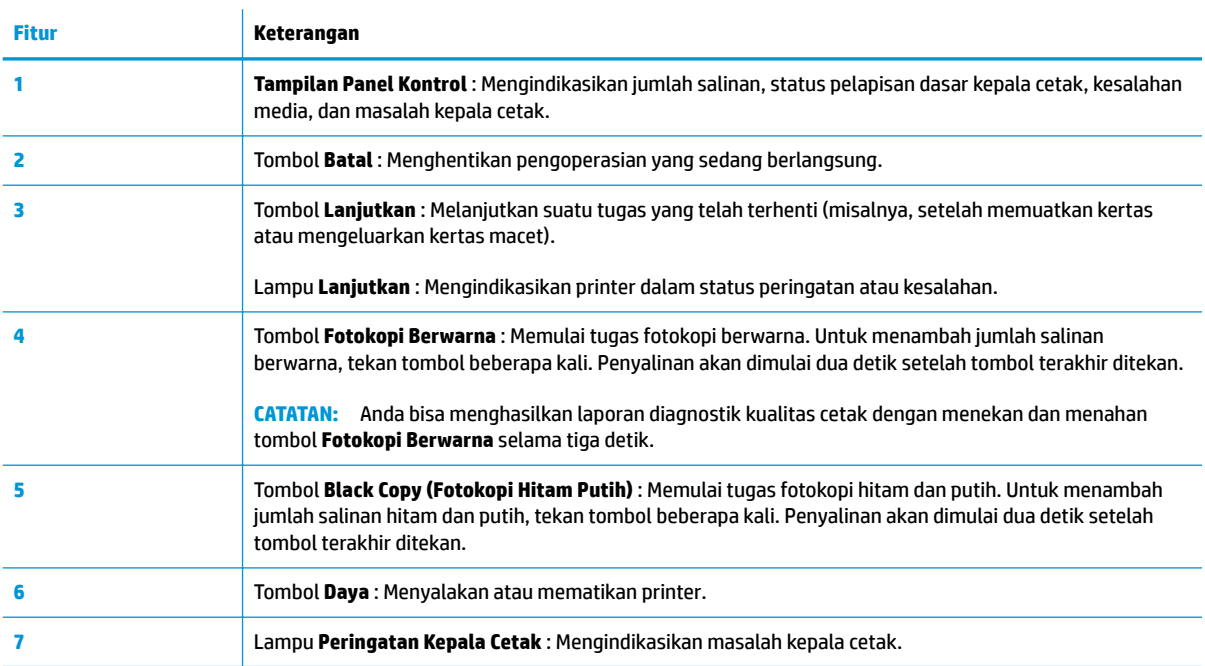

### **Ikon-ikon pada layar panel kontrol**

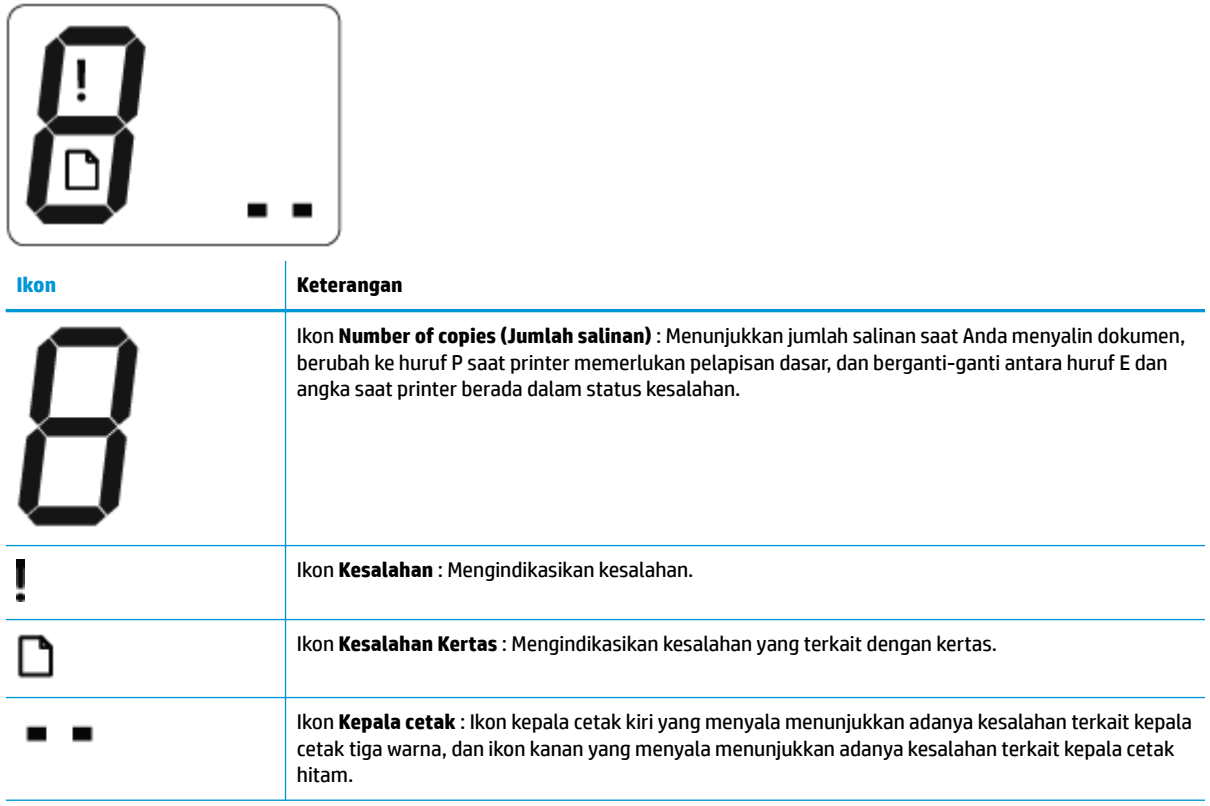

# <span id="page-12-0"></span>**Lampu panel kontrol dan tampilan status ikon**

- Lampu tombol Daya
- Ikon Kepala cetak dan lampu Peringatan Kepala Cetak
- [Ikon penjajaran dan pemancingan kepala cetak](#page-13-0)
- [Ikon Kesalahan , ikon Kesalahan Kertas , dan lampu Lanjutkan](#page-15-0)
- [Ikon Number of copies \(Jumlah salinan\)](#page-15-0)
- [Pemeliharaan sistem tinta](#page-17-0)

#### **Lampu tombol Daya**

 $\bigg)$ 

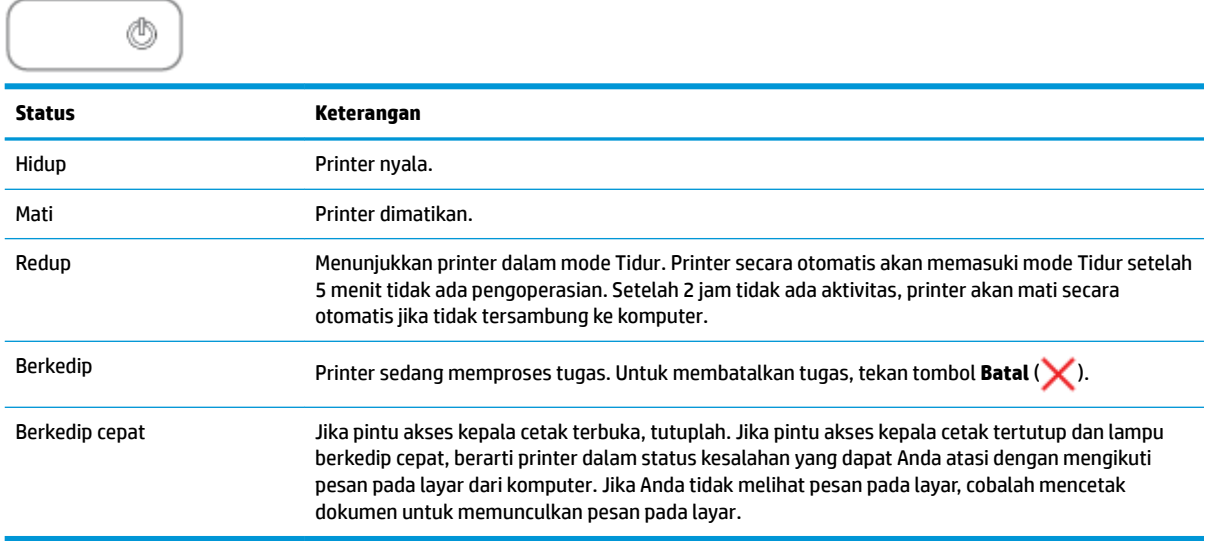

#### **Ikon Kepala cetak dan lampu Peringatan Kepala Cetak**

● Ikon **Kesalahan** , salah satu ikon **Kepala cetak** , dan lampu **Peringatan Kepala Cetak** akan berkedip.

$$
\frac{1}{\alpha^2}\left(\frac{1}{\alpha^2}+\frac{1}{\alpha^2}\right)\frac{1}{\alpha^2}+\frac{1}{\alpha^2}\frac{1}{\alpha^2}\frac{1}{\alpha^2}+\frac{1}{\alpha^2}\frac{1}{\alpha^2}\frac{1}{\alpha^2}
$$

<span id="page-13-0"></span>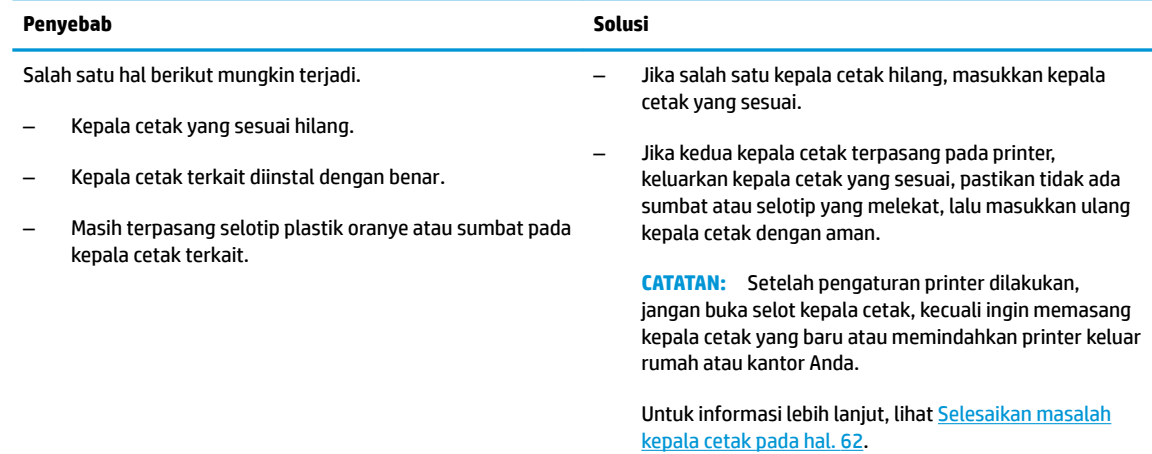

#### ● Ikon **Kesalahan** , kedua ikon **Kepala cetak** , dan lampu **Peringatan Kepala Cetak** berkedip.

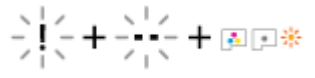

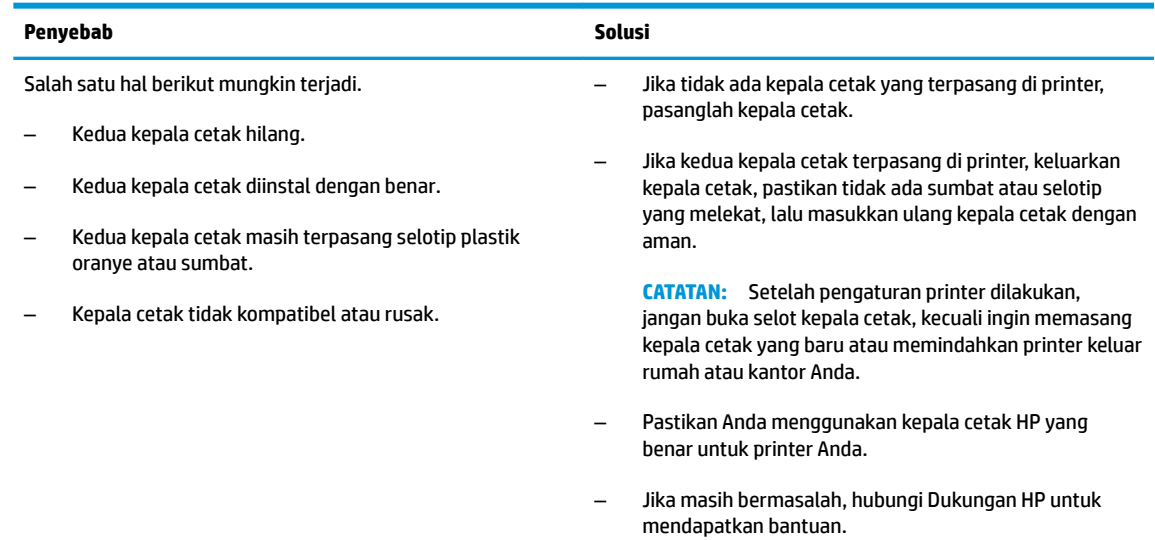

#### **Ikon penjajaran dan pemancingan kepala cetak**

#### **Kepala cetak siap dipancing**

● Ikon **Number of copies (Jumlah salinan)** berubah menjadi P berkedip selama persiapan printer awal. Pada waktu yang sama semua ikon lainnya pada layar panel kontrol dimatikan.

$$
\frac{1}{2} \sum_{i=1}^n \frac{1}{n_i} \sum_{i=1}^n \frac{1}{n_i}
$$

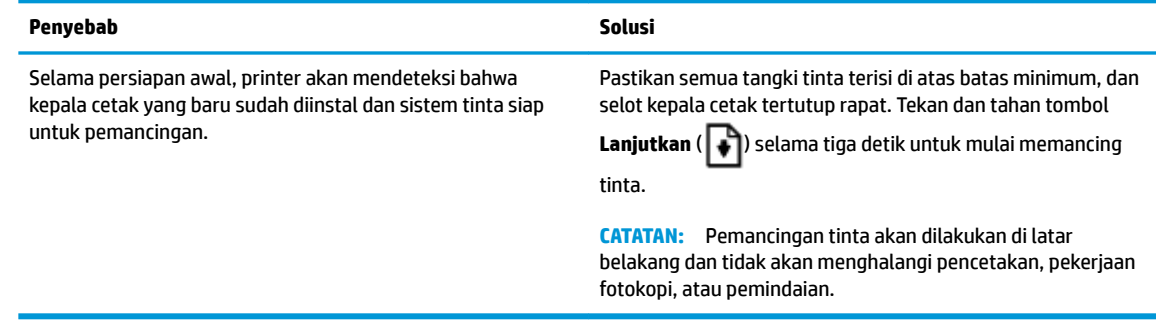

#### **Ikon status penjajaran**

● Ikon **Number of copies (Jumlah salinan)** berubah menjadi A berkedip.

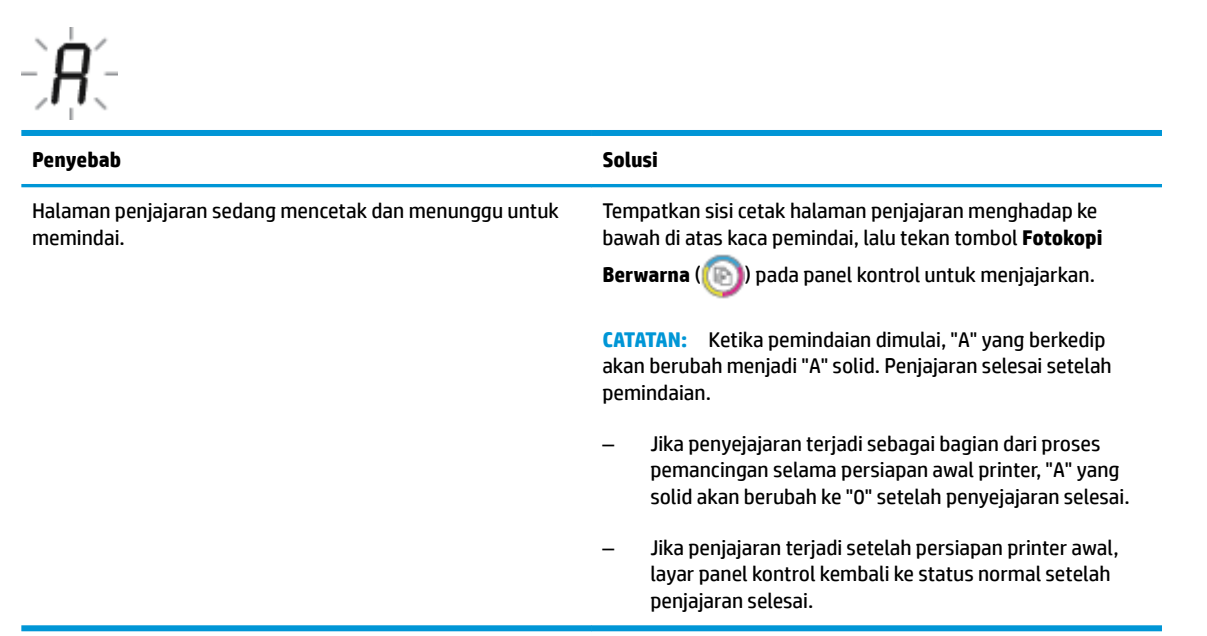

#### **Pemancingan sedang berlangsung**

Pemancingan kepala cetak sedang berlangsung.

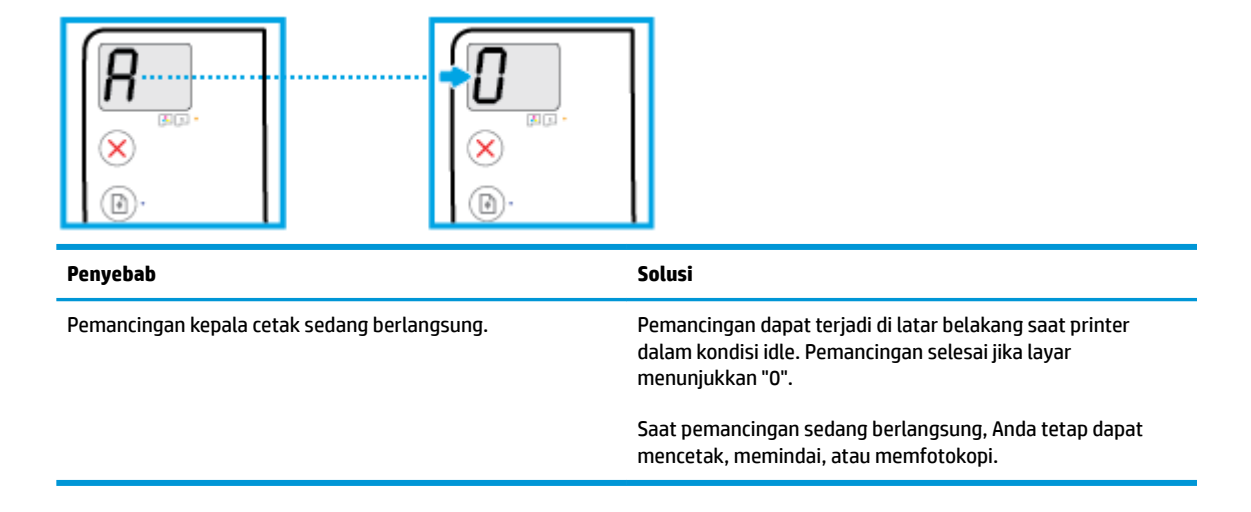

#### <span id="page-15-0"></span>**Ikon Kesalahan , ikon Kesalahan Kertas , dan lampu Lanjutkan**

Ikon **Kesalahan** , ikon **Kesalahan Kertas** , dan lampu **Lanjutkan** berkedip.

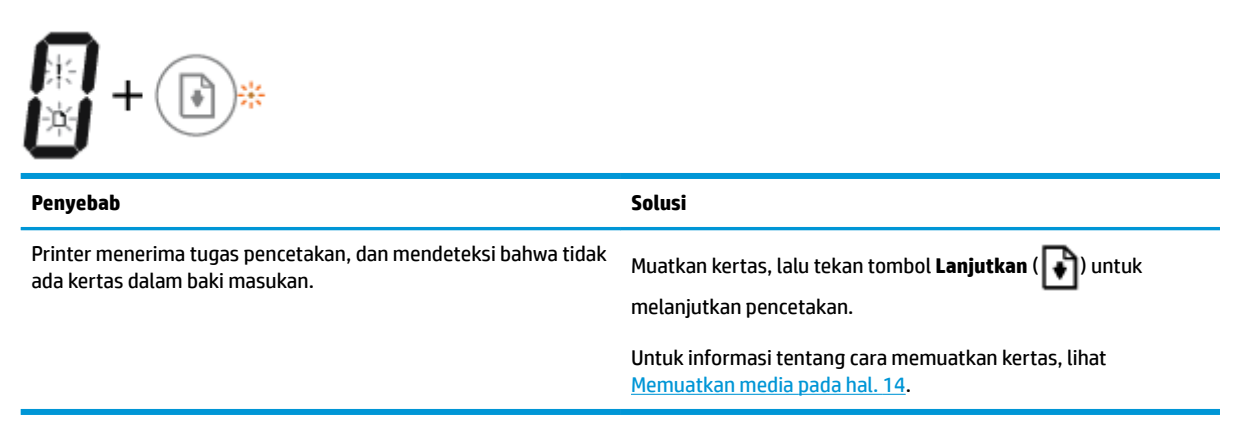

#### **Ikon Number of copies (Jumlah salinan)**

● Ikon **Number of copies (Jumlah salinan)** bergantian antara huruf E dan angka 3. Pada waktu yang bersamaan, lampu **Lanjutkan** berkedip, dan lampu tombol **Daya** menyala.

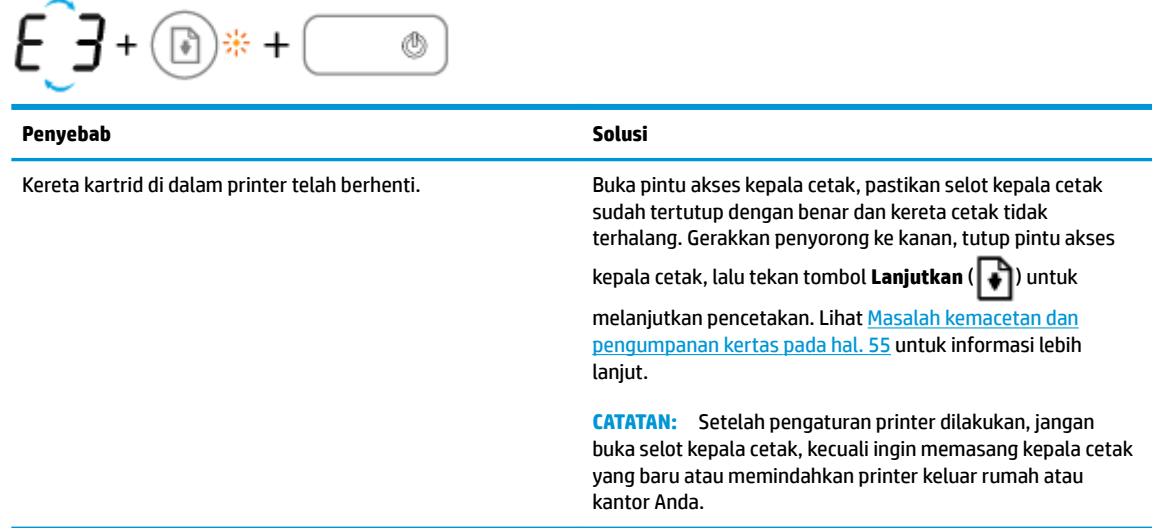

● Ikon **Number of copies (Jumlah salinan)** bergantian antara huruf E dan angka 4. Pada waktu yang bersamaan, ikon **Kesalahan** , ikon **Kesalahan Kertas** , dan lampu **Lanjutkan** berkedip.

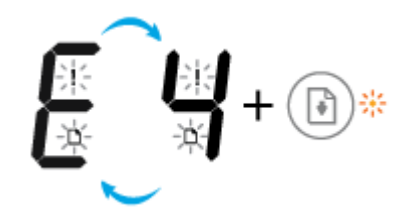

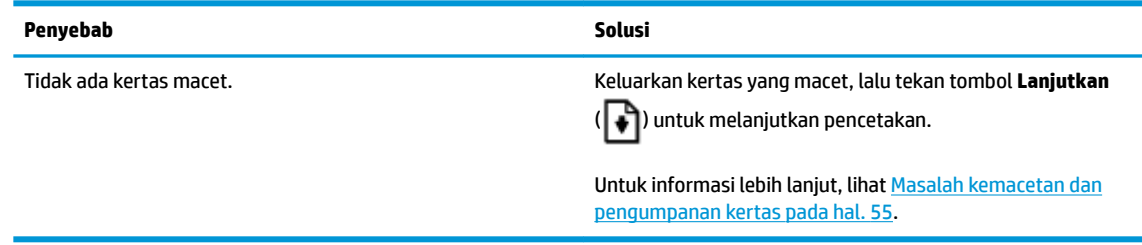

● Ikon **Number of copies (Jumlah salinan)** bergantian antara huruf E dan angka 5. Pada waktu yang bersamaan, semua lampu pada panel kontrol berkedip.

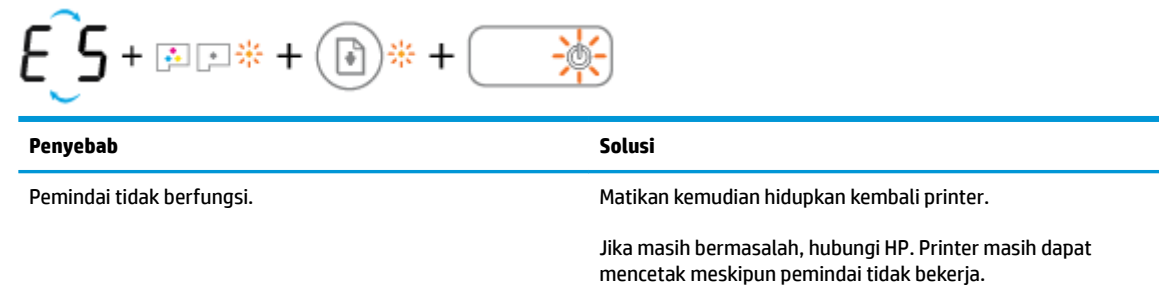

● Ikon **Number of copies (Jumlah salinan)** bergantian antara huruf E dan angka 6.

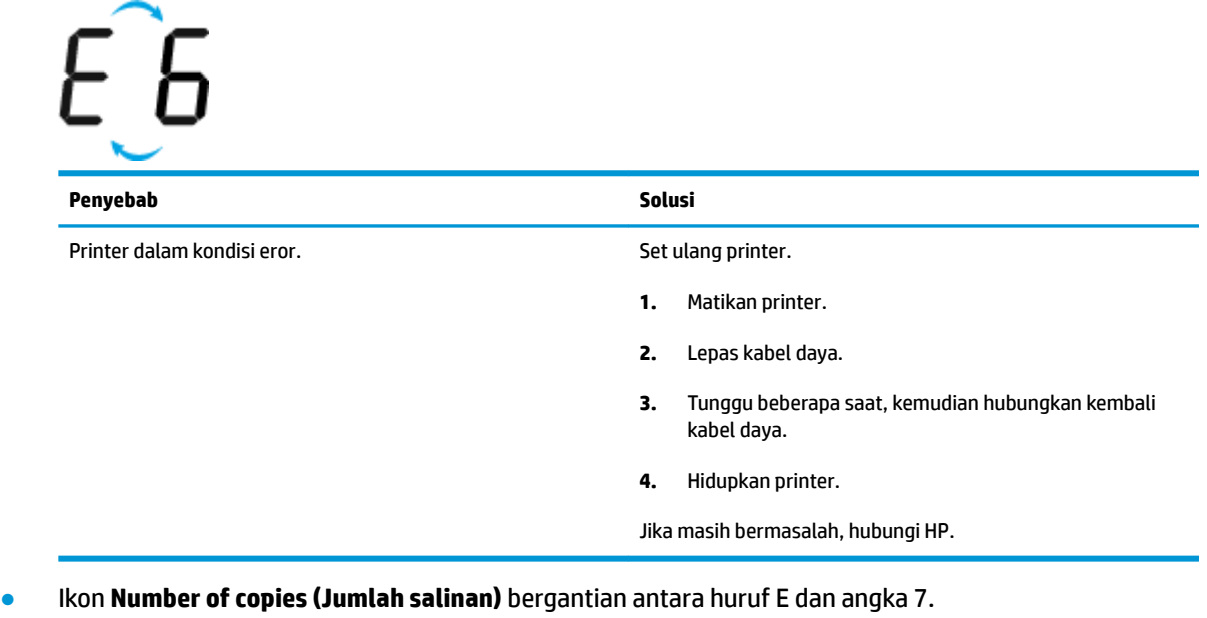

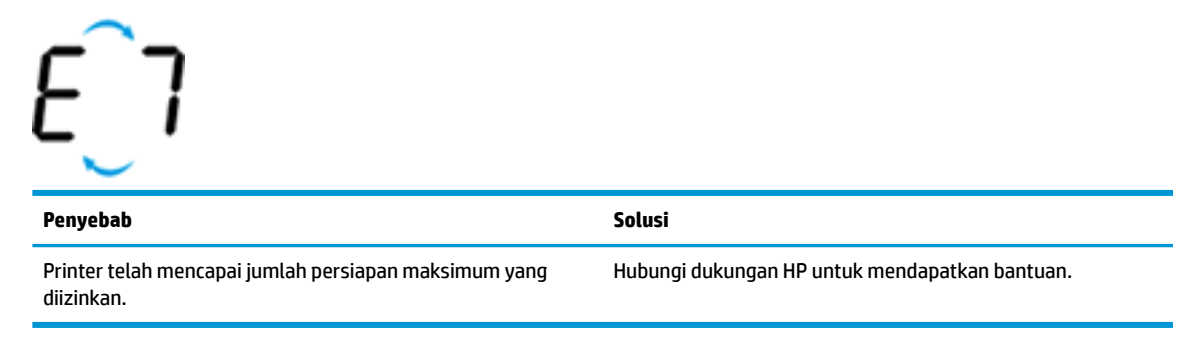

#### <span id="page-17-0"></span>**Pemeliharaan sistem tinta**

Ikon **Number of copies (Jumlah salinan)** bergantian antara huruf E dan angka 9. Ikon **Kesalahan** dan lampu **Lanjutkan** berkedip secara bersamaan.

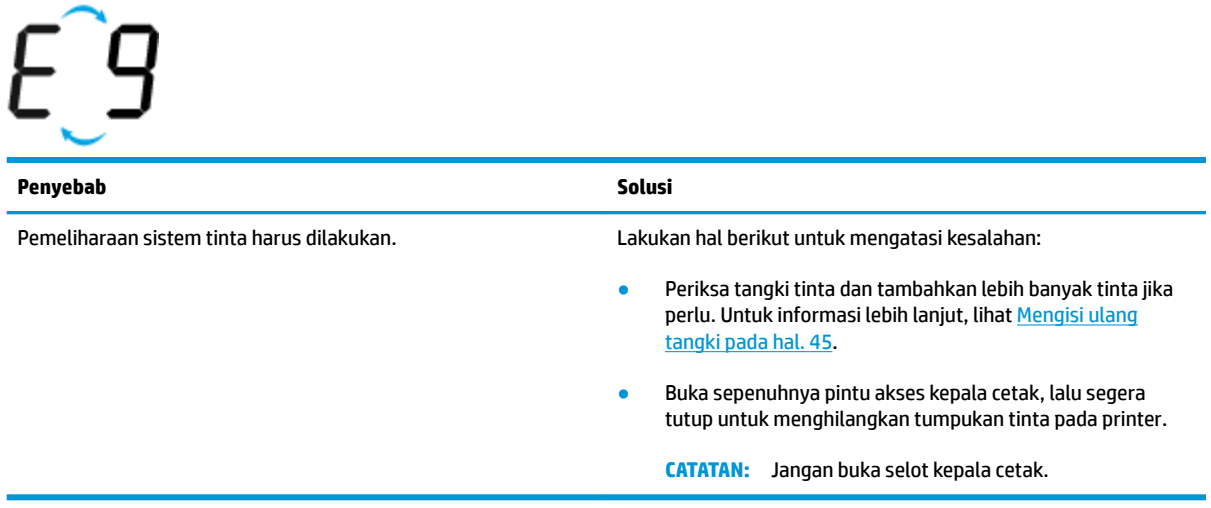

# <span id="page-18-0"></span>**Memuatkan media**

Pilih ukuran kertas untuk melanjutkan.

#### **Untuk memuatkan kertas ukuran penuh**

**1.** Naikkan baki masukan.

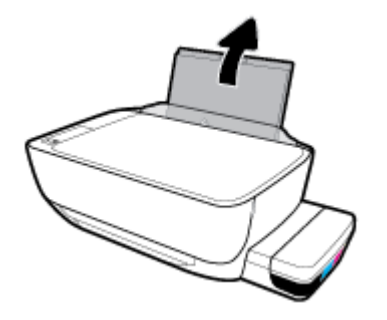

**2.** Geser pemandu lebar-kertas ke kiri.

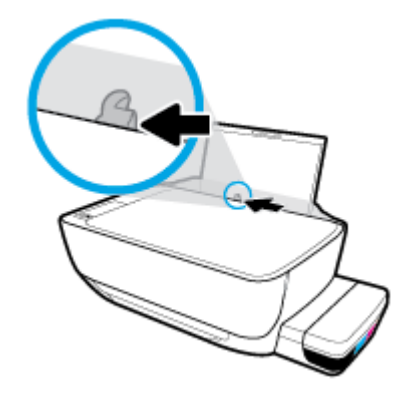

**3.** Masukkan setumpuk kertas ke dalam baki masukan dengan sisi lebar di bawah dan sisi yang akan dicetak menghadap ke atas, kemudian dorong tumpukan kertas ke bawah sampai berhenti.

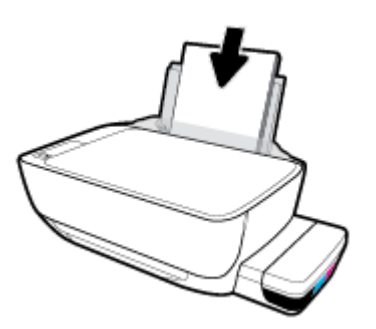

**4.** Geser pemandu kertas ke kanan sampai berhenti di tepi kertas.

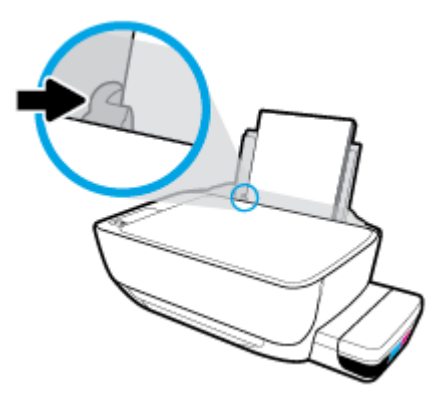

**5.** Tarik keluar baki keluaran dan pemanjang baki.

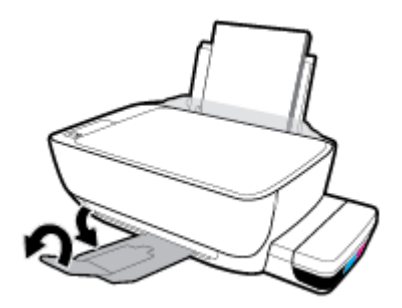

#### **Untuk memuatkan kertas ukuran kecil**

**1.** Naikkan baki masukan.

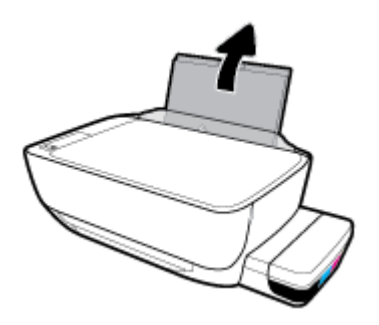

**2.** Geser pemandu lebar-kertas ke kiri.

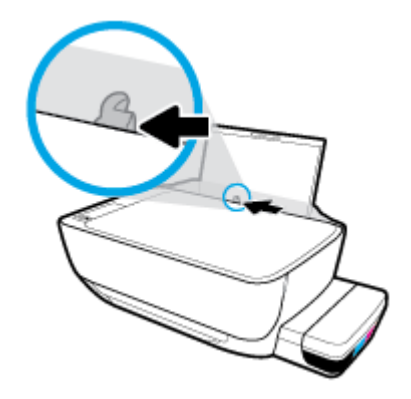

**3.** Masukkan tumpukan kertas berukuran kecil (seperti kertas foto) ke sisi paling kanan dari baki masukan dengan sisi pendek di bawah dan permukaan cetak menghadap atas, dan geser tumpukan kertas ke bawah sampai berhenti.

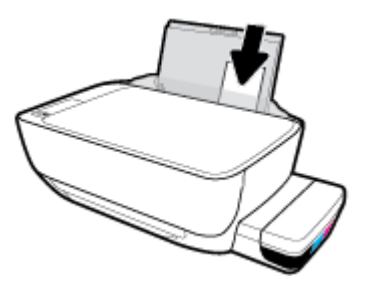

**4.** Geser pemandu kertas ke kanan sampai berhenti di tepi kertas.

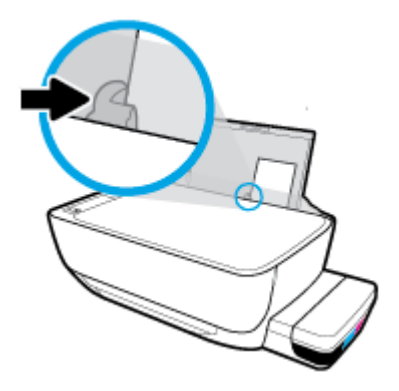

**5.** Tarik keluar baki keluaran dan pemanjang baki.

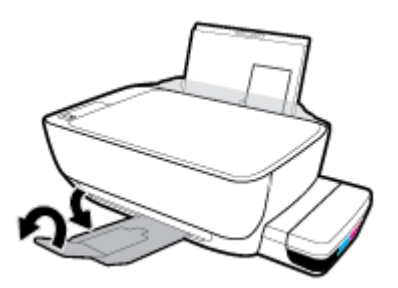

#### **Untuk memuatkan amplop**

**1.** Naikkan baki masukan.

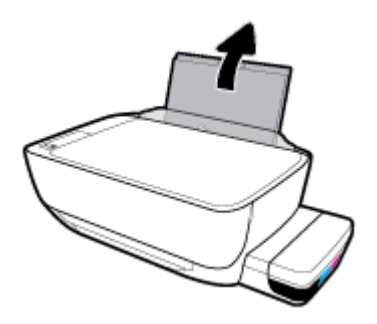

**2.** Geser pemandu lebar-kertas ke kiri.

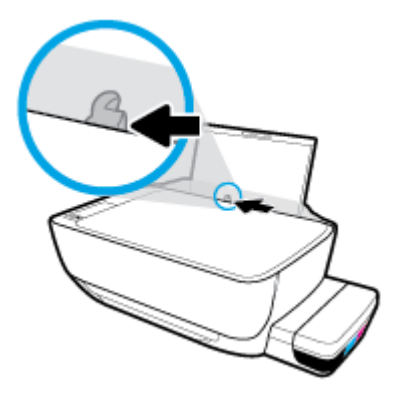

**3.** Masukkan satu atau beberapa amplop ke sisi paling kanan baki masukan dan geser tumpukan amplop ke bawah sampai berhenti.

Sisi yang akan dicetak harus menghadap ke atas. Untuk amplop dengan kelepak pada sisi panjang, masukkan amplop secara vertikal dengan kelepak di sisi kiri dan menghadap ke bawah. Untuk amplop dengan kelepak pada sisi pendek, masukkan amplop secara vertikal dengan kelepak di bagian atas dan menghadap ke bawah.

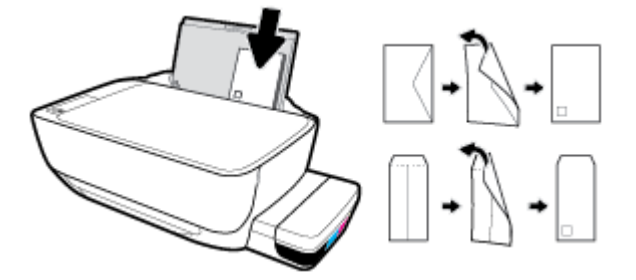

**4.** Geser pemandu lebar-kertas ke arah kanan sampai berhenti dan menyentuh tepi amplop.

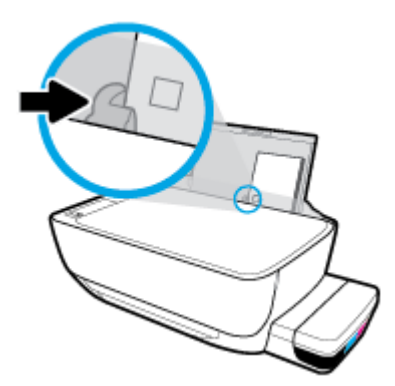

**5.** Tarik keluar baki keluaran dan pemanjang baki.

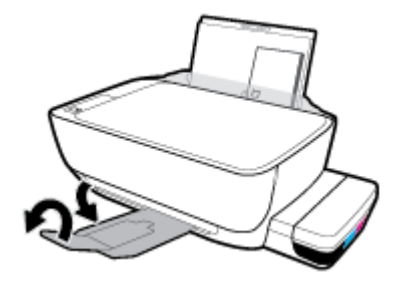

# <span id="page-23-0"></span>**Muatkan dokumen asli pada kaca pemindai**

#### **Untuk memuatkan dokumen asli pada kaca pemindai**

**1.** Angkat sungkup pemindai.

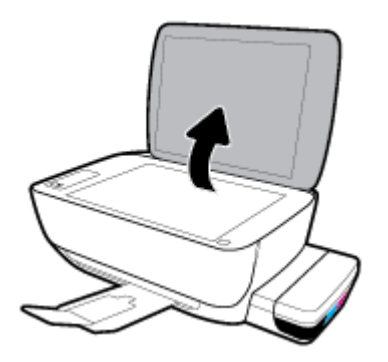

**2.** Muatkan dokumen asli di sudut kanan kaca pemindai dengan sisi yang akan dicetak menghadap ke bawah.

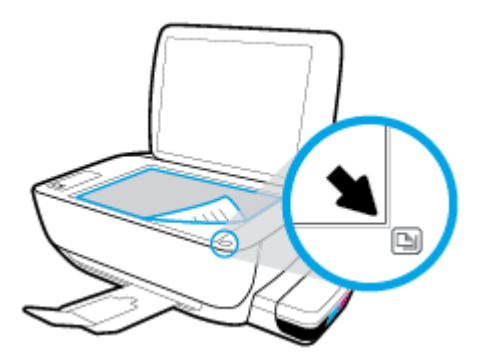

**3.** Tutup sungkup pemindai.

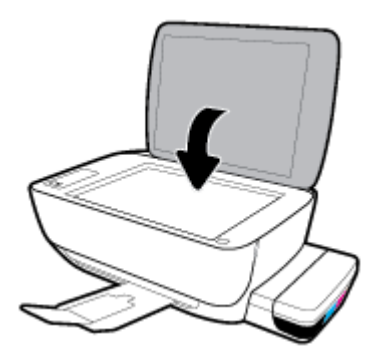

# <span id="page-24-0"></span>**Dasar-dasar tentang kertas**

Printer ini dirancang agar mendukung hampir semua jenis kertas perkantoran. Anda sangat disarankan untuk menguji aneka jenis kertas cetak sebelum membeli dalam jumlah besar. Gunakan kertas HP untuk kualitas cetak optimal. Kunjungi situs web HP di [www.hp.com](http://www.hp.com) untuk informasi lebih lanjut tentang kertas HP.

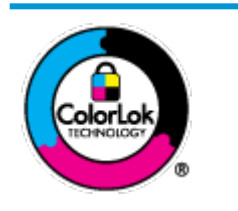

HP merekomendasikan kertas biasa dengan logo ColorLok untuk mencetak dokumen sehari-hari. Semua kertas dengan logo ColorLok telah diuji secara independen agar memenuhi standar keandalan dan kualitas cetak terbaik, dan menghasilkan dokumen dengan warna-warna cerah, lebih hidup, lebih hitam, juga lebih cepat kering daripada kertas biasa. Dapatkan kertas berlogo ColorLok dengan aneka ketebalan dan ukuran dari produsen kertas terkemuka.

#### Bagian ini berisi topik berikut:

- Kertas-kertas yang disarankan untuk pencetakan
- [Memesan sediaan kertas HP](#page-26-0)

#### **Kertas-kertas yang disarankan untuk pencetakan**

Jika Anda ingin kualitas cetak terbaik, HP merekomendasikan penggunaan kertas HP yang dirancang secara khusus untuk jenis proyek yang Anda cetak.

Tergantung pada negara/wilayah Anda, beberapa jenis kertas ini mungkin tidak tersedia.

#### **Pencetakan foto**

#### ● **HP Premium Plus Photo Paper**

HP Premium Plus Photo Paper adalah kertas foto HP kualitas tertinggi untuk hasil foto terbaik. Dengan HP Premium Plus Photo Paper, Anda dapat mencetak foto-foto indah yang cepat kering agar dapat dibagikan seketika juga dari printer. Kertas ini tersedia dalam beberapa ukuran, termasuk A4; 8,5 x 11 inci; 4 x 6 inci (10 x 15 cm); 5 x 7 inci (13 x 18 cm), dan dalam dua pilihan lapisan – kilap atau kilap halus (semi-kilap). Sangat cocok untuk pembingkaian, pemajangan, atau kado foto terbaik dan proyek-proyek foto istimewa Anda. HP Premium Plus Photo Paper memberikan hasil yang luar biasa dengan daya tahan dan kualitas profesional.

#### ● **HP Advanced Photo Paper**

Kertas foto mengkilap ini memberikan hasil cetak yang cepat kering untuk penanganan praktis tanpa noda. Kertas ini tahan air, noda, sidikjari, dan kelembaban. Cetakan Anda akan terasa dan terlihat setara dengan hasil cetak di toko cuci-cetak foto. Kertas ini tersedia dalam beberapa ukuran, termasuk A4; 8,5 x 11 inci, 10 x 15 cm (4 x 6 inci), 13 x 18 cm (5 x 7 inci). Kertas ini bebas asam agar dokumen lebih tahan lama.

#### ● **HP Everyday Photo Paper**

Cetak aneka foto sehari-hari yang penuh warna dengan biaya murah menggunakan kertas yang dirancang untuk pencetakan foto biasa. Untuk penanganan praktis, kertas foto yang harganya terjangkau ini cepat kering. Dapatkan gambar-gambar yang tajam dan segar saat Anda menggunakan kertas ini dengan printer inkjet model apapun. Kertas ini tersedia dengan lapisan kilap dalam beberapa ukuran, termasuk A4; 8,5 x 11 inci, 5 x 7 inci, dan 10 x 15 cm (4 x 6 inci). Kertas ini bebas asam agar dokumen lebih tahan lama.

#### ● **HP Photo Value Pack**

Paket Inti Foto HP berisi kartrid tinta asli HP dan Kertas Foto Mutakhir HP untuk menghemat waktu dan memberikan hasil cetak foto berkualitas lab dengan harga terjangkau bila digunakan dengan printer HP Anda. Tinta asli HP dan Kertas Foto Mutakhir HP dirancang untuk saling mendukung agar foto Anda tahan lama dan lebih hidup untuk cetak demi cetaknya. Tepat untuk mencetak seluruh foto kenangan selama liburan atau beberapa di antaranya untuk dibagikan.

#### **Dokumen bisnis**

#### ● **HP Premium Presentation Paper 120g Matte** atau **HP Professional Paper 120 Matt**

Ini merupakan produk kertas tebal yang memiliki lapisan matte di kedua sisinya. Sangat cocok untuk presentasi, proposal, laporan, dan buletin. Kertas ini sangat tebal untuk rasa dan tampilan yang mengesankan.

#### ● **HP Brochure Paper 180g Glossy** atau **HP Professional Paper 180 Glossy**

Kertas-kertas ini memiliki lapisan mengkilap pada kedua sisinya, untuk penggunaan bolak-balik. Kertas-kertas ini merupakan pilihan terbaik untuk hasil cetak setara fotografi dan gambar-gambar bisnis untuk sampul laporan, presentasi khusus, brosur, surat-menyurat, dan kalender.

#### ● **HP Brochure Paper 180g Matte** atau **HP Professional Paper 180 Matte**

Kertas-kertas ini memiliki lapisan tidak mengkilap (matte) pada kedua sisinya, untuk penggunaan bolak-balik. Kertas-kertas ini merupakan pilihan terbaik untuk hasil cetak setara fotografi dan gambargambar bisnis untuk sampul laporan, presentasi khusus, brosur, surat-menyurat, dan kalender.

#### **Pencetakan harian**

Seluruh kertas yang disebutkan untuk pencetakan sehari-hari dirancang dengan Teknologi ColorLok agar tinta pada kertas tidak luntur, warna hitamnya lebih tebal, dan aneka warna lainnya lebih hidup.

#### **HP Bright White Inkjet Paper**

HP Bright White Inkjet Paper menghasilkan warna-warna yang sangat kontras dengan teks yang tajam. Jenis kertas ini cukup tebal untuk pencetakan dua sisi dan tidak tembus pandang, cocok untuk buletin, laporan, dan flyer.

#### ● **HP Printing Paper**

HP Printing Paper adalah kertas multifungsi berkualitas tinggi. Kertas ini menghasilkan dokumen yang terlihat dan terasa lebih nyata dibandingkan dokumen yang dicetak pada kertas serbaguna maupun kertas salin standar. Kertas ini bebas asam agar dokumen lebih tahan lama.

#### **HP Office Paper**

HP Office Paper merupakan kertas multifungsi berkualitas tinggi. Kertas ini cocok untuk penyalinan, draf, memo, dan dokumen sehari-hari lainnya. Kertas ini bebas asam agar dokumen lebih tahan lama.

#### **HP Office Recycled Paper**

HP Office Recycled Paper adalah kertas serbaguna bermutu tinggi yang terbuat dari 30% serat daur ulang.

#### <span id="page-26-0"></span>**Memesan sediaan kertas HP**

Printer ini dirancang agar mendukung hampir semua jenis kertas perkantoran. Gunakan kertas HP untuk kualitas cetak optimal.

Untuk memesan kertas HP dan aneka sediaan lainnya, kunjungi [www.hp.com](http://www.hp.com) . Untuk saat ini, beberapa bagian dari situs web HP hanya tersedia dalam bahasa Inggris.

HP merekomendasikan kertas polos biasa berlogo ColorLok untuk pencetakan dan penyalinan dokumen sehari-hari. Semua kertas dengan logo ColorLok telah diuji secara independen agar memenuhi kehandalan dan kualitas cetak standar tinggi, dan menghasilkan dokumen dengan warna-warna segar, lebih hidup, lebih hitam, juga waktu pengeringan lebih singkat dari kertas biasa. Dapatkan kertas berlogo ColorLok dengan aneka ketebalan dan ukuran dari produsen kertas terkemuka.

# <span id="page-27-0"></span>**Membuka perangkat lunak printer HP (Windows)**

Setelah menginstal perangkat lunak printer HP, klik dua kali ikon printer di desktop atau lakukan salah satu hal berikut untuk membuka perangkat lunak printer:

- **Windows 10**: Dari desktop komputer, klik **Start** (Mulai), pilih **HP** dari daftar aplikasi, lalu pilih ikon dengan nama printer.
- **Windows 8.1**: Klik panah-ke-bawah di sudut kiri bawah layar Mulai, lalu pilih nama printer.
- **Windows 8**: Klik kanan area kosong pada layar Mulai, klik **All Apps** (Semua Apl) pada bilah aplikasi, lalu pilih nama printer.
- **Windows 7**, **Windows Vista**, dan **Windows XP**: Dari desktop komputer, klik **Start** (Mulai), pilih **All Programs** (Semua Program), klik **HP**, klik folder untuk printer, lalu pilih ikon dengan nama printer.

**CATATAN:** Jika Anda belum menginstal perangkat lunak printer HP, masukkan [123.hp.com](http://123.hp.com) pada browser web di komputer Anda untuk mengunduh dan menginstal perangkat lunak printer HP.

# <span id="page-28-0"></span>**Mode tidur**

- Penggunaan daya berkurang saat dalam mode Tidur.
- Setelah penyiapan awal printer, printer akan memasuki mode Tidur setelah 5 menit tidak beroperasi.
- Lampu tombol **Daya** menyala redup dan tampilan panel kontrol printer mati dalam mode Tidur.
- Menekan sembarang tombol pada panel kontrol, atau mengirim pekerjaan pencetakan atau pemindaian dapat mengaktifkan printer dari mode tidur.

# <span id="page-29-0"></span>**Mode Diam**

Mode Diam memperlambat pencetakan untuk mengurangi suara keseluruhan tanpa mempengaruhi kualitas cetak. Mode Diam hanya berfungsi untuk pencetakan dengan kualitas cetak **Normal** pada kertas biasa. Untuk mengurangi suara pencetakan, nyalakan Mode Diam. Untuk mencetak pada kecepatan biasa, matikan Mode Diam. Mode Diam dimatikan secara default.

**CATATAN:** Dalam Mode Diam, jika Anda mencetak pada kertas biasa dengan kualitas cetak **Draft** (Draf) atau **Best** (Baik), atau jika Anda mencetak foto atau amplop, printer berfungsi sama seperti saat Mode Diam dimatikan.

**Untuk menyalakan atau mematikan Mode Diam dari perangkat lunak printer (Windows)**

- 1. Buka perangkat lunak printer HP. Untuk informasi lebih lanjut, lihat Membuka perangkat lunak printer [HP \(Windows\) pada hal. 23](#page-27-0).
- **2.** Klik tab **Quiet Mode** (Mode Diam).
- **3.** Klik **On** (Hidupkan) atau **2ff** (Matikan).
- **4.** Klik **Save Setting** (Simpan Pengaturan).

**Untuk menyalakan atau mematikan Mode Diam dari perangkat lunak printer (OS X dan macOS)**

**1.** Buka HP Utility (Utilitas HP).

**CATATAN:** HP Utility terdapat di folder **HP** dalam folder **Applications** (Aplikasi).

- **2.** Pilih printer.
- **3.** Klik **Mode Diam** .
- **4.** Pilih **On** (Aktif) atau **2ff (Nonaktif)** .
- **5.** Klik **Apply Now** (Terapkan Sekarang).

# <span id="page-30-0"></span>**\$uto2ff (Mati Otomatis)**

Fitur ini akan mematikan printer setelah 2 jam tanpa aktivitas untuk membantu mengurangi pemakaian energi. Auto-Off (Mati Otomatis) akan mematikan printer sepenuhnya, sehingga Anda harus **menggunakan tombol Daya untuk menghidupkan kembali printer.** Jika printer Anda mendukung fitur hemat energi ini, Auto-Off (Mati Otomatis) secara otomatis diaktifkan atau dinonaktifkan tergantung pada kapabilitas printer dan pilihan koneksi. Bahkan jika Auto-Off (Mati Otomatis) dinonaktifkan, printer akan memasuki mode Sleep (Tidur) setelah 5 menit tidak aktif untuk membantu mengurangi penggunaan energi.

- **Auto-Off (Mati Otomatis) diaktifkan saat printer dinyalakan, jika printer tidak memiliki jaringan atau** kapabilitas faks, atau tidak menggunakan kapabilitas ini.
- Auto-Off (Mati Otomatis) dinonaktifkan saat printer nirkabel atau kapabilitas Wi-Fi Direct diaktifkan atau saat printer dengan kapabilitas jaringan faks, USB, atau Ethernet menciptakan koneksi jaringan faks, USB, atau Ethernet.

# <span id="page-31-0"></span>**3 Mencetak**

- [Mencetak dari komputer Anda](#page-32-0)
- [Tips berhasil mencetak](#page-38-0)

# <span id="page-32-0"></span>**Mencetak dari komputer Anda**

- Mencetak dokumen
- **[Mencetak foto](#page-34-0)**
- [Mencetak amplop](#page-35-0)
- [Mencetak menggunakan dpi maksimum](#page-36-0)

#### **Mencetak dokumen**

Sebelum mencetak dokumen, pastikan Anda telah memuatkan kertas dalam baki masukan dan baki keluaran terbuka. Untuk mendapatkan informasi tentang cara memuatkan kertas, lihat [Memuatkan media](#page-18-0)  [pada hal. 14](#page-18-0).

#### **Untuk mencetak dokumen (Windows)**

- **1.** Dari perangkat lunak Anda, pilih **Print** (Cetak).
- **2.** Pastikan printer Anda terpilih.
- **3.** Klik tombol untuk membuka kotak dialog **Properties** (Properti).

Bergantung pada aplikasi perangkat lunak Anda, tombol ini mungkin disebut **Properties** (Properti), **Options** (Pilihan), **Printer Setup** (Penyiapan Printer), **Printer Properties** (Properti Printer), **Printer**, atau **Preferences** (Preferensi).

**4.** Pilih pilihan yang sesuai pada tab **Printing Shortcuts** (Pintasan-Pintasan Pencetakan) atau **Printing Shortcut** (Pintasan Pencetakan).

Untuk mengubah pengaturan cetak lainnya, klik tab lainnya.

Untuk kiat-kiat pencetakan lainnya, lihat [Tips pengaturan printer pada hal. 35](#page-39-0).

- **EX** CATATAN: Jika Anda mengubah ukuran kertas, pastikan untuk memuatkan kertas yang benar ke dalam baki masukan dan atur ukuran kertas pada panel kontrol printer.
- **5.** Klik **OK** untuk menutup kotak dialog **Properties** (Properti).
- **6.** Klik **Print** (Cetak) atau **OK** untuk mulai mencetak.

#### **Untuk mencetak dokumen (OS X dan macOS)**

- **1.** Dari menu **File** (Berkas) perangkat lunak, pilih **Print** (Cetak).
- **2.** Pastikan printer Anda terpilih.
- **3.** Set pilihan cetak.

Jika tak terlihat pilihan apapun di kotak dialog Cetak, klik **Show Details** (Lihat Detail).

● Pilih ukuran kertas yang sesuai dalam menu cuat **Paper Size** (Ukuran Kertas).

- **W** CATATAN: Jika Anda mengubah ukuran kertas, pastikan bahwa Anda telah memasukkan kertas yang benar.
- Pilih orientasi.
- Masukkan persentase penskalaan.
- **4.** Klik **Print** (Cetak).

#### **Untuk mencetak pada kedua sisi halaman (Windows)**

- **1.** Dari perangkat lunak Anda, pilih **Print** (Cetak).
- **2.** Pastikan printer Anda terpilih.
- **3.** Klik tombol yang akan membuka kotak dialog **Properties** (Properti).

Bergantung aplikasi perangkat lunak Anda, tombol ini mungkin dinamai **Properties** (Properti), **Options**  (Pilihan), **Printer Setup** (Penyiapan Printer), **Printer Properties** (Properti Printer), **Printer**, atau **Preferences** (Preferensi).

**4.** Pada tab **Printing Shortcuts** (Pintasan-Pintasan Pencetakan) atau **Printing Shortcut** (Pintasan Pencetakan), pilih pintasan **Two-sided (Duplex) Printing** (Pencetakan Dua Sisi (Dupleks)), lalu tentukan pilihan dari daftar turun ke bawah **Print On Both Sides Manually** (Cetak Kedua Sisi Secara Manual).

Untuk mengubah pengaturan cetak lainnya, klik tab lainnya.

Untuk kiat-kiat pencetakan lainnya, lihat [Tips pengaturan printer pada hal. 35](#page-39-0).

- **<sup>2</sup> CATATAN:** Jika Anda mengubah ukuran kertas, pastikan untuk memuatkan kertas yang benar ke dalam baki masukan dan atur ukuran kertas pada panel kontrol printer.
- **5.** Klik **OK** untuk menutup kotak dialog **Properties** (Properti).
- **6.** Klik **Print** (Cetak) atau **OK** untuk mulai mencetak.

#### **Untuk mencetak pada kedua sisi halaman (OS X dan macOS)**

- **1.** Dari menu **File** (Berkas) perangkat lunak, pilih **Print** (Cetak).
- **2.** Dalam dialog Print (Cetak), pilih panel **Paper Handling** (Penanganan Kertas) dari menu gulung, lalu set pengaturan **Page Order** (Urutan Halaman) ke **Normal**.
- **3.** Set pengaturan **Pages to Print** (Halaman untuk Dicetak) ke **Odd only** (Hanya ganjil).
- **4.** Klik **Print** (Cetak).
- **5.** Setelah semua halaman dokumen bernomor ganjil dicetak, keluarkan dokumen tersebut dari baki keluaran.
- **6.** Muatkan ulang dokumen sehingga bagian ujung yang keluar dari printer kini masuk ke printer dan sisi halaman yang kosong menghadap ke arah depan printer.
- **7.** Dalam dialog Print (Cetak), kembali ke menu cuat **Paper Handling** (Penanganan Kertas), lalu set urutan halaman ke **Normal** dan set halaman yang akan dicetak ke **Even Only** (Hanya Genap).
- **8.** Klik **Print** (Cetak).

#### <span id="page-34-0"></span>**Mencetak foto**

Sebelum mencetak foto, pastikan Anda telah memuatkan kertas foto dalam baki masukan dan baki keluaran terbuka. Untuk mendapatkan informasi tentang cara memuatkan kertas, lihat [Memuatkan media](#page-18-0)  [pada hal. 14](#page-18-0).

#### **Untuk mencetak foto pada kertas foto (Windows)**

- **1.** Dari perangkat lunak Anda, pilih **Print** (Cetak).
- **2.** Pastikan printer Anda terpilih.
- **3.** Klik tombol untuk membuka kotak dialog **Properties** (Properti).

Bergantung pada aplikasi perangkat lunak Anda, tombol ini mungkin disebut **Properties** (Properti), **Options** (Pilihan), **Printer Setup** (Penyiapan Printer), **Printer Properties** (Properti Printer), **Printer**, atau **Preferences** (Preferensi).

**4.** Pilih pilihan yang sesuai pada tab **Printing Shortcuts** (Pintasan-Pintasan Pencetakan) atau **Printing Shortcut** (Pintasan Pencetakan).

Untuk mengubah pengaturan cetak lainnya, klik tab lainnya.

Untuk kiat-kiat pencetakan lainnya, lihat [Tips pengaturan printer pada hal. 35](#page-39-0).

- **CATATAN:** Jika Anda mengubah ukuran kertas, pastikan untuk memuatkan kertas yang benar ke dalam baki masukan dan atur ukuran kertas pada panel kontrol printer.
- **5.** Klik **OK** untuk menutup kotak dialog **Properties** (Properti).
- **6.** Klik **Print** (Cetak) atau **OK** untuk mulai mencetak.
- **CATATAN:** Setelah selesai mencetak, keluarkan kertas foto yang tidak terpakai dari baki masukan. Simpan kertas foto agar tidak cepat menggulung sehingga mengurangi kualitas hasil cetak Anda.

#### **Untuk mencetak foto dari komputer (OS X dan macOS)**

- **1.** Dari menu **File** (Berkas) perangkat lunak, pilih **Print** (Cetak).
- **2.** Pastikan printer Anda terpilih.
- **3.** Set pilihan cetak.

Jika tak terlihat pilihan apapun di kotak dialog Cetak, klik **Show Details** (Lihat Detail).

- Pilih ukuran kertas yang sesuai dalam menu cuat **Paper Size** (Ukuran Kertas).
	- **EY** CATATAN: Jika Anda mengubah ukuran kertas, pastikan bahwa Anda telah memasukkan kertas yang benar.
- Pilih orientasi.
- **4.** Dari menu cuat, pilih **Paper Type/Quality** (Jenis Kertas/Kualitas), lalu pilih pengaturan berikut:
- <span id="page-35-0"></span>Paper Type (Jenis Kertas): Jenis kertas foto yang sesuai
- **Quality** (Kualitas): Pilih opsi yang memberikan kualitas terbaik atau dpi maksimum.
- Klik segitiga terbuka **Color Options (Pilihan Warna)** , lalu pilih opsi **Photo Fix** (Perbaikan Foto) yang sesuai.
	- **Off** (Mati): perubahan tidak akan diterapkan pada gambar.
	- **Hidup**: memfokuskan gambar secara otomatis; sedikit menyesuaikan ketajaman gambar.
- **5.** Pilih pengaturan cetak lain yang Anda inginkan, kemudian klik **Print** (Cetak).

#### **Mencetak amplop**

Sebelum mencetak amplop, pastikan Anda telah memuatkan amplop dalam baki masukan dan baki keluaran terbuka. Anda dapat memuatkan satu atau beberapa amplop ke baki masukan. Jangan menggunakan amplop mengkilat atau yang bertulisan timbul atau amplop yang memiliki jepitan atau jendela. Untuk mendapatkan informasi tentang cara memuatkan amplop, lihat [Memuatkan media pada hal. 14.](#page-18-0)

**<sup>2</sup> CATATAN:** Untuk detail tentang cara memformat teks untuk dicetak di atas amplop, lihat dokumentasi aplikasi yang Anda gunakan.

#### **Untuk mencetak amplop (Windows)**

- **1.** Dari menu **File** (Berkas) perangkat lunak, pilih **Print** (Cetak).
- **2.** Pastikan printer Anda terpilih.
- **3.** Klik tombol untuk membuka kotak dialog **Properties** (Properti).

Bergantung pada aplikasi perangkat lunak Anda, tombol ini mungkin disebut **Properties** (Properti), **Options** (Pilihan), **Printer Setup** (Penyiapan Printer), **Printer Properties** (Properti Printer), **Printer**, atau **Preferences** (Preferensi).

**4.** Pilih pilihan yang sesuai pada tab **Printing Shortcuts** (Pintasan-Pintasan Pencetakan) atau **Printing Shortcut** (Pintasan Pencetakan).

Untuk mengubah pengaturan cetak lainnya, klik tab lainnya.

Untuk kiat-kiat pencetakan lainnya, lihat [Tips pengaturan printer pada hal. 35](#page-39-0).

- **<sup>2</sup> CATATAN:** Jika Anda mengubah ukuran kertas, pastikan untuk memuatkan kertas yang benar ke dalam baki masukan dan atur ukuran kertas pada panel kontrol printer.
- **5.** Klik **OK** untuk menutup kotak dialog **Properties** (Properti).
- **6.** Klik **Print** (Cetak) atau **OK** untuk mulai mencetak.

#### **Untuk mencetak amplop (OS X dan macOS)**

- **1.** Dari menu **File** (Berkas) perangkat lunak, pilih **Print** (Cetak).
- **2.** Pastikan printer Anda terpilih.
- **3.** Pilih ukuran amplop yang sesuai dari menu cuat **Paper Size** (Ukuran Kertas).

Jika tak terlihat pilihan apapun di kotak dialog Cetak, klik **Show Details** (Lihat Detail).
- **CATATAN:** Jika Anda mengubah ukuran kertas, pastikan bahwa Anda telah memasukkan kertas yang benar.
- **4.** Dari menu cuat, pilih **Paper Type/Quality** (Jenis Kertas/Kualitas), dan pastikan pengaturan jenis kertas diset ke **Plain Paper** (Kertas Polos).
- **5.** Klik **Print** (Cetak).

### **Mencetak menggunakan dpi maksimum**

Gunakan mode titik per inci (dpi) maksimum untuk mencetak gambar yang tajam dan berkualitas tinggi pada kertas foto.

Dibandingkan pengaturan lain, mencetak dengan dpi maksimum akan berlangsung lebih lama dan memerlukan jumlah memori yang lebih besar.

Untuk resolusi cetak yang didukung, kunjungi [situs web dukungan printer di www.support.hp.com.](http://www.hp.com/embed/sfs/doc?client=IWS-eLP&lc=en&cc=id&ProductNameOID=16180944&TapasOnline=PRODUCT_SPECS)

#### **Untuk mencetak dengan mode dpi maksimum (Windows)**

- **1.** Dari perangkat lunak Anda, pilih **Print** (Cetak).
- **2.** Pastikan printer Anda terpilih.
- **3.** Klik tombol untuk membuka kotak dialog **Properties** (Properti).

Bergantung pada aplikasi perangkat lunak Anda, tombol ini mungkin disebut **Properties** (Properti), **Options** (Pilihan), **Printer Setup** (Penyiapan Printer), **Printer Properties** (Properti Printer), **Printer**, atau **Preferences** (Preferensi).

**4.** Pilih opsi yang sesuai.

#### **Windows 10, Windows 8.1, dan Windows 8**

- Klik tab **Paper/Quality** (Kertas/Kualitas). Dari daftar turun ke bawah **Paper Size** (Ukuran Kertas), pilih ukuran kertas yang sesuai. Dari daftar turun ke bawah **Paper Type** (Jenis Kertas), pilih jenis kertas yang sesuai.
- Klik tab **Advanced** (Lanjutan), lalu pilih **Print in Max DPI** (Cetak dalam DPI Maks).

#### **Windows 7, Windows Vista, dan Windows XP**

- Klik tab **Paper/Quality** (Kertas/Kualitas). Dari daftar turun ke bawah **Media**, pilih jenis kertas yang sesuai.
- Klik tombol **Advanced** (Lanjutan). Pilih ukuran kertas yang sesuai dari daftar turun ke bawah **Paper Size** (Ukuran Kertas). Pada area **Printer Features** (Fitur Printer), pilih **Yes** (Ya) dari daftar turun ke bawah **Print in Max DPI** (Cetak dalam DPI Maks). Lalu klik **OK** untuk menutup dialog **Advanced Options** (Pilihan Lanjutan).

Untuk kiat-kiat pencetakan lainnya, lihat [Tips pengaturan printer pada hal. 35](#page-39-0).

**5.** Konfirmasikan orientasi pada tab Layout (Tata Letak), lalu klik OK untuk mencetak.

#### **Untuk mencetak menggunakan dpi maksimum (OS X dan macOS)**

- **1.** Dari menu **File** (Berkas) perangkat lunak, pilih **Print** (Cetak).
- **2.** Pastikan printer Anda terpilih.
- **3.** Set pilihan cetak.

Jika tak terlihat pilihan apapun di kotak dialog Cetak, klik **Show Details** (Lihat Detail).

- Pilih ukuran kertas yang sesuai dalam menu cuat **Paper Size** (Ukuran Kertas).
- **2** CATATAN: Jika Anda mengubah ukuran kertas, pastikan bahwa Anda telah memasukkan kertas yang benar.
- Pilih orientasi.
- **4.** Dari menu cuat, pilih **Paper Type/Quality** (Jenis Kertas/Kualitas), lalu pilih pengaturan berikut:
	- **Paper Type** (Jenis Kertas): Jenis kertas yang tepat
	- **Quality** (Kualitas): **DPI maksimum**
- **5.** Pilih pengaturan cetak lain yang Anda inginkan, kemudian klik **Print** (Cetak).

# **Tips berhasil mencetak**

- Kiat-kiat penggunaan kepala cetak dan tinta
- **Tips memuatkan kertas**
- **[Tips pengaturan printer](#page-39-0)**

Agar berhasil mencetak, kepala cetak HP harus berfungsi dengan baik, tangki tinta harus diisi dengan tinta yang mencukupi, kertas harus dimasukkan dengan benar, dan printer harus memiliki pengaturan yang tepat.

Pengaturan cetak tidak berlaku untuk pemotokopian maupun pemindaian.

### **Kiat-kiat penggunaan kepala cetak dan tinta**

- Gunakan kepala cetak asli HP.
- Pasang kedua kepala cetak hitam dan tiga-warna dengan benar.

Untuk informasi lebih lanjut, lihat [Selesaikan masalah kepala cetak pada hal. 62](#page-66-0).

● Periksa level tinta dalam tangki tinta untuk memastikan tersedia cukup tinta.

Untuk informasi lebih lanjut, lihat [Level tinta pada hal. 44.](#page-48-0)

- Jika kualitas cetak sudah tidak sesuai, lihat [Masalah pencetakan pada hal. 66](#page-70-0) untuk informasi lebih lanjut.
- **<sup>2</sup> CATATAN:** Kepala cetak dan tinta asli HP didesain dan diuji dengan printer dan kertas HP untuk membantu Anda menghasilkan kualitas cetak terbaik dari waktu ke waktu.

HP tidak dapat menjamin kualitas dan keandalan bahan suplai non-HP. Servis atau perbaikan produk yang diperlukan akibat penggunaan bahan suplai non-HP tidak tercakup dalam garansi.

### **Tips memuatkan kertas**

- Muatkan tumpukan kertas (jangan hanya memuatkan satu lembar). Semua kertas dalam tumpukan harus memiliki ukuran dan jenis yang sama untuk menghindari kemacetan kertas.
- Muatkan kertas dengan sisi yang akan dicetak menghadap ke atas.
- Pastikan kertas dimuatkan pada baki masukan dengan rata dan ujung-ujungnya tidak terlipat atau sobek.
- Atur pemandu lebar-kertas pada baki kertas hingga tepat menyentuh seluruh kertas dengan pas. Pastikan pemandu lebar-kertas tidak menyebabkan kertas pada baki tertekuk.

Untuk informasi lebih lanjut, lihat [Memuatkan media pada hal. 14.](#page-18-0)

### <span id="page-39-0"></span>**Tips pengaturan printer**

#### **Tips pengesetan printer (Windows)**

- Untuk mengubah pengaturan cetak default, buka HP perangkat lunak printer, klik **Print & Scan (Cetak & Pindai)** , lalu klik **Set Preferences** (Atur Preferensi). Untuk informasi tentang cara membuka perangkat lunak printer, lihat [Membuka perangkat lunak printer HP \(Windows\) pada hal. 23.](#page-27-0)
- Anda dapat menggunakan pintasan cetak untuk menghemat waktu pengaturan preferensi pencetakan yang diinginkan. Pintasan cetak menyimpan pengaturan yang sesuai untuk jenis pekerjaan tertentu, sehingga Anda dapat mengeset semua pilihan dengan sekali klik. Untuk menggunakan pintasan, masuk ke tab **Printing Shortcuts** (Pintasan-Pintasan Pencetakan) atau **Printing Shortcut** (Pintasan Pencetakan), pilih pintasan yang diinginkan, lalu klik **OK**.

Untuk menambahkan pintasan pencetakan yang baru, atur preferensi pencetakan yang diinginkan pada tab **Paper/Quality** (Kertas/Kualitas), **Layout** (Tata Letak), atau **Advanced** (Lanjutan), pilih **Printing Shortcuts** (Pintasan-Pintasan Pencetakan) atau **Printing Shortcut** (Pintasan Pencetakan), klik **Save As**  (Simpan Sebagai) dan masukkan nama, kemudian klik **OK**.

Untuk menghapus pintasan cetak, pilih pintasan yang dimaksud, lalu klik **Delete** (Hapus).

- **CATATAN:** Pintasan cetak bawaan tidak dapat dihapus.
- Untuk mengetahui pengaturan kertas dan baki kertas:
	- **Paper Size** (Ukuran Kertas): Pilih ukuran kertas yang Anda masukkan ke dalam baki masukan.
	- **Paper Source** (Sumber Kertas): Pilih baki kertas yang Anda isi dengan kertas.
	- **Paper Type** (Jenis Kertas) atau **Media**: Pilih jenis kertas yang Anda gunakan.
- Untuk mengetahui pengaturan warna atau hitam putih:
	- **Color** (Warna): Menggunakan tinta dari semua kartrid untuk pencetakan warna penuh.
	- **Black & White** (Hitam & Putih) atau **Black Ink Only** (Tinta Hitam Saja): Hanya menggunakan tinta hitam untuk pencetakan hitam putih normal atau berkualitas rendah.
	- **High Quality Grayscale** (Skala Abu-abu Berkualitas Tinggi): Menggunakan tinta dari kartrid warna dan hitam untuk menghasilkan kisaran nuansa hitam dan abu-abu yang lebih luas untuk pencetakan hitam putih berkualitas tinggi.
- Untuk memahami pengaturan kualitas cetak:

Kualitas cetak diukur dalam resolusi cetak dot per inci (dpi). Dpi lebih tinggi akan menghasilkan cetakan yang lebih jelas dan lebih terperinci, tetapi memperlambat kecepatan pencetakan dan mungkin menggunakan lebih banyak tinta.

- **Draft** (Draf): Dpi yang lebih rendah umumnya digunakan jika ketinggian tinta rendah atau jika tidak memerlukan pencetakan berkualitas tinggi.
- **Normal** (Normal): Cocok untuk kebanyakan pekerjaan cetak.
- **Best** (Terbaik): Dpi yang lebih baik dibandingkan **Normal** (Normal).
- **Print in Max DPI** (Mencetak dalam DPI Maksimum): Pengaturan dpi tersedia untuk kualitas cetak.
- **HP Real Life Technologies** (Teknologi Real Life HP): Fitur ini akan mempermulus serta mempertajam citra dan gambar untuk hasil kualitas cetak yang lebih baik.
- Untuk mengetahui pengaturan halaman dan tata letak::
	- **Orientation** (Orientasi): Pilih **Portrait** (Potret) untuk pencetakan vertikal atau **Landscape**  (Lanskap) untuk pencetakan horizontal.
	- **Print on Both Sides Manually** (Mencetak Kedua Sisi Secara Manual): Balik halaman secara manual setelah satu sisi kertas dicetak sehingga Anda dapat mencetak pada kedua sisi kertas.
		- **Flip on Long Edge** (Balik Halaman pada Tepi Panjang): Pilih jika Anda ingin membalik halaman pada tepi panjang kertas saat mencetak pada kedua sisi kertas.
		- **Flip on Short Edge** (Balik Halaman pada Tepi Pendek): Pilih jika Anda ingin membalik halaman pada tepi pendek kertas saat mencetak pada kedua sisi kertas.
	- **Booklet Layout** (Tata Letak Buklet) atau **Booklet** (Buklet): Memungkinkan untuk mencetak dokumen halaman rangkap untuk dijadikan buklet. Pilihan ini menghasilkan dua halaman pada tiap sisi dokumen untuk kemudian dapat dilipat menjadi sebuah buklet separuh ukuran dokumen utuh.
		- **Left binding** (Penjilidan kiri) **Booklet-LeftBinding** (Buklet-Penjilidan Kiri): Setelah dilipat menjadi buklet, posisi penjilidan dokumen berada di sisi kiri. Tetapkan pilihan ini jika kebiasaan membaca Anda dari kiri ke kanan.
		- **Right binding** (Penjilidan Kanan) atau **Booklet-RightBinding** (Buklet-Penjilidan Kanan): Setelah dilipat menjadi buklet, posisi penjilidan dokumen berada di sisi kanan. Tetapkan pilihan ini jika kebiasaan membaca Anda dari kanan ke kiri.
	- **Borderless** (Tanpa Pinggiran) **Page Borders** (Pinggiran Halaman): Anda dapat menambahkan atau menghapus pinggiran pada halaman jika mencetak dokumen lebih dari dua halaman per lembar.
	- **Pages per Sheet Layout** (Halaman per Tata Letak Lembar): Membantu menentukan urutan halaman jika mencetak dokumen lebih dari dua halaman per lembarnya.
	- **Pages to Print** (Halaman untuk Dicetak): Memungkinkan Anda untuk mencetak hanya halaman ganjil, mencetak hanya halaman genap, atau mencetak semua halaman.
	- **Reverse page order** (Urutan halaman terbalik) atau **Page Order** (Urutan Halaman): Memungkinkan Anda mencetak halaman dari depan ke belakang atau dalam urutan sebaliknya.

#### **Tips pengaturan printer (OS X dan macOS)**

- Dari dialog Print (Cetak), gunakan menu cuat **Paper Size** (Ukuran Kertas) untuk memilih ukuran kertas yang dimuatkan ke printer.
- Dari dialog Print (Cetak), pilih menu cuat **Paper Type/Quality** (Jenis Kertas/Kualitas) lalu pilh jenis kertas dan kualitas yang sesuai.
- Untuk mencetak dokumen hitam-putih menggunakan tinta hitam saja, pilih **Paper Type/Quality** (Jenis Kertas/Kualitas) dari menu cuat, lalu pilih **Grayscale** (Skala abu-abu) dari menu cuat Color (Warna).

# **4 Menyalin dan memindai**

- [Menyalin dokumen](#page-42-0)
- [Pindai menggunakan HP perangkat lunak printer](#page-43-0)
- [Tips berhasil menyalin dan memindai](#page-46-0)

# <span id="page-42-0"></span>**Menyalin dokumen**

**<sup>2</sup> CATATAN:** Semua dokumen disalin dalam mode cetak kualitas normal. Anda tidak dapat mengubah kualitas mode cetak saat menyalin.

#### **Untuk menyalin dokumen**

**1.** Muatkan kertas ke dalam baki masukan.

Untuk informasi tentang cara memuatkan kertas, lihat [Memuatkan media pada hal. 14.](#page-18-0)

**2.** Muatkan dokumen asli dengan muka cetak menghadap ke bawah di dekat ikon di sudut kaca pemindai.

Untuk informasi lebih lanjut, lihat [Muatkan dokumen asli pada kaca pemindai pada hal. 19](#page-23-0).

- **3.** Baik tekan tombol **Black Copy (Fotokopi Hitam Putih)** ( **a**) atau tombol **Fotokopi Berwarna** ( **a**) untuk membuat salinan.
	- **The CATATAN:** Ubah pengaturan kertas agar sesuai dengan kertas yang dimasukkan ke printer, atau masukkan kertas yang sesuai dengan pengaturan kertas. Untuk selengkapnya, lihat Untuk mengubah pengaturan kertas saat memfotokopi pada hal. 38.

Penyalinan akan dimulai dua detik setelah tombol terakhir ditekan.

**TIPS:** Anda dapat menambah jumlah salinan dengan menekan tombol beberapa kali.

#### **Untuk mengubah pengaturan kertas saat memfotokopi**

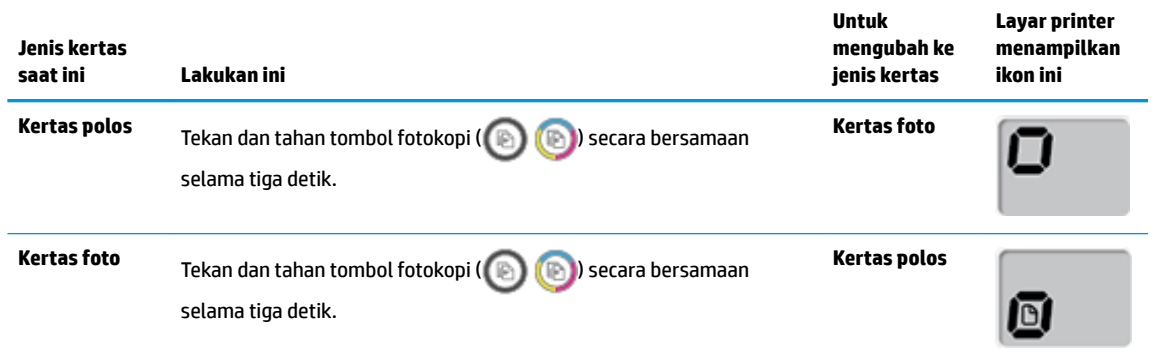

# <span id="page-43-0"></span>**Pindai menggunakan HP perangkat lunak printer**

- Memindai dari komputer
- [Mengubah pengaturan pindai \(Windows\)](#page-44-0)
- **[Buat pintasan pindai baru \(Windows\)](#page-45-0)**

### **Memindai dari komputer**

Sebelum memindai dari komputer, pastikan Anda telah menginstal perangkat lunak printer yang direkomendasikan HP. Printer dan komputer harus terhubung dan dihidupkan.

#### **Untuk memindai dokumen atau foto ke berkas (Windows)**

- **1.** Muatkan dokumen asli dengan muka cetak menghadap ke bawah di dekat ikon di sudut kaca pemindai.
- **2.** Klik dua kali ikon printer di desktop atau lakukan salah satu hal berikut untuk membuka perangkat lunak printer:
	- **Windows 10**: Dari desktop komputer, klik **Start** (Mulai), pilih **All apps** (Semua aplikasi), klik **HP**, klik folder untuk printer, lalu pilih ikon dengan nama printer.
	- **Windows 8.1**: Klik panah-ke-bawah di sudut kiri bawah layar Mulai, lalu pilih nama printer.
	- **Windows 8**: Klik kanan area kosong pada layar Mulai, klik **All Apps** (Semua Apl) pada bilah aplikasi, lalu pilih nama printer.
	- **Windows 7**, **Windows Vista**, dan **Windows XP**: Dari desktop komputer, klik **Start** (Mulai), pilih **All Programs** (Semua Program), klik **HP**, klik folder untuk printer, lalu pilih ikon dengan nama printer.
- **3.** Dalam perangkat lunak printer, klik **Scan (Pindai)** , lalu klik **Pindai Dokumen atau Foto** .
- **4.** Pilih jenis pemindaian yang Anda inginkan lalu klik **Pindai** .
	- Pilih **Simpan sebagai PDF** untuk menyimpan dokumen (atau foto) sebagai berkas PDF.
	- Pilih **Simpan sebagai JPEG** untuk menyimpan foto (atau dokumen) sebagai berkas gambar.
	- **EX CATATAN:** Klik tautan Lainnya di sudut kanan atas dialog Pindai untuk meninjau dan memodifikasi pengaturan untuk pemindaian.

Untuk informasi lebih lanjut, lihat [Mengubah pengaturan pindai \(Windows\) pada hal. 40.](#page-44-0)

Jika **Tunjukkan Penampil Setelah Pemindaian** dipilih, Anda dapat membuat penyesuaian pada gambar yang dipindai dalam layar peninjauan.

#### **Untuk memindai dokumen asli dari perangkat lunak printer HP (OS X dan macOS)**

**1.** Buka HP Scan.

HP Scan terdapat dalam folder **Applications**/**HP** di bagian teratas harddisk.

- **2.** Piliih jenis profil pindai yang diinginkan.
- **3.** Klik **Scan** (Pindai).

<span id="page-44-0"></span>[Buka internet untuk mempelajari lebih lanjut tentang penggunaan perangkat lunak HP Scan](http://www.hp.com/embed/sfs/doc?client=IWS-eLP&lc=en&cc=id&ProductNameOID=16180944&TapasOnline=TIPS_SW_SCAN&OS=Windows) untuk mempelajari cara:

- mengustomisasi pengaturan, seperti jenis berkas gambar, resolusi pemindaian, dan tingkat kontras.
- mempratinjau dan menyesuaikan gambar sebelum memindai.

### **Mengubah pengaturan pindai (Windows)**

Anda dapat memodifikasi pengaturan pindai baik untuk pemakaian tunggal atau menyimpan perubahan untuk digunakan secara permanen. Pengaturan ini termasuk pilihan seperti ukuran dan orientasi halaman, resolusi pindai, kontras, dan lokasi folder untuk pindaian yang disimpan.

- **1.** Muatkan dokumen asli dengan muka cetak menghadap ke bawah di dekat ikon di sudut kaca pemindai.
- **2.** Klik dua kali ikon printer di desktop atau lakukan salah satu hal berikut untuk membuka perangkat lunak printer:
	- **Windows 10**: Dari desktop komputer, klik **Start** (Mulai), pilih **All apps** (Semua aplikasi), klik **HP**, klik folder untuk printer, lalu pilih ikon dengan nama printer.
	- **Windows 8.1**: Klik panah-ke-bawah di sudut kiri bawah layar Mulai, lalu pilih nama printer.
	- **Windows 8**: Klik kanan area kosong pada layar Mulai, klik **All Apps** (Semua Apl) pada bilah aplikasi, lalu pilih nama printer.
	- **Windows 7**, **Windows Vista**, dan **Windows XP**: Dari desktop komputer, klik **Start** (Mulai), pilih **All Programs** (Semua Program), klik **HP**, klik folder untuk printer, lalu pilih ikon dengan nama printer.
- **3.** Dalam perangkat lunak printer, klik **Scan (Pindai)** , lalu klik **Pindai Dokumen atau Foto** .
- **4.** Klik tautan **Lainnya** di sudut kanan atas dialog HP Scan.

Jendela pengaturan detail muncul di sebelah kanan. Kolom sebelah kiri meringkaskan pengaturan terkini untuk setiap bagian. Kolom sebelah kanan memungkinkan Anda untuk mengubah pengaturan dalam bagian yang disorot.

**5.** Klik setiap bagian di sebelah kiri jendela pengaturan detail untuk meninjau pengaturan dalam bagian tersebut.

Anda dapat meninjau dan mengubah sebagian besar pengaturan menggunakan menu daftar gulung.

Beberapa pengaturan memungkinkan fleksibilitas yang lebih baik dengan menampilkan jendela baru. Hal ini diindikasikan dengan + (tanda tambah) di sebelah kanan pengaturan. Anda harus mengeklik **OK**  untuk menerima atau mengeklik **Batal** untuk membatalkan perubahan apa pun pada panel ini untuk kembali ke detail panel pengaturan.

- **6.** Saat Anda selesai mengubah pengaturan, lakukan salah satu hal berikut.
	- Klik **Pindai** . Anda akan diminta untuk menyimpan atau menolak perubahan pada pintasan setelah pemindaian selesai.
	- Klik ikon simpan di sebelah kanan pintasan, lalu klik **Pindai** .

<span id="page-45-0"></span> Pelajari selengkapnya tentang menggunakan perangkat lunak HP Scan. [Klik di sini untuk informasi lebih](http://www.hp.com/embed/sfs/doc?client=IWS-eLP&lc=en&cc=id&ProductNameOID=16180944&TapasOnline=TIPS_SW_SCAN&OS=Windows) [lanjut secara online](http://www.hp.com/embed/sfs/doc?client=IWS-eLP&lc=en&cc=id&ProductNameOID=16180944&TapasOnline=TIPS_SW_SCAN&OS=Windows). Untuk saat ini, situs web tersebut mungkin tidak tersedia dalam semua bahasa.

- mengustomisasi pengaturan, seperti jenis berkas gambar, resolusi pemindaian, dan tingkat kontras.
- mempratinjau dan menyesuaikan gambar sebelum memindai.

### **Buat pintasan pindai baru (Windows)**

Anda dapat membuat pintasan pindai Anda untuk mempermudah pemindaian. Sebagai contoh, Anda ingin secara teratur memindai dan menyimpan foto dalam format PNG, daripada JPEG.

- **1.** Muatkan dokumen asli dengan muka cetak menghadap ke bawah di dekat ikon di sudut kaca pemindai.
- **2.** Klik dua kali ikon printer di desktop atau lakukan salah satu hal berikut untuk membuka perangkat lunak printer:
	- **Windows 10**: Dari desktop komputer, klik **Start** (Mulai), pilih **All apps** (Semua aplikasi), klik **HP**, klik folder untuk printer, lalu pilih ikon dengan nama printer.
	- Windows 8.1: Klik panah-ke-bawah di sudut kiri bawah layar Mulai, lalu pilih nama printer.
	- **Windows 8**: Klik kanan area kosong pada layar Mulai, klik **All Apps** (Semua Apl) pada bilah aplikasi, lalu pilih nama printer.
	- **Windows 7**, **Windows Vista**, dan **Windows XP**: Dari desktop komputer, klik **Start** (Mulai), pilih **All Programs** (Semua Program), klik **HP**, klik folder untuk printer, lalu pilih ikon dengan nama printer.
- **3.** Dalam perangkat lunak printer, klik **Scan (Pindai)** , lalu klik **Pindai Dokumen atau Foto** .
- **4.** Klik **Buat Pintasan Pindai Baru** .
- **5.** Masukkan nama deskriptif, pilih pintasan yang sudah ada untuk menjadi dasar pintasan baru Anda, lalu klik **Buat** .

Sebagai contoh, jika Anda membuat pintasan baru untuk foto, pilih **Simpan sebagai JPEG** atau **Email sebagai JPEG** . Hal ini membuat pilihan yang tersedia berfungsi dengan gambar saat pemindaian.

- **6.** Ubah pengaturan untuk pintasan baru agar sesuai dengan kebutuhan Anda, lalu klik ikon simpan di sebelah kanan pintasan.
- **E CATATAN:** Klik tautan Lainnya di sudut kanan atas dialog Pindai untuk meninjau dan memodifikasi pengaturan untuk pemindaian.

Untuk informasi lebih lanjut, lihat [Mengubah pengaturan pindai \(Windows\) pada hal. 40.](#page-44-0)

# <span id="page-46-0"></span>**Tips berhasil menyalin dan memindai**

Gunakan tips berikut untuk berhasil menyalin dan memindai:

- Kaca dan bagian dalam sungkup harus selalu bersih. Pemindai akan menerjemahkan apapun yang terdeteksi pada kaca sebagai bagian dari citra.
- Muatkan dokumen asli dengan muka cetak menghadap ke bawah di sudut kanan depan kaca.
- Untuk membuat salinan yang besar dari dokumen asli yang kecil, pindai dokumen asli ke dalam komputer, sesuaikan ukuran citra dalam perangkat lunak pemindaian, kemudian cetak salinan citra yang diperbesar tadi.
- Untuk menghindari kesalahan atau bagian yang hilang pada teks terpindai, pastikan kecerahan sudah diset dengan tepat dalam perangkat lunak.

# **5 Mengatur tinta dan kepala cetak**

### Bagian ini berisi topik berikut:

- [Level tinta](#page-48-0)
- [Mengisi ulang tangki](#page-49-0)
- [Memesan bahan suplai tinta](#page-52-0)
- [Cetak hanya dengan tinta hitam](#page-53-0)
- [Kiat bekerja dengan tinta dan kepala cetak](#page-54-0)
- [Memindahkan printer](#page-55-0)

## <span id="page-48-0"></span>**Level tinta**

Gunakan garis level tinta di tangki tinta untuk menentukan waktu untuk mengisi tangki dan seberapa banyak tinta harus ditambahkan.

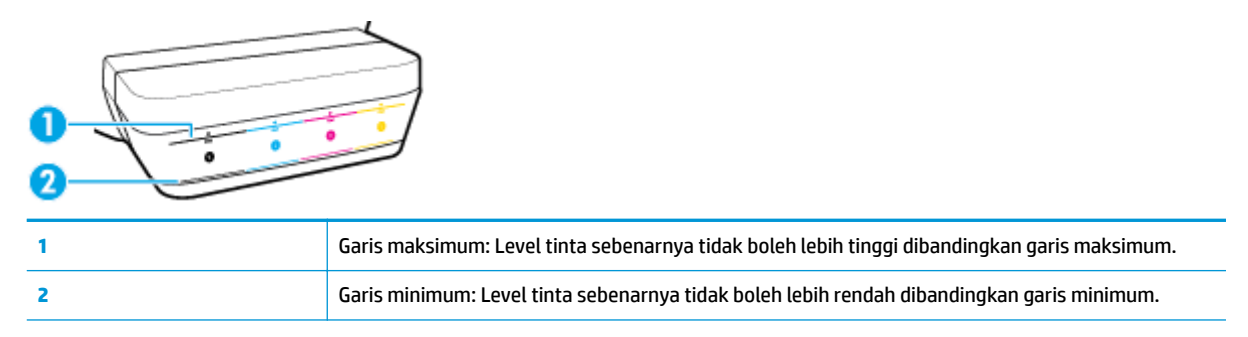

Cocokkan warna botol tinta dengan warna pada tangkinya saat mengisi tangki, lalu segel tutup tangki tinta karet dengan benar setelah selesai.

Level tinta dalam tiap tangki akan sedikit di bawah garis pengisian maksimum saat Anda pertama kali mengisi tangki.

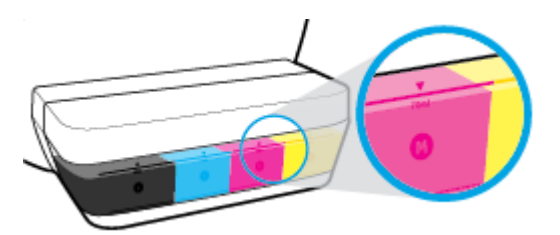

Jika Anda mendapati level tinta mencapai garis minimum selama pencetakan sehari-hari, isi ulang tangki tersebut dengan tinta yang benar. Mencetak dengan level tinta di bawah garis minimum bisa menyebabkan kerusakan pada printer Anda.

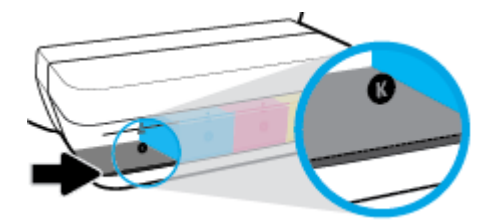

Saat Anda mengisi ulang tangki tinta, isikan tinta hanya hingga garis maksimum. Level tinta di atas garis maksimum bisa menyebabkan kebocoran.

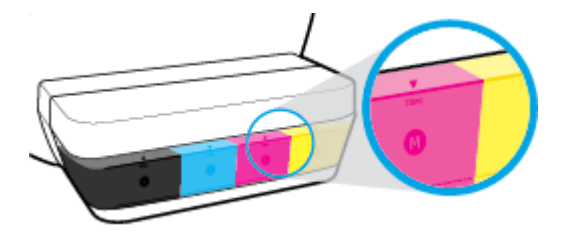

**T** CATATAN: Servis atau perbaikan produk yang diperlukan akibat dari pengisian tangki tinta yang tidak benar dan/atau penggunaan tinta non-HP tidak tercakup dalam jaminan.

# <span id="page-49-0"></span>**Mengisi ulang tangki**

#### **Untuk mengisi ulang tangki tinta**

**1.** Angkat penutup tangki tinta.

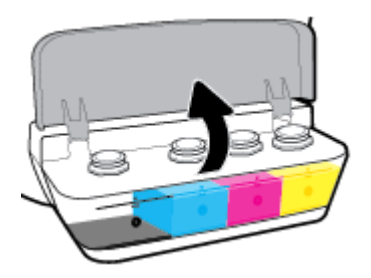

**2.** Lepaskan tutup tangki tinta yang ingin Anda isi ulang.

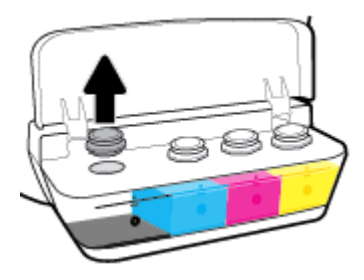

**3.** Putar untuk melepas tutup botol tinta, lepaskan segel dari botol, pasang tutup kembali pada botol, lalu tarik bagian atas tutup untuk membuka.

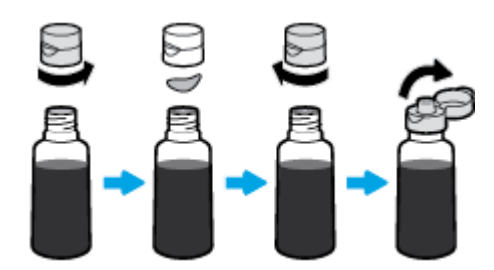

**4.** Tahan botol tinta pada nozel tangki dan isi ulang tangki tinta hingga garis batas maksimal. Jika tinta tidak segera mengalir, keluarkan dan pasang kembali botol tangki.

**A PERHATIAN:** Anda dilarang memencet botol tinta selama proses ini.

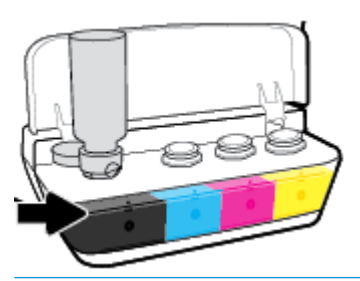

**EY** CATATAN: Sebagian tinta akan tertinggal di dalam botol setelah pengisian tangki hingga garis batas maksimum. Simpan botol dengan posisi tegak di tempat yang sejuk dan kering.

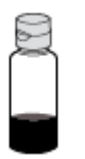

**5.** Tutup penutup tangki tinta dengan aman.

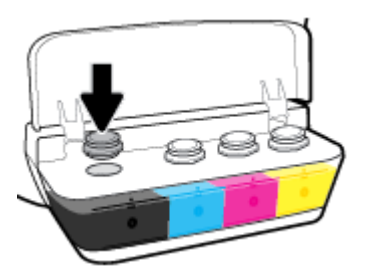

- **6.** Ulangi langkah 2 hingga 5 untuk mengisi tangki tinta lainnya.
- **7.** Tutup penutup tangki tinta.

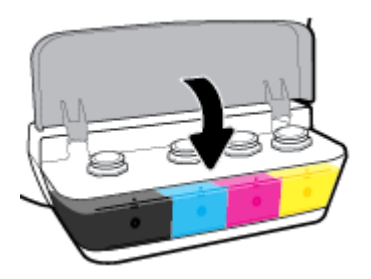

#### **Tindakan pencegahan untuk bekerja dengan botol tinta**

Gunakan kiat berikut untuk bekerja dengan botol tinta:

- Jauhkan botol tinta dari jangkauan anak-anak.
- Buka botol tinta hanya saat Anda ingin mengisi tangki tinta.
- Jangan memiringkan, mengocok, atau memencet botol tinta saat botol terbuka untuk mencegah kebocoran tinta.
- Simpan botol tinta di tempat yang dingin dan gelap.

## <span id="page-52-0"></span>**Memesan bahan suplai tinta**

Sebelum memesan botol tinta, lihat label pada botol tinta untuk mencari nomor botol tinta.

Untuk memesan persediaan asli HP untuk printer, kunjungi [www.hp.com/buy/supplies](http://www.hp.com/buy/supplies) . Jika diminta, pilih negara/wilayah Anda, kemudian ikuti perintah untuk menemukan botol tinta yang benar untuk printer Anda.

**<sup>28</sup> CATATAN:** Pemesanan botol tinta secara online tidak didukung di seluruh negara/wilayah. Jika pemesanan online tidak tersedia di negara/wilayah Anda, Anda masih dapat melihat informasi bahan suplai dan mencetaknya untuk rujukan pada saat belanja di penjual produk HP setempat.

# <span id="page-53-0"></span>**Cetak hanya dengan tinta hitam**

Sebelum mencetak hanya dengan tinta hitam, pastikan level tinta sebenarnya dalam semua tangki tidak lebih rendah dibandingkan garis tinta minimum. Mencetak dengan level tinta lebih rendah dibandingkan garis minimum bisa menyebabkan kerusakan pada printer Anda.

#### **Untuk mencetak hanya dengan tinta hitam(Windows)**

- **1.** Dari perangkat lunak Anda, pilih **Print** (Cetak).
- **2.** Pastikan printer Anda terpilih.
- **3.** Klik tombol yang akan membuka kotak dialog **Properties** (Properti).

Bergantung aplikasi perangkat lunak Anda, tombol ini mungkin dinamai **Properties** (Properti), **Options**  (Pilihan), **Printer Setup** (Pengesetan Printer), **Printer Properties** (Properti Printer), **Printer**, atau **Preferences** (Preferensi).

**4.** Pilih opsi yang sesuai.

#### **Windows 10, Windows 8.1, dan Windows 8**

- Klik tab **Paper/Quality** (Kertas/Kualitas).
- Pada **Print in Grayscale** (Cetak dalam Skala Abu-Abu), pilih **Black Ink Only** (Tinta Hitam Saja) dari daftar, lalu klik **OK**.

#### **Windows 7, Windows Vista, dan Windows XP**

- Pada tab **Layout** (Tata letak) atau **Paper/Quality** (Kertas/Kualitas), klik tombol **Advanced**  (Lanjutan) untuk membuka kotak dialog **Advanced Options** (Pilihan Lanjutan).
- Dari daftar turun ke bawah **Print in Grayscale** (Cetak dalam Skala Abu-Abu), pilih **Black Ink Only**  (Tinta Hitam Saja), lalu klik **OK**.

#### **Untuk mencetak hanya dengan tinta hitam(OS X dan macOS)**

- **1.** Dari menu **File** (Berkas) perangkat lunak, pilih **Print** (Cetak).
- **2.** Pastikan printer Anda terpilih.
- **3.** Set pilihan cetak.

Jika tak terlihat pilihan apa pun di kotak dialog Cetak, klik **Show Details** (Lihat Detail).

*X* CATATAN: Lokasi untuk pilihan bisa berbeda-beda untuk tiap aplikasi.

- **4.** Dari menu pop-up, pilih **Paper Type/Quality [Jenis Kertas/Kualitas]**.
- **5.** Dari menu pop-up Warna, pilih **Grayscale** (Abu-abu), lalu klik **Print** (Cetak).

# <span id="page-54-0"></span>**Kiat bekerja dengan tinta dan kepala cetak**

#### **Kiat pemakaian kepala cetak**

Gunakan kiat berikut untuk menangani kepala cetak:

- Supaya kepala cetak tidak mengering, selalu matikan printer dengan tombol **Daya** , kemudian tunggu sampai lampu tombol **Daya** mati.
- Jangan membuka atau membiarkan kepala cetak tidak tertutup selotip hingga Anda siap memasangnya. Selotip yang dibiarkan terpasang pada kepala cetak akan mengurangi penguapan tinta.
- Masukkan kepala cetak baru ke dalam slot yang benar. Cocokkan warna dan ikon masing-masing kepala cetak dengan warna dan ikon di tiap slot. Pastikan kepala cetak terpasang dengan benar, lalu tutup selot kepala cetak. Setelah kepala cetak yang baru terpasang dan disiapkan dengan tinta, jangan buka selot kepala cetak, kecuali jika Anda ingin memasang kepala cetak yang baru atau memindahkan printer keluar rumah atau kantor.
- Setel printer untuk kualitas cetak terbaik. Lihat [Masalah pencetakan pada hal. 66](#page-70-0) untuk informasi lebih lanjut.

#### **Kiat pemakaian tinta**

Gunakan kiat berikut untuk menangani tinta:

- Pastikan tangki tinta diisi dengan tinta dan level tinta di atas garis minimum sebelum mencetak.
- Isi ulang tangki tinta saat level tinta mencapai garis minimum. Mencetak dengan level tinta di bawah garis minimum bisa menyebabkan kerusakan pada printer Anda.
- Jangan membuat level tinta ada di atas garis maksimum dengan pengisian tangki tinta yang berlebihan atau memiringkan printer. Level tinta yang lebih tinggi dibandingkan garis maksimum bisa menyebabkan tinta bocor dan tinta bercampur.

# <span id="page-55-0"></span>**Memindahkan printer**

Untuk mencegah kerusakan pada printer atau kebocoran tinta, ikuti petunjuk ini.

Jika Anda memindahkan printer dari rumah atau kantor, pertahankan agar selot kepala cetak tetap tertutup, dan pertahankan agar printer tetap berada di permukaan rata.

Jika Anda memindahkan printer keluar rumah atau kantor Anda, kunjungi [www.hp.com/support](http://h20180.www2.hp.com/apps/Nav?h_pagetype=s-001&h_product=16180942&h_client&s-h-e010-1&h_lang=en&h_cc=id) atau hubungi dukungan HP.

# **6 Hubungkan printer Anda**

● [Hubungkan printer ke komputer Anda dengan kabel USB \(tanpa koneksi jaringan\)](#page-57-0)

## <span id="page-57-0"></span>**Hubungkan printer ke komputer Anda dengan kabel USB (tanpa koneksi jaringan)**

Printer mendukung rongga USB 2.0 belakang Kecepatan Tinggi untuk sambungan ke komputer.

#### **Untuk menghubungkan printer dengan kabel USB**

**1.** Kunjungi [123.hp.com](http://123.hp.com) untuk mengunduh dan menginstal perangkat lunak printer.

**<sup>2</sup> CATATAN:** Jangan hubungkan kabel USB ke printer sebelum diperintahkan.

- **2.** Ikuti petunjuk pada layar. Saat diperintahkan, hubungkan printer ke komputer dengan memilih **USB**  pada layar **Connection Options** (Pilihan Koneksi).
- **3.** Ikuti petunjuk pada layar.

Jika perangkat lunak printer telah dipasang, printer akan bekerja sebagai perangkat plug-and-play (otomatis terbaca).

# **7 Mengatasi masalah**

Bagian ini berisi topik berikut:

- [Masalah kemacetan dan pengumpanan kertas](#page-59-0)
- [Masalah kepala cetak](#page-66-0)
- [Masalah pencetakan](#page-70-0)
- [Masalah Salin](#page-79-0)
- [Masalah pindai](#page-80-0)
- [Masalah perangkat keras printer](#page-81-0)
- [Kode kesalahan panel kontrol](#page-82-0)
- [Dukungan HP](#page-83-0)

# <span id="page-59-0"></span>**Masalah kemacetan dan pengumpanan kertas**

Apa yang ingin Anda lakukan?

### **Mengeluarkan kertas macet**

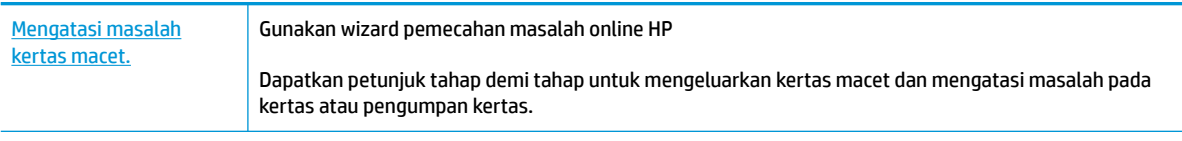

**<sup>2</sup> CATATAN:** Wizard pemecahan masalah online HP mungkin tidak tersedia dalam semua bahasa.

#### **Baca petunjuk umum dalam Bantuan untuk mengeluarkan kertas macet**

Kemacetan kertas mungkin terjadi di beberapa lokasi.

#### **Untuk mengeluarkan kertas macet dari baki kertas**

- 1. Tekan tombol **Batal (X)** untuk mengeluarkan kertas macet secara otomatis. Jika hal ini tidak berfungsi, selesaikan langkah berikut untuk mengeluarkan kertas macet secara manual.
- **2.** Tarik kertas yang macet perlahan dari baki masukan

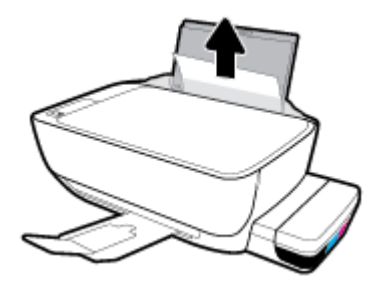

- **3.** Pastikan tidak ada objek asing dalam jalur kertas, dan muatkan kembali kertas.
- **The CATATAN:** Perisai baki masukan dapat mencegah runtuhan asing jatuh ke dalam jalur kertas dan menyebabkan kemacetan kertas serius. Jangan menurunkan perisai baki masukan.
- **4.** Tekan tombol Lanjutkan ( $\bigoplus$ ) pada panel kontrol untuk melanjutkan tugas yang sedang berlangsung.

#### **Untuk mengeluarkan kertas macet dari baki keluaran**

1. Tekan tombol **Batal (X)** untuk mengeluarkan kertas macet secara otomatis. Jika hal ini tidak berfungsi, selesaikan langkah berikut untuk mengeluarkan kertas macet secara manual.

**2.** Tarik kertas perlahan dari baki keluaran.

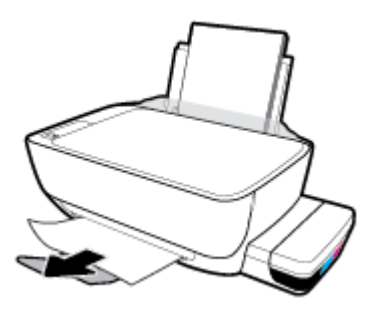

**3.** Tekan tombol Lanjutkan (**+**) pada panel kontrol untuk melanjutkan tugas yang sedang berlangsung.

#### **Untuk mengeluarkan kertas macet dari area akses kepala printer**

- 1. Tekan tombol **Batal (X)** untuk mengeluarkan kertas macet secara otomatis. Jika hal ini tidak berfungsi, selesaikan langkah berikut untuk mengeluarkan kertas macet secara manual.
- **2.** Keluarkan kertas macet.
	- **a.** Tekan tombol **Daya** ( $\binom{1}{2}$ ) untuk mematikan printer.
	- **b.** Tutup pemanjang baki keluaran, lalu putar baki keluaran searah jarum jam untuk menyimpannya di dalam printer.

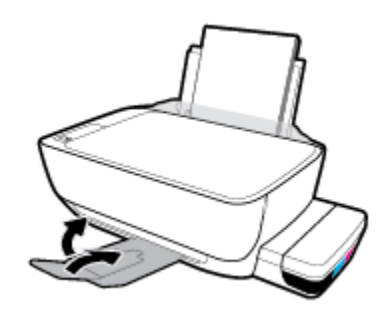

**c.** Buka pintu depan printer.

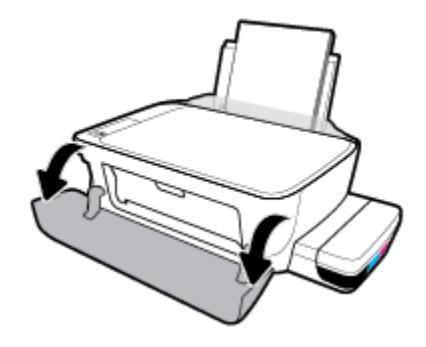

**d.** Membuka pintu akses kepala cetak

- **e.** Pastikan selot kepala cetak sudah ditutup dengan benar dan kereta cetak tidak terhalang. Jika kereta cetak berada di tengah printer, geser ke kanan.
	- **<sup>2</sup> CATATAN:** Setelah pengaturan printer dilakukan, jangan buka selot kepala cetak, kecuali ingin memasang kepala cetak yang baru atau memindahkan printer keluar rumah atau kantor Anda.

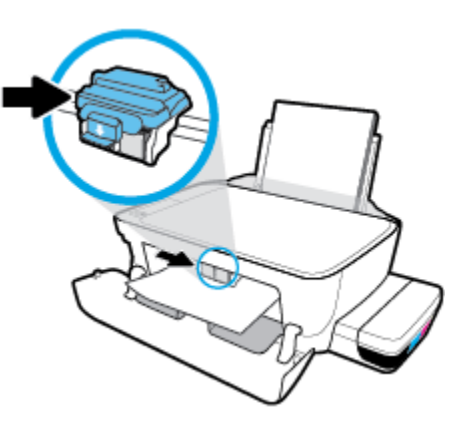

**f.** Keluarkan kertas macet.

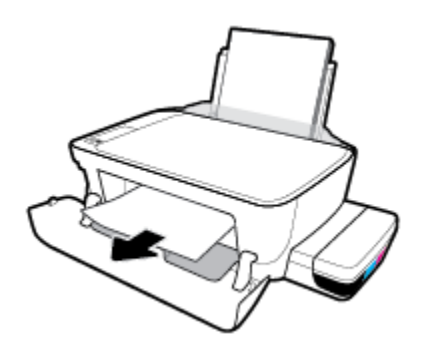

- **g.** Tutup pintu akses kepala cetak, lalu tutup pintu depan.
- **h.** Tarik keluar baki keluaran dan pemanjang baki.

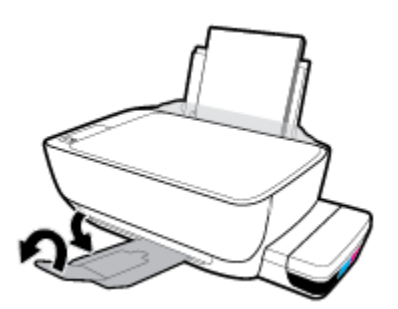

**3.** Tekan tombol **Daya** (**()**) untuk menyalakan printer.

#### **Untuk membersihkan kertas macet di dalam printer**

**The CATATAN:** Agar tinta tidak bocor, pastikan penutup tangki tinta sudah tertutup rapat.

- 1. Tekan tombol **Batal (X)** untuk mengeluarkan kertas macet secara otomatis. Jika hal ini tidak berfungsi, selesaikan langkah berikut untuk mengeluarkan kertas macet secara manual.
- **2.** Tekan tombol **Daya** ((**<sup>|</sup>**) untuk mematikan printer.
- **3.** Putar printer ke samping secara perlahan, temukan pintu pembersih di bagian bawah printer, lalu tarik kedua tab pada pintu pembersih untuk membukanya.

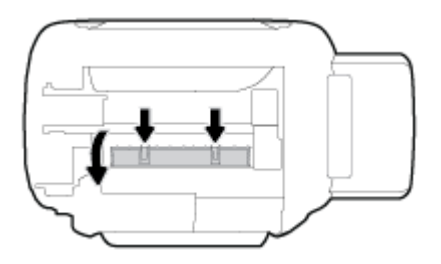

**4.** Keluarkan kertas macet.

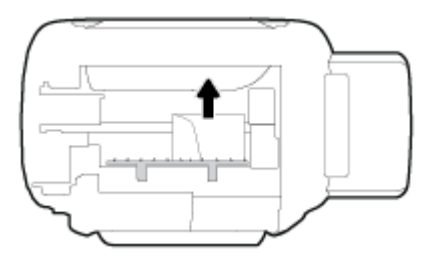

**5.** Tutup pintu bukaan akses. Dorong pintu secara perlahan ke arah printer sampai kedua kait masuk dengan pas di tempat.

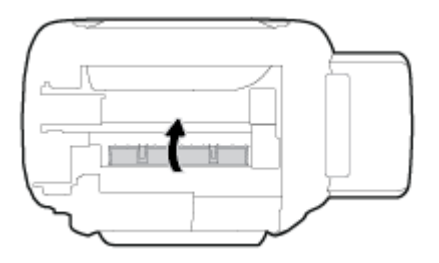

**6.** Putar printer ke posisi semula, lalu tekan tombol **Daya (** ( ) untuk menyalakan printer.

### **Mengatasi kemacetan kereta cetak**

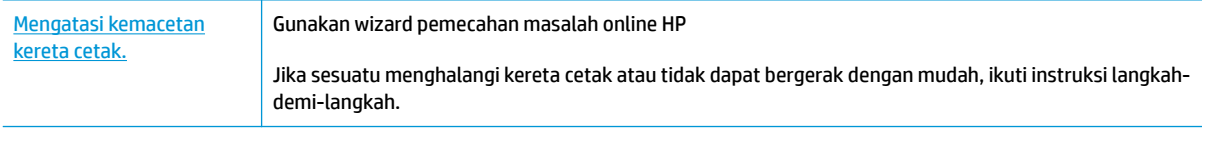

**<sup>2</sup> CATATAN:** Wizard pemecahan masalah online HP mungkin tidak tersedia dalam semua bahasa.

#### **Baca petunjuk umum di Bantuan untuk mengatasi kemacetan kereta cetak**

Keluarkan benda apa pun seperti kertas, yang menghalangi kereta cetak. Untuk informasi lebih lanjut, lihat "Cara mengeluarkan kertas macet dari area akses kepala cetak" dari "[Mengeluarkan kertas macet](#page-59-0)  [pada hal. 55](#page-59-0)".

**<sup>2</sup> CATATAN:** Jangan gunakan alat atau perangkat apapun untuk mengeluarkan kertas macet. Lakukan dengan hati-hati setiap kali mengeluarkan kertas macet dari bagian dalam printer.

### **Pelajari cara untuk menghindari kertas macet**

Untuk membantu menghindari kemacetan kertas, ikuti petunjuk-petunjuk ini.

- Jangan mengisi baki masukan terlalu banyak, tapi pastikan bahwa Anda sedikitnya telah memasukkan 5 lembar, untuk hasil terbaik .
- Jaga agar printer Anda bebas dari debu dan serpihan dengan mengeluarkan kertas dan menutup baki masukan saat tidak digunakan.
- Ambil setiap kertas yang telah selesai dicetak dari baki kertas.
- Pastikan kertas dimuatkan pada baki masukan dengan rata dan ujung-ujungnya tidak terlipat atau sobek.
- Jangan campur jenis dan ukuran kertas yang berbeda di dalam baki masukan; seluruh tumpukan kertas di dalam baki masukan harus memiliki ukuran dan jenis yang sama.

Gunakan kertas HP untuk kinerja optimal. Lihat [Dasar-dasar tentang kertas pada hal. 20](#page-24-0) untuk informasi lebih lanjut tentang kertas HP.

- Atur pemandu lebar-kertas pada baki kertas hingga tepat menyentuh seluruh kertas dengan pas. Pastikan pemandu lebar-kertas tidak menyebabkan kertas pada baki tertekuk.
- Jangan mendorong kertas terlalu jauh ke bawah pada baki masukan.
- Jangan tambahkan kertas ketika printer sedang mencetak. Jika printer akan kehabisan kertas, tunggu sampai muncul pesan "kehabisan kertas" sebelum menambah kertas.

#### **Mengatasi masalah pengumpanan kertas**

Jenis masalah apa yang Anda miliki?

- **Kertas tidak diambil dari baki masukan**
	- Pastikan kertas telah dimuatkan ke dalam baki masukan. Untuk informasi lebih lanjut, lihat [Memuatkan media pada hal. 14.](#page-18-0)
	- Atur pemandu lebar-kertas pada baki kertas hingga tepat menyentuh seluruh kertas dengan pas. Pastikan pemandu lebar-kertas tidak menyebabkan kertas pada baki tertekuk.
	- Pastikan kertas dalam baki masukan tidak menggulung. Ratakan kertas dengan melengkungkannya berlawanan dengan arah gulungan.
	- Membersihkan penggulung kertas.
- **Halaman miring**
- Pastikan kertas dimuatkan dalam sisi paling kanan baki masukan dan pemandu lebar kertas pas dengan sisi kiri kertas.
- Masukkan kertas ke dalam printer hanya bila printer tidak sedang mencetak.
- **Beberapa halaman terambil sekaligus**
	- Atur pemandu lebar-kertas pada baki kertas hingga tepat menyentuh seluruh kertas dengan pas. Pastikan pemandu lebar-kertas tidak menyebabkan kertas pada baki tertekuk.
	- Pastikan baki masukan tidak diisi kertas melebihi kapasitas.
	- Pastikan kertas yang dimuatkan tidak melekat satu sama lain.
	- Gunakan kertas HP untuk menghasilkan kinerja dan efisiensi optimal.
	- Membersihkan penggulung kertas.

#### **Untuk membersihkan penggulung kertas dengan menggunakan alat bantu otomatis**

- **1.** Tekan tombol **Daya** ((**<sup>|</sup>)**) untuk menyalakan printer.
- **2.** Keluarkan kertas dari baki masukan.
- **3.** Tekan dan tahan tombol **Daya** ( <sup>|</sup> ), tekan tombol **Batal** (  $\blacktriangleright$  ) tiga kali, tekan tombol **Fotokopi Berwarna** (**b**) tujuh kali, lalu lepaskan tombol **Daya** (**(<sup>1</sup>)**).

Printer mengeluarkan suara selama kurang lebih satu menit. Tunggu hingga printer berhenti bersuara sebelum Anda melanjutkan.

**4.** Cobalah untuk mencetak. Jika masalah berlanjut, lakukan pembersihan penggulung kertas secara manual.

#### **Untuk membersihkan penggulung kertas secara manual**

- **1.** Sediakan bahan-bahan berikut:
	- Kapas lidi panjang dan bebas serat
	- Air sulingan, air saringan, atau air mineral (air keran mungkin dapat merusak printer)
- **2.** Tekan tombol **Daya** ((**<sup>|</sup>**) untuk mematikan printer.
- **3.** Cabut kabel listrik dari bagian belakang printer.
- **4.** Cabut sambungan kabel USB, jika belum dicabut.
- **5.** Naikkan baki masukan.
- **6.** Angkat dan tahan perisai baki masukan.
	- **CATATAN:** Jangan melepaskan perisai baki masukan. Perisai baki masukan serpihan benda asing teriatuh ke jalur kertas dan menyebabkan kemacetan kertas.
- **7.** Perhatikan ke bawah melalui baki masukan yang terbuka dan temukan rol abu-abu pengambil kertas. Anda mungkin perlu lampu senter untuk menerangi area itu.
- **8.** Basahi sedikit kapas lidi panjang dengan air mineral atau air sulingan, kemudian peras kelebihan airnya.
- **9.** Tekankan kapas tersebut pada bagian rol, lalu putar rol ke atas menggunakan jari-jari Anda. Lakukan dengan sedikit tekanan untuk mengangkat debu atau kotoran yang menempel.
- **10.** Turunkan perisai baki masukan.
- **11.** Biarkan rol mengering selama 10 atau 15 menit.
- **12.** Hubungkan kembali kabel daya ke bagian belakang printer.
- **13.** Sambungkan kembali kabel USB ke printer bila perlu.
- **14.** Tekan tombol Daya untuk menghidupkan printer.

# <span id="page-66-0"></span>**Masalah kepala cetak**

### **Identifikasi apakah kepala cetak bermasalah**

Untuk mengidentifikasi apakah kepala cetak bermasalah atau tidak, periksa status lampu Peringatan Kepala **Cetak** dan ikon **Kepala cetak** yang sesuai. Untuk informasi lebih lanjut, lihat [Lampu panel kontrol dan](#page-12-0) [tampilan status ikon pada hal. 8](#page-12-0).

$$
+\frac{1}{2}\left(1+\frac{1}{2}\right)\left(1+\frac{1}{2}\right)\left(1+\frac{1}{2}\right)\left(1+\frac{1}{2}\right)
$$

### **Selesaikan masalah kepala cetak**

**T CATATAN:** Setelah pengaturan printer dilakukan, jangan buka selot kepala cetak, kecuali ingin memasang kepala cetak yang baru atau memindahkan printer keluar rumah atau kantor Anda.

Jika terjadi kesalahan setelah kepala cetak dipasang, atau jika pesan menunjukkan masalah kepala cetak, coba lepas kepala cetak, dengan memastikan bagian pelindung selotip dan sumbat telah dilepaskan dari tiap kepala cetak, lalu memasukkan kembali kepala cetak tersebut. Jika cara ini tidak berhasil, bersihkan area kontak kepala cetak. Jika masalah ini masih belum terpecahkan, hubungi Dukungan HP untuk mendapatkan bantuan.

#### **Untuk memastikan kepala cetak terpasang dengan benar**

- **1.** Pastikan printer telah dihidupkan.
- **2.** Tutup pemanjang baki keluaran, lalu putar baki keluaran searah jarum jam untuk menyimpannya di dalam printer.

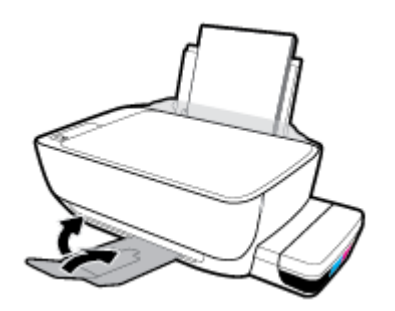

- **3.** Keluarkan lalu pasang kembali kepala cetak.
	- **a.** Buka pintu depan printer.

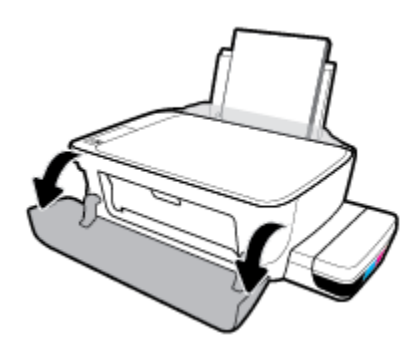

- **b.** Membuka pintu akses kepala cetak Tekan dan tahan tombol **Black Copy (Fotokopi Hitam Putih)**  sekitar tiga detik hingga kereta cetak mulai bergerak.
	- **2** CATATAN: Setelah pengaturan printer dilakukan, jangan buka selot kepala cetak, kecuali ingin memasang kepala cetak yang baru atau memindahkan printer keluar rumah atau kantor Anda.

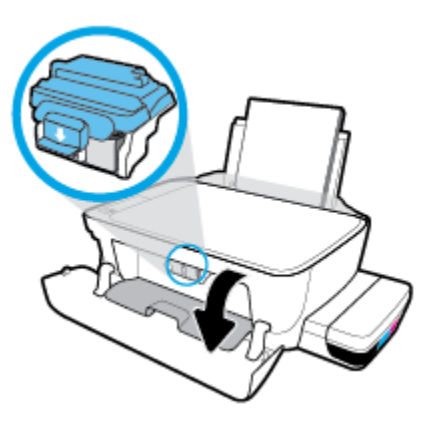

**c.** Tekan ke bawah untuk membuka selot kepala cetak.

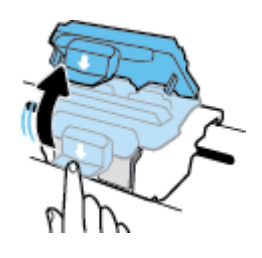

**d.** Lepaskan kepala cetak dari penyorong.

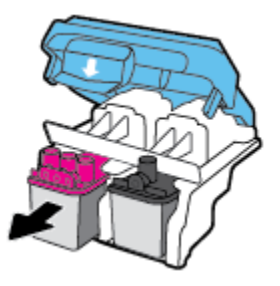

**e.** Periksa apakah terdapat sumbat di bagian atas kepala cetak atau selotip pada kontak kepala cetak. Jika ada, cabut sumbat dari bagian atas kepala cetak dan selotip dari kontak.

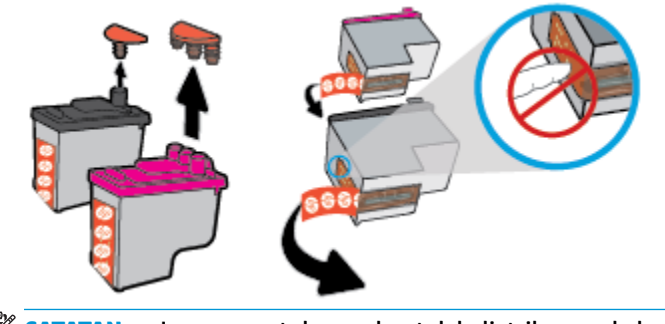

**<sup>2</sup> CATATAN:** Jangan sentuh area kontak kelistrikan pada kepala cetak.

**f.** Geser kepala cetak ke dalam slot sampai masuk dengan pas.

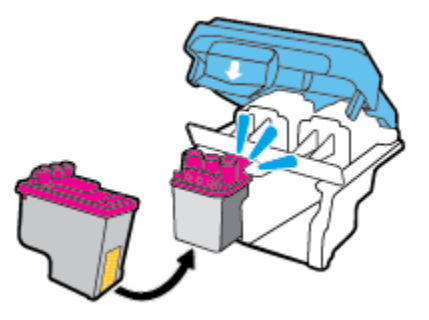

**g.** Tutup selot kepala cetak hingga rapat. Pastikan selot kepala cetak sudah ditutup dengan benar untuk menghindari masalah seperti kereta cetak macet.

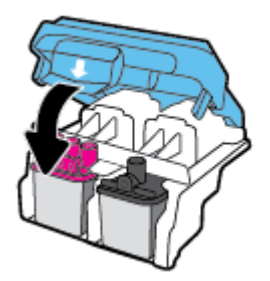

**h.** Tutup pintu akses kepala cetak.

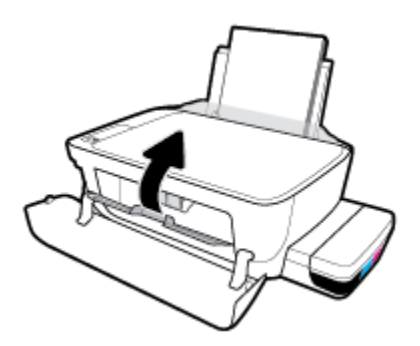

**i.** Tutup pintu depan printer.

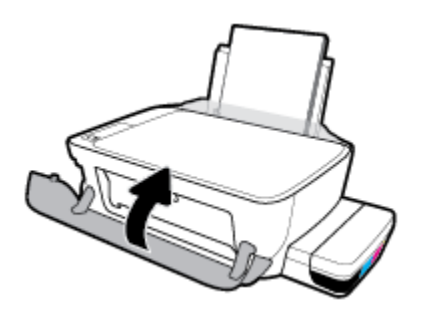

**4.** Tarik keluar baki keluaran dan pemanjang baki.

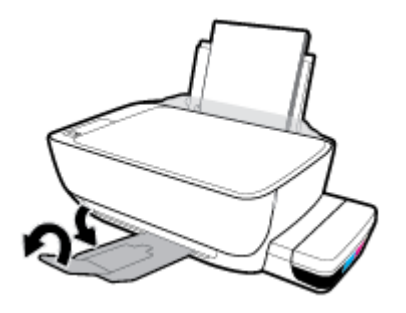

# <span id="page-70-0"></span>**Masalah pencetakan**

Apa yang ingin Anda lakukan?

### **Perbaiki masalah dengan halaman yang tidak tercetak (tidak dapat dicetak)**

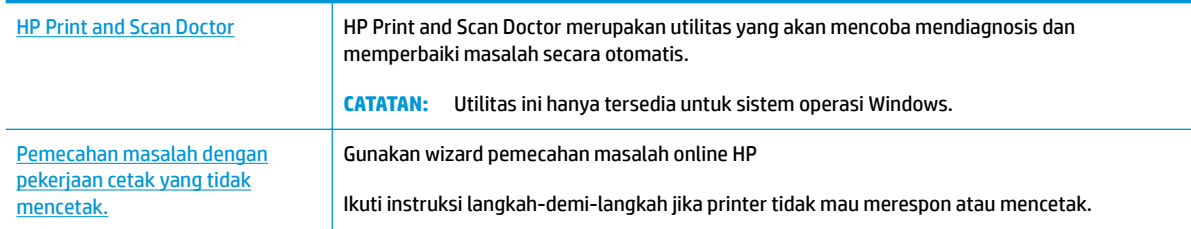

**T** CATATAN: HP Print and Scan Doctor dan wizard pemecahan masalah online HP mungkin tidak tersedia dalam semua bahasa.

#### **Baca petunjuk umum dalam Bantuan untuk masalah tidak dapat mencetak**

#### **Untuk mengatasi masalah cetak (Windows)**

Pastikan printer sudah dihidupkan dan tersedia kertas dalam baki. Jika Anda masih tidak dapat mencetak, cobalah langkah berikut sesuai urutan:

- **1.** Periksa pesan eror pada perangkat lunak printer dan atasi masalahnya dengan mengikuti petunjuk pada layar.
- **2.** Lepaskan kabel USB antara komputer Anda dan printer, lalu hubungkan kembali kabel USB.
- **3.** Pastikan printer tidak dihentikan sementara atau dalam keadaan tidak tersambung.

**Untuk memastikan printer tidak dihentikan sementara atau dalam keadaan tidak tersambung**

- **a.** Bergantung jenis sistem operasi Anda, lakukan salah-satu langkah berikut:
	- **Windows 10**: Dari menu **Start** (Mulai) Windows, klik **All apps** (Semua aplikasi), pilih **Windows System** (Sistem Windows), **Control Panel** (Panel Kontrol), lalu klik**View devices and printers**  (Lihat perangat dan printer) di menu **Hardware and Sound** (Perangkat Keras dan Suara).
	- **Windows 8.1** dan **Windows 8**: Tunjuk atau ketuk sudut kanan atas layar untuk membuka bilah Charm, klik ikon **Settings** (Pengaturan), klik atau ketuk **Control Panel** (Panel Kontrol), kemudian klik atau ketuk **View devices and printers** (Lihat perangkat dan printer).
	- **Windows 7**: Dari menu **Start** (Mulai) Windows, klik **Devices and Printers** (Perangkat dan Printer).
	- **Windows Vista**: Dari menu **Start** (Mulai) Windows, klik **Control Panel** (Panel Kontrol), kemudian klik **Printers** (Printer).
	- **Windows XP**: Dari menu **Start** (Mulai) Windows, klik **Control Panel** (Panel Kontrol), kemudian klik **Printers and Faxes** (Printer dan Faks).
- **b.** Klik dua kali atau klik kanan ikon printer Anda, lalu pilih **See what's printing** (Lihat yang sedang dicetak) untuk membuka antrean cetak.
- **c.** Pada menu **Printer**, pastikan tidak ada tanda centang di sebelah **Pause Printing** (Jedakan Pencetakan) atau **Use Printer Offline** (Gunakan Printer secara Luring).
- **d.** Jika Anda telah membuat perubahan, coba cetak kembali.
- **4.** Pastikan printer telah diset sebagai printer standar.

**Untuk memastikan apakah printer telah diset sebagai printer standar**

- **a.** Bergantung jenis sistem operasi Anda, lakukan salah-satu langkah berikut:
	- **Windows 10**: Dari menu **Start** (Mulai) Windows, klik **All apps** (Semua aplikasi), pilih **Windows System** (Sistem Windows), **Control Panel** (Panel Kontrol), lalu klik**View devices and printers**  (Lihat perangat dan printer) di menu **Hardware and Sound** (Perangkat Keras dan Suara).
	- **Windows 8.1** dan **Windows 8**: Tunjuk atau ketuk sudut kanan atas layar untuk membuka bilah Charm, klik ikon **Settings** (Pengaturan), klik atau ketuk **Control Panel** (Panel Kontrol), kemudian klik atau ketuk **View devices and printers** (Lihat perangkat dan printer).
	- **Windows 7**: Dari menu **Start** (Mulai) Windows, klik **Devices and Printers** (Perangkat dan Printer).
	- **Windows Vista**: Dari menu **Start** (Mulai) Windows, klik **Control Panel** (Panel Kontrol), kemudian klik **Printers** (Printer).
	- **Windows XP**: Dari menu **Start** (Mulai) Windows, klik **Control Panel** (Panel Kontrol), kemudian klik **Printers and Faxes** (Printer dan Faks).
- **b.** Pastikan printer yang benar telah diset sebagai printer standar.

Printer standar memiliki tanda centang dalam lingkaran hitam atau hijau di sebelahnya.

- **c.** Jika printer yang salah telah diset sebagai printer standar, klik-kanan printer yang benar lalu pilih **Set as Default Printer** (Set sebagai Printer Standar).
- **d.** Cobalah gunakan kembali printer Anda.
- **5.** Nyalakan ulang spooler cetak.

**Untuk menyalakan ulang spooler cetak**

**a.** Bergantung jenis sistem operasi Anda, lakukan salah-satu langkah berikut:

#### **Windows 10**

- **i.** Dari menu **Start** (Mulai) Windows, klik **All apps** (Semua aplikasi), lalu klik **Windows System**  (Sistem Windows).
- **ii.** Klik **Control Panel** (Panel Kontrol), **System and Security** (Sistem dan Keamanan), lalu klik **Administrative Tools** (Alat Administratif).
- **iii.** Klik dua-kali **Services** (Layanan).
- **iv.** Klik-kanan **Print Spooler** (Spooler Cetak), kemudian klik **Properties** (Properti).
- **v.** Pada tab **General** (Umum) di sebelah **Startup type** (Jenis penyalaan), pastikan **Automatic**  (Otomatis) dipilih.
- **vi.** Jika layanan ini belum berjalan, dalam **Service status** (Status layanan), klik **Start** (Mulai), kemudian klik **OK**.
#### **Windows 8.1 dan Windows 8**

- **i.** Tunjuk atau ketuk sudut kanan atas layar untuk membuka bilah Charm, kemudian klik ikon **Settings** (Pengaturan).
- **ii.** Klik atau ketuk **Control Panel** (Panel Kontrol), kemudian klik atau ketuk **System and Security**  (Sistem dan Keamanan).
- **iii.** Klik atau ketuk **Administrative Tools** (Alat Administratif), kemudian klik dua kali atau ketuk dua kali **Services** (Layanan).
- **iv.** Klik kanan **Print Spooler** (Spooler Cetak), kemudian klik **Properties** (Properti).
- **v.** Pada tab **General** (Umum) di sebelah **Startup type** (Jenis penyalaan), pastikan **Automatic**  (Otomatis) dipilih.
- **vi.** Jika layanan ini belum berjalan, di dalam **Service status** (Status layanan), klik **Start** (Mulai), kemudian klik **OK**.

#### **Windows 7**

- **i.** Dari menu **Start** (Mulai) Windows, klik **Control Panel** (Panel Kontrol), **System and Security**  (Sistem dan Keamanan), kemudian **Administrative Tools** (Alat Administratif).
- **ii.** Klik dua-kali **Services** (Layanan).
- **iii.** Klik-kanan **Print Spooler** (Spooler Cetak), kemudian klik **Properties** (Properti).
- **iv.** Pada tab **General** (Umum) di sebelah **Startup type** (Jenis penyalaan), pastikan **Automatic**  (Otomatis) dipilih.
- **v.** Jika layanan ini belum berjalan, dalam **Service status** (Status layanan), klik **Start** (Mulai), kemudian klik **OK**.

### **Windows Vista**

- **i.** Dari menu **Start** (Mulai) Windows, klik **Control Panel** (Panel Kontrol), **System and Maintenance** (Sistem dan Pemeliharaan), kemudian **Administrative Tools** (Alat Administratif).
- **ii.** Klik dua-kali **Services** (Layanan).
- **iii.** Klik-kanan **Print Spooler service** (Layanan Spooler Cetak), kemudian klik **Properties**  (Properti).
- **iv.** Pada tab **General** (Umum) di sebelah **Startup type** (Jenis penyalaan), pastikan **Automatic**  (Otomatis) dipilih.
- **v.** Jika layanan ini belum berjalan, dalam **Service status** (Status layanan), klik **Start** (Mulai), kemudian klik **OK**.

#### **Windows XP**

- **i.** Dari menu **Start** (Mulai) Windows, klik kanan **My Computer** (Komputer Saya).
- **ii.** Klik **Manage** (Atur), kemudian klik **Services and Applications** (Layanan dan Aplikasi).
- **iii.** Klik dua-kali **Services** (Layanan), lalu pilih **Print Spooler** (Spooler Cetak).
- **iv.** Klik-kanan **Print Spooler** (Spooler Cetak), kemudian klik **Restart** (Nyalakan Ulang) untuk menyalakan ulang layanan.
- **b.** Pastikan printer yang benar telah diset sebagai printer standar.

Printer standar memiliki tanda centang dalam lingkaran hitam atau hijau di sebelahnya.

- **c.** Jika printer yang salah telah diset sebagai printer standar, klik-kanan printer yang benar lalu pilih **Set as Default Printer** (Set sebagai Printer Standar).
- **d.** Cobalah gunakan kembali printer Anda.
- **6.** Nyalakan ulang komputer.
- **7.** Hapus antrean cetak.

### **Untuk menghapus antrean cetak**

- **a.** Bergantung jenis sistem operasi Anda, lakukan salah-satu langkah berikut:
	- **Windows 10**: Dari menu **Start** (Mulai) Windows, klik **All apps** (Semua aplikasi), pilih **Windows System** (Sistem Windows), **Control Panel** (Panel Kontrol), lalu klik**View devices and printers**  (Lihat perangat dan printer) di menu **Hardware and Sound** (Perangkat Keras dan Suara).
	- **Windows 8.1** dan **Windows 8**: Tunjuk atau ketuk sudut kanan atas layar untuk membuka bilah Charm, klik ikon **Settings** (Pengaturan), klik atau ketuk **Control Panel** (Panel Kontrol), kemudian klik atau ketuk **View devices and printers** (Lihat perangkat dan printer).
	- **Windows 7**: Dari menu **Start** (Mulai) Windows, klik **Devices and Printers** (Perangkat dan Printer).
	- **Windows Vista**: Dari menu **Start** (Mulai) Windows, klik **Control Panel** (Panel Kontrol), kemudian klik **Printers** (Printer).
	- **Windows XP**: Dari menu **Start** (Mulai) Windows, klik **Control Panel** (Panel Kontrol), kemudian klik **Printers and Faxes** (Printer dan Faks).
- **b.** Klik dua-kali ikon printer Anda untuk membuka antrean cetak.
- **c.** Pada menu **Printer**, klik **Cancel all documents** (Batalkan semua dokumen) atau **Purge Print Document** (Buang Dokumen Cetak), kemudian klik **Yes** (Ya) untuk mengkonfirmasL.
- **d.** Jika masih ada dokumen dalam antrean, nyalakan ulang komputer dan coba cetak kembali setelah komputer dinyalakan ulang.
- **e.** Periksa kembali antrean cetak untuk memastikan antrean telah bersih, kemudian coba cetak kembali.

### **Untuk mengatasi masalah cetak (OS X dan macOS)**

- **1.** Periksa pesan kesalahan dan atasi.
- **2.** Lepas dan sambungkan kembali kabel USB.
- **3.** Pastikan produk tidak dihentikan sementara atau dalam keadaan tidak tersambung.

#### **Untuk memastikan produk tidak dihentikan sementara atau dalam keadaan tidak tersambung**

- **a.** Dalam **System Preferences** (Preferensi Sistem), klik **Printers & Scanners** (Printer & Pemindai) .
- **b.** Klik tombol **Open Print Queue** (Buka Antrean Cetak).
- **c.** Klik pekerjaan cetak untuk memilihnya.

Gunakan tombol berikut untuk mengatur pekerjaan cetak:

- **Delete** (Hapus): Membatalkan pekerjaan cetak yang dipilih.
- **Hold** (Tahan): Menghentikan sementara pekerjaan cetak yang dipilih.
- **Resume** (Lanjutkan): Melanjutkan pekerjaan cetak yang dihentikan.
- **Pause Printer** (Hentikan Printer): Menghentikan sementara semua pekerjaan cetak dalam antrean cetak.
- **d.** Jika Anda telah membuat perubahan, coba cetak kembali.
- **4.** Nyalakan ulang komputer.

# **Perbaiki masalah kualitas cetak**

[Instruksi langkah-demi-langkah untuk mengatasi masalah kualitas cetak pada umumnya.](http://www.hp.com/embed/sfs/doc?client=IWS-eLP&lc=en&cc=id&ProductNameOID=16180944&TapasOnline=TSHOOT_PRINT_QUALITY) Pecahkan masalah kualitas cetak online

### **Baca petunjuk umum dalam Bantuan untuk mengatasi masalah kualitas cetak**

**<sup>2</sup> CATATAN:** Supaya kepala cetak tidak mengering, selalu matikan printer dengan tombol **Daya**, kemudian tunggu sampai lampu tombol **Daya** mati.

### **Meningkatkan kualitas cetak**

- **1.** Pastikan Anda menggunakan kepala cetak HP asli.
	- Pastikan semua tangki tinta diisi di atas garis minimum.
	- Pertimbangkan mengisi ulang tangki tinta jika tinta mencapai garis batas minimum.
- **2.** Periksa jenis kertas.
	- Untuk kualitas cetak terbaik, gunakan kertas HP berkualitas tinggi, atau kertas yang serupa dengan standar ColorLok®. Untuk informasi lebih lanjut, lihat [Dasar-dasar tentang kertas](#page-24-0) [pada hal. 20](#page-24-0).
	- Selalu pastikan bahwa kertas yang Anda cetak kondisinya rata. Untuk mendapatkan hasil terbaik saat mencetak gambar, gunakan HP Advanced Photo Paper.
	- Simpan kertas khusus di kemasan aslinya dalam kantong plastik yang dapat ditutup kembali di atas permukaan rata yang sejuk dan kering. Ketika hendak mencetak, keluarkan hanya kertas yang akan segera digunakan. Jika sudah selesai mencetak, kembalikan setiap kertas foto yang tidak digunakan ke dalam kantung plastik. Hal ini mencegah kertas foto agar tidak menggulung.
- **3.** Periksa perangkat lunak printer untuk melihat apakah pengaturan cetak sudah tepat untuk jenis kertas yang Anda gunakan. Untuk informasi lebih lanjut mengenai pengaturan cetak, lihat [Tips pengaturan](#page-39-0)  [printer pada hal. 35.](#page-39-0)
- **4.** Tekan dan tahan tombol **Fotokopi Berwarna** ( **B**) pada panel kontrol selama tiga detik untuk mencetak halaman diagnostik.
- **5.** Tinjau Kotak Cyan, Magenta, Kuning, dan Hitam bersama dengan konten lainnya pada halaman diagnostik.

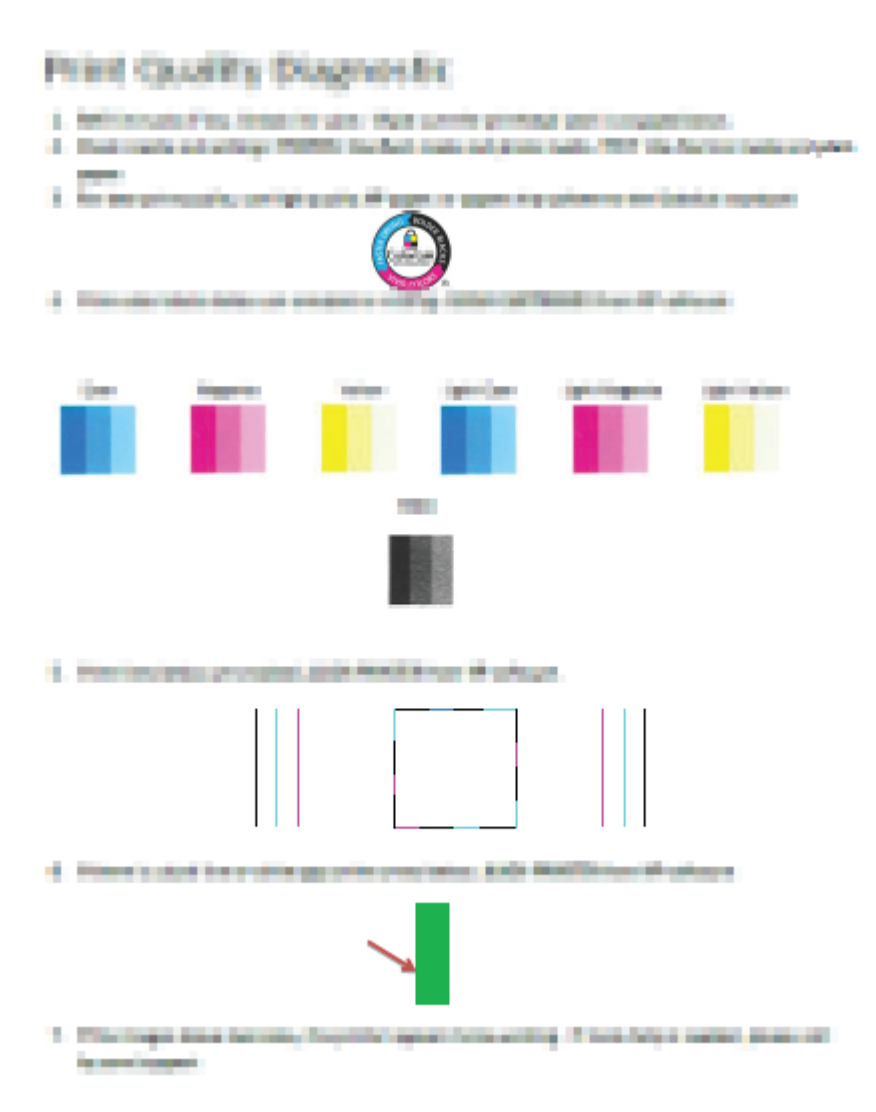

- **6.** Bersihkan kepala cetak (kartrid), jika halaman diagnosis menunjukkan garis belang atau ada bagian yang hilang dari kotak warna dan kotak hitam.
- **7.** Sejajarkan kepala cetak (kartrid) jika garis-garis lurus terlihat bergerigi pada hasil cetakan, atau jika halaman diagnostik menunjukkan bahwa menyejajarkan kepala cetak dapat mengatasi masalah ini.
- **8.** Jika kualitas cetak masih bermasalah setelah membersihkan dan menjajarkan kepala cetak (kartrid), hubungi dukungan HP.

### **Untuk membersihkan kepala cetak (kartrid) (Windows)**

**A PERHATIAN:** Bersihkan kepala cetak (kartrid) hanya bila diperlukan. Membersihkan yang tak perlu akan membuang-buang tinta dan memperpendek usia pakai kepala cetak (kartrid).

- **1.** Muatkan kertas putih polos biasa yang tidak terpakai berukuran letter atau A4 ke dalam baki kertas.
- 2. Buka perangkat lunak printer. Untuk informasi lebih lanjut, lihat Membuka perangkat lunak printer HP [\(Windows\) pada hal. 23.](#page-27-0)
- **3.** Dalam perangkat lunak printer, klik **Print & Scan (Cetak & Pindai)** , lalu klik **Maintain Your Printer**  (Pelihara Printer) untuk mengakses **Printer Toolbox** (Kotak Alat Printer).
- **4.** Klik **Clean Cartridges** (Bersihkan Kartrid) pada tab **Device Services** (Layanan Perangkat). Ikuti petunjuk pada layar.

### **Untuk menjajarkan kepala cetak (kartrid) (Windows)**

- **1.** Muatkan kertas putih polos biasa yang tidak terpakai berukuran letter atau A4 ke dalam baki kertas.
- **2.** Buka perangkat lunak printer. Untuk informasi lebih lanjut, lihat [Membuka perangkat lunak printer HP](#page-27-0)  [\(Windows\) pada hal. 23.](#page-27-0)
- **3.** Dalam perangkat lunak printer, klik **Print & Scan (Cetak & Pindai)** , lalu klik **Maintain Your Printer**  (Pelihara Printer) untuk mengakses Printer Toolbox (Kotak Alat Printer).

Printer Toolbox (Kotak-alat printer) akan muncul.

**4.** Klik **Align Cartridges** (Setel Kartrid) pada tab **Device Services** (Layanan Perangkat).

Printer akan mencetak halaman pelurusan.

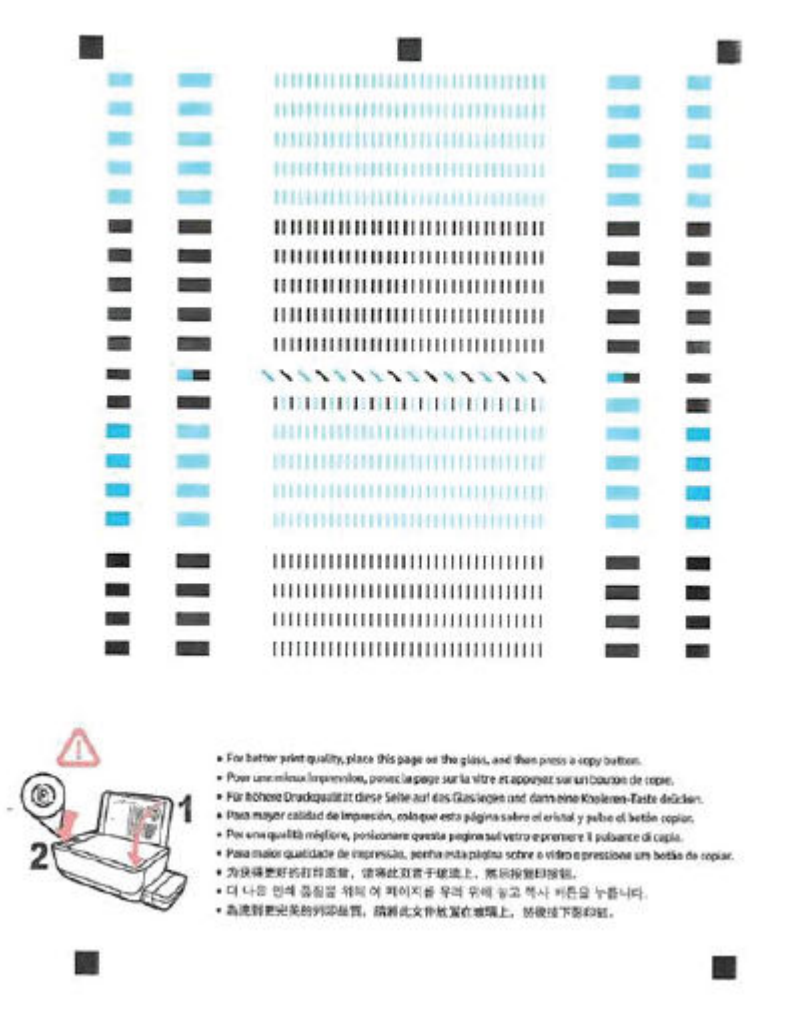

**5.** Ikuti petunjuk pada layar untuk memuat halaman penyejajaran kepala cetak dengan sisi cetak menghadap ke bawah pada kaca pemindai, lalu klik **Scan** (Pindai) untuk memindai halaman penyejajaran.

Printer menyejajarkan unit kepala cetak. Daur ulang atau buang lembar penyejajaran kepala cetak tersebut.

### **Untuk membersihkan kepala cetak (kartrid) (OS X dan macOS)**

**PERHATIAN:** Bersihkan kepala cetak hanya jika diperlukan. Membersihkan yang tak perlu akan membuangbuang tinta dan memperpendek usia pakai kepala cetak.

- **1.** Muatkan kertas putih polos berukuran Letter atau A4 ke dalam baki masukan.
- **2.** Buka HP Utility (Utilitas HP).

**CATATAN:** HP Utility terdapat di folder **HP** dalam folder **Applications** (Aplikasi).

- **3.** Pilih printer Anda dari daftar perangkat di sebelah kiri jendela.
- **4.** Klik **Clean Printheads** (Bersihkan Kepala Cetak).
- **5.** Klik **Clean** (Bersihkan) lalu ikuti petunjuk pada layar.
- **A PERHATIAN:** Bersihkan kepala cetak hanya jika diperlukan. Membersihkan yang tak perlu akan membuang-buang tinta dan memperpendek usia pakai kepala cetak.
- **EX CATATAN:** Jika setelah kepala cetak dibersihkan kualitas hasil cetak masih terlihat buruk, cobalah selaraskan kepala cetak. Jika kualitas cetak masih bermasalah setelah dilakukan pembersihan dan penyetelan, hubungi dukungan HP.
- **6.** Klik **All Settings** (Semua Pengaturan) untuk kembali ke jendela **Informasi dan Dukungan**.

### **Untuk menjajarkan kepala cetak (kartrid) (OS X dan macOS)**

- **1.** Muatkan kertas putih polos berukuran Letter atau A4 ke dalam baki masukan.
- **2.** Buka HP Utility (Utilitas HP).

**CATATAN:** HP Utility terdapat di folder **HP** dalam folder **Applications** (Aplikasi).

- **3.** Pilih printer Anda dari daftar perangkat di sebelah kiri jendela.
- **4.** Klik **Align** (Setel).
- **5.** Klik **Align** (Selaraskan) dan ikuti petunjuk pada layar.
- **6.** Klik **All Settings** (Semua Pengaturan) untuk kembali ke jendela **Informasi dan Dukungan**.

# **Masalah Salin**

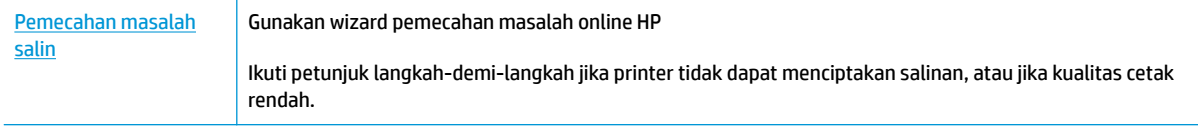

**EX** CATATAN: Wizard pemecahan masalah online HP mungkin tidak tersedia dalam semua bahasa.

[Tips berhasil menyalin dan memindai pada hal. 42](#page-46-0)

# **Masalah pindai**

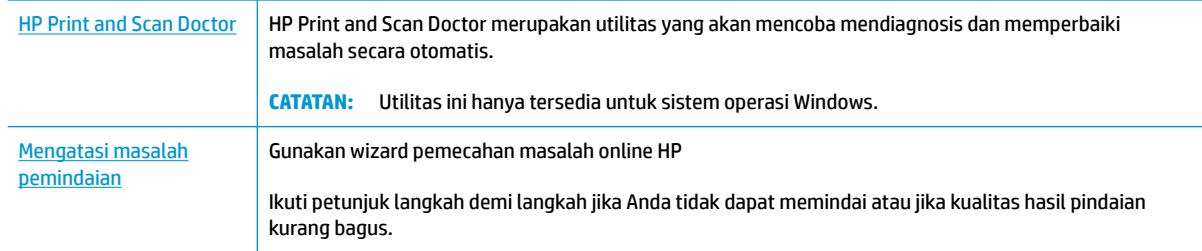

## **CATATAN:** HP Print and Scan Doctor dan wizard pemecahan masalah online HP mungkin tidak tersedia dalam semua bahasa.

[Tips berhasil menyalin dan memindai pada hal. 42](#page-46-0)

# <span id="page-81-0"></span>**Masalah perangkat keras printer**

### **Tutup pintu akses kepala cetak**

Pintu kepala cetak harus ditutup untuk mulai mencetak.

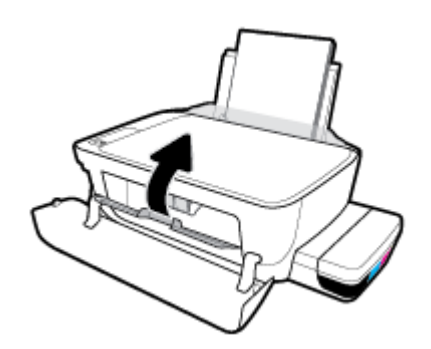

### **Printer tiba-tiba mati**

- Periksa daya dan sambungan daya.
- Pastikan kabel daya tersambung dengan benar ke stopkontak listrik yang berfungsi.
- $R^*$  CATATAN: Jika Auto-Off (Mati Otomatis) diaktifkan, printer secara otomatis akan mati setelah 2 jam tidak aktif untuk membantu mengurangi pemakaian energi. Untuk informasi lebih lanjut, lihat Auto-Off (Mati [Otomatis\) pada hal. 26](#page-30-0).

### **Mengatasi gangguan fungsi pada printer**

Matikan printer, kemudian hidupkan. Jika masalah tersebut belum teratasi, hubungi HP.

# **Kode kesalahan panel kontrol**

Jika ikon **Number of copies (Jumlah salinan)** pada tampilan printer bergantian antara huruf E dan angka, hal ini mengindikasikan printer dalam status kesalahan. Huruf E dan nomor berfungsi sebagai kode kesalahan. Sebagai contoh, jika kode **Number of copies (Jumlah salinan)** bergantian antara huruf E dan angka 4, hal ini mengindikasikan kemacetan kertas telah terjadi.

Untuk mengidentifikasi kode kesalahan dan solusi yang sesuai, lihat informasi tentang ikon **Number of copies (Jumlah salinan)** dalam [Lampu panel kontrol dan tampilan status ikon pada hal. 8](#page-12-0).

# **Dukungan HP**

Untuk informasi terkait pembaruan produk terkini dan dukungan, kunjungi [situs web dukungan printer di](http://www.hp.com/embed/sfs/doc?client=IWS-eLP&lc=en&cc=id&ProductNameOID=16180944&TapasOnline=PRODUCT_SPECS)  [www.support.hp.com.](http://www.hp.com/embed/sfs/doc?client=IWS-eLP&lc=en&cc=id&ProductNameOID=16180944&TapasOnline=PRODUCT_SPECS) Dukungan online HP menyediakan berbagai pilihan bantuan untuk printer Anda:

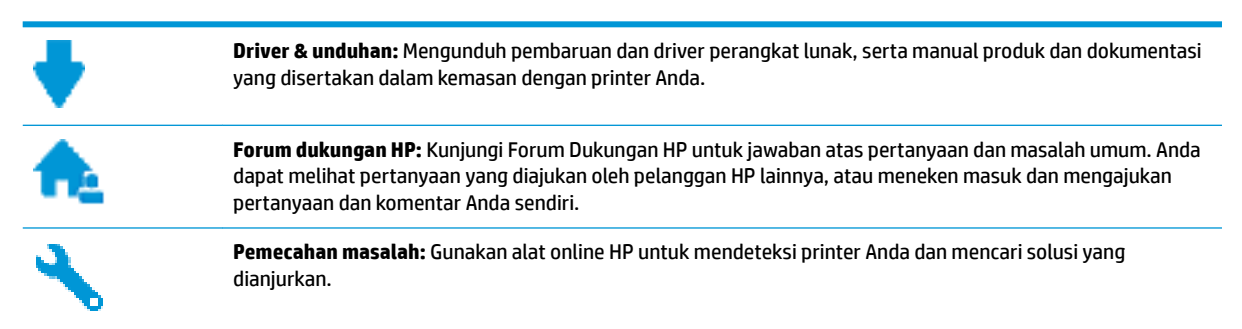

# **Hubungi HP**

Jika Anda membutuhkan bantuan dari perwakilan dukungan teknis HP, kunjungi [Contact Support website](http://h20180.www2.hp.com/apps/Nav?h_pagetype=s-017&h_product=16180942&h_client&s-h-e010-1&h_lang=en&h_cc=id). Pilihan kontak berikut tersedia dengan bebas biaya untuk pelanggan dalam masa jaminan yang berlaku (Agen HP- bantuan dukungan untuk pelanggan di luar masa jaminan yang berlaku akan dikenakan biaya):

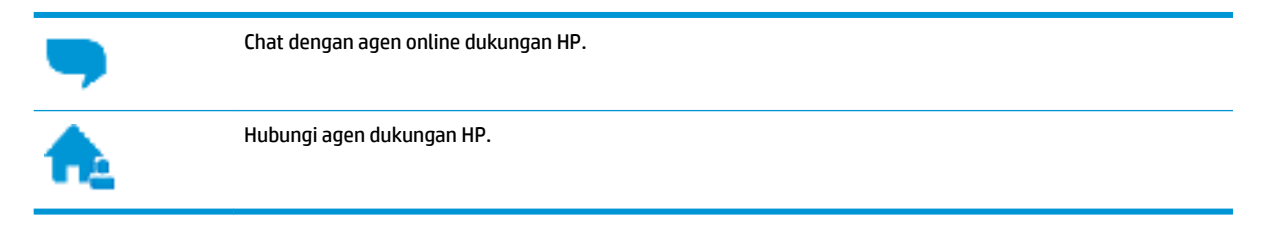

Saat menghubungi dukungan HP, persiapkan informasi berikut ini:

- Nama produk (tertera di printer, seperti HP Ink Tank 310)
- Nomor produk (terletak di dalam pintu depan)

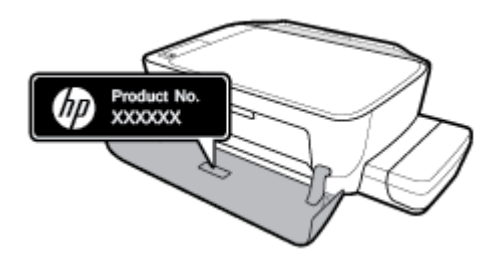

● Nomor seri (tertera di bagian belakang atau dasar printer)

## **Daftarkan printer**

Hanya dengan beberapa menit untuk mendaftar, Anda dapat menikmati layanan yang lebih cepat, dukungan yang lebih efisien, dan pesan peringatan dukungan produk. Jika Anda tidak mendaftarkan printer sewaktu menginstal perangkat lunak, Anda dapat mendaftarkannya sekarang di [http://www.register.hp.com.](http://www.register.hp.com)

# <span id="page-84-0"></span>**Pilihan jaminan lainnya**

Program perluasan layanan tersedia untuk printer dengan biaya tambahan. Kunjungi [www.hp.com/support](http://h20180.www2.hp.com/apps/Nav?h_pagetype=s-001&h_product=16180942&h_client&s-h-e010-1&h_lang=en&h_cc=id), pilih negara/kawasan dan bahasa Anda, lalu telusuri pilihan garansi yang diperpanjang yang tersedia untuk printer Anda.

# **A Informasi teknis**

Bagian ini memberikan spesifikasi teknis dan informasi regulasi untuk printer. Informasi di dalam dokumen ini dapat berubah tanpa pemberitahuan.

Bagian ini berisi topik berikut:

- [Maklumat HP Company](#page-86-0)
- Spesifikasi
- [Maklumat pengaturan](#page-89-0)
- [Program penanganan produk ramah lingkungan](#page-93-0)

# <span id="page-86-0"></span>**Maklumat HP Company**

Informasi yang terdapat dalam dokumen ini dapat berubah tanpa pemberitahuan.

Hak cipta dilindungi undang-undang. Dilarang memperbanyak, mengadaptasi, atau menerjemahkan materi ini tanpa mendapat izin tertulis sebelumnya dari HP, kecuali seperti yang diperbolehkan di bawah undangundang hak cipta. Satu-satunya jaminan untuk produk dan layanan HP dijelaskan dalam pernyataan jaminan tersurat yang menyertai produk dan layanan tersebut. Tidak ada bagian manapun dari dokumen ini yang dapat dianggap sebagai jaminan tambahan. HP tidak bertanggung jawab atas kesalahan teknis atau editorial ataupun ketidaktercantuman yang terdapat dalam dokumen ini.

© Copyright 2018 HP Development Company, L.P.

Microsoft and Windows are either registered trademarks or trademarks of Microsoft Corporation in the United States and/or other countries.

# <span id="page-87-0"></span>**Spesifikasi**

Untuk spesifikasi produk selengkapnya, lihat Lembar Data Produk di [www.hp.com/support](http://h20180.www2.hp.com/apps/Nav?h_pagetype=s-001&h_product=16180942&h_client&s-h-e010-1&h_lang=en&h_cc=id) .

### **Persyaratan sistem**

Untuk informasi tentang persyaratan perangkat lunak dan sistem atau dukungan dan rilis sistem operasi di waktu mendatang, kunjungi situs web dukungan online HP di [www.hp.com/support](http://h20180.www2.hp.com/apps/Nav?h_pagetype=s-001&h_product=16180942&h_client&s-h-e010-1&h_lang=en&h_cc=id) .

### **Spesifikasi lingkungan**

- Rentang suhu pengoperasian yang direkomendasikan: 15℃ s.d. 30℃ (59℉ s.d. 86℉)
- Rentang suhu pengoperasian yang diperbolehkan: 5℃ hingga 40℃ (41℉ hingga 104℉)
- Kelembapan: 15% s.d 80% RH tanpa pengembunan; 28 C titik embun maksimum
- Rentang suhu selain pengoperasian (Penyimpanan): -40℃ hingga 60℃ (-40℉ hingga 140℉)
- Jika terdapat medan elektromagnetik yang tinggi, hasil dari printer mungkin akan sedikit terganggu
- HP menganjurkan Anda untuk menggunakan kabel USB yang kurang dari atau sepanjang 3 m guna meminimalkan gangguan yang disebabkan oleh potensi medan elektromagnetik tinggi

### **Kapasitas baki masukan**

- Lembar kertas polos (80 g/m<sup>2</sup> [20 pon]): Hingga 60
- Amplop: Hingga 5
- Kartu indeks: Hingga 20
- Lembar kertas foto: Hingga 20

#### **Kapasitas baki keluaran**

- Lembar kertas polos (80 g/m<sup>2</sup> [20 pon]): Hingga 25
- Amplop: Hingga 5
- Kartu indeks: Hingga 10
- Lembar kertas foto: Hingga 10

#### **Ukuran kertas**

● Untuk daftar lengkap ukuran media yang didukung, lihat perangkat lunak printer.

#### **Berat kertas**

- Kertas Polos: 64 s.d 90 g/m² (16 s.d 24 pon)
- **•** Amplop: 75 s.d 90  $g/m^2$  (20 s.d 24 pon)
- Kartu: Hingga 200 g/m<sup>2</sup> (110-pon indeks maksimum)
- Kertas Foto: Hingga 280 g/m<sup>2</sup> (75 pon)

### <span id="page-88-0"></span>**Spesifikasi cetak**

- Kecepatan cetak bervariasi sesuai kompleksitas dokumen
- Metode: tinta sembur (inkjet) termal menetes sesuai permintaan
- Bahasa: PCL3 GUI

### **Spesifikasi penyalinan**

- Resolusi: hingga 600 x 300 dpi optis
- Pemrosesan gambar digital
- Kecepatan salin bervariasi bergantung pada kompleksitas dokumen dan model

### **Spesifikasi pindai**

- Resolusi: hingga 1200 x 1200 ppi optik
	- Untuk informasi lebih lanjut mengenai resolusi ppi, lihat perangkat lunak pemindai.
- Warna: 24-bit warna, 8-bit skala abu-abu (256 level abu-abu)
- Ukuran pindai maksimum dari kaca: 21,6 x 29,7 cm

### **Resolusi cetak**

● Untuk resolusi cetak yang didukung, kunjungi [situs web dukungan printer di www.support.hp.com.](http://www.hp.com/embed/sfs/doc?client=IWS-eLP&lc=en&cc=id&ProductNameOID=16180944&TapasOnline=PRODUCT_SPECS)

### **Informasi akustik**

● Jika Anda memiliki akses Internet, Anda dapat mengakses informasi akustik dari [HP website](http://www.hp.com/embed/sfs/doc?client=IWS-eLP&lc=en&cc=id&ProductNameOID=16180944&TapasOnline=PRODUCT_SPECS).

# <span id="page-89-0"></span>**Maklumat pengaturan**

Printer ini memenuhi persyaratan produk dari lembaga pengatur di negara/wilayah Anda.

Bagian ini berisi topik berikut:

- Nomor identifikasi model pengaturan
- **Pernyataan FCC**
- [Pernyataan kepatuhan VCCI \(Kelas B\) untuk pengguna di Jepang](#page-90-0)
- [Maklumat kabel daya bagi pengguna di Jepang](#page-90-0)
- [Maklumat bagi pengguna di Korea](#page-90-0)
- [Pernyataan emisi gangguan suara untuk di Jerman](#page-90-0)
- [Maklumat Pengaturan Uni Eropa](#page-90-0)
- [Deklarasi kesesuaian](#page-91-0)

# **Nomor identifikasi model pengaturan**

Untuk tujuan identifikasi pengaturan, produk Anda memiliki Nomor Pengaturan Model. Nomor Pengaturan Model untuk produk Anda adalah SNPRH-1506. Nomor pengaturan ini tidak boleh dipertukarkan dengan nama pemasaran (HP Ink Tank 310 series, dll.) atau nomor produk (Z4B04A, Z4B05A, dll.).

## **Pernyataan FCC**

The United States Federal Communications Commission (in 47 CFR 15.105) has specified that the following notice be brought to the attention of users of this product.

This equipment has been tested and found to comply with the limits for a Class B digital device, pursuant to Part 15 of the FCC Rules. These limits are designed to provide reasonable protection against harmful interference in a residential installation. This equipment generates, uses and can radiate radio frequency energy and, if not installed and used in accordance with the instructions, may cause harmful interference to radio communications. However, there is no guarantee that interference will not occur in a particular installation. If this equipment does cause harmful interference to radio or television reception, which can be determined by turning the equipment off and on, the user is encouraged to try to correct the interference by one or more of the following measures:

- Reorient or relocate the receiving antenna.
- Increase the separation between the equipment and the receiver.
- Connect the equipment into an outlet on a circuit different from that to which the receiver is connected.
- Consult the dealer or an experienced radio/TV technician for help.

For further information, contact: Manager of Corporate Product Regulations, HP Inc. 1501 Page Mill Road, Palo Alto, CA 94304, U.S.A.

Modifications (part 15.21)

The FCC requires the user to be notified that any changes or modifications made to this device that are not expressly approved by HP may void the user's authority to operate the equipment.

<span id="page-90-0"></span>This device complies with Part 15 of the FCC Rules. Operation is subject to the following two conditions: (1) this device may not cause harmful interference, and (2) this device must accept any interference received, including interference that may cause undesired operation.

# **Pernyataan kepatuhan VCCI (Kelas B) untuk pengguna di Jepang**

この装置は、クラス B 情報技術装置です。この装置は、家庭環境で使用することを目的としていますが、この装置がラジオ やテレビジョン受信機に近接して使用されると、受信障害を引き起こすことがあります。取扱説明書に従って正しい取り扱 いをして下さい。

VCCI-B

# **Maklumat kabel daya bagi pengguna di Jepang**

製品には、同梱された電源コードをお使い下さい。

同梱された電源コードは、他の製品では使用出来ません。

# **Maklumat bagi pengguna di Korea**

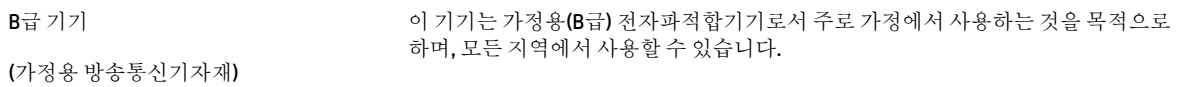

# **Pernyataan emisi gangguan suara untuk di Jerman**

Geräuschemission

LpA < 70 dB am Arbeitsplatz im Normalbetrieb nach DIN 45635 T. 19

# **Maklumat Pengaturan Uni Eropa**

 $\epsilon$ 

Produk yang bertanda CE mematuhi Peraturan UE dan Standar Terpadu (Harmonised Standard) Eropa terkait yang berlaku. Deklarasi Kesesuaian dapat ditemukan secara lengkap di situs web berikut:

www.hp.eu/certificates (Cari dengan nama model produk atau Nomor Model Peraturan (Regulatory Model Numbe/RMN), yang tertera pada label peraturan.)

Pusat kontak untuk urusan peraturan adalah HP Deutschland GmbH, HQ-TRE, 71025, Boeblingen, Jerman.

# <span id="page-91-0"></span>**Deklarasi kesesuaian**

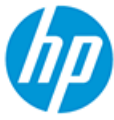

**DECLARATION OF CONFORMITY** according to ISO/IEC 17050-1 and EN 17050-1

#### DoC #: SNPRH-1506- R5 Original/en

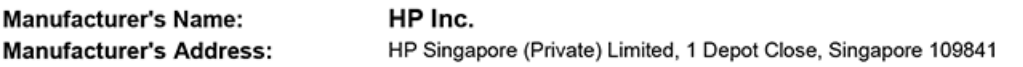

declare, under its sole responsibility that the product

Product Name and Model:<sup>2)</sup> HP DeskJet GT 5810 All-in-One Printer Series HP Ink Tank 310 Series HP Smart Tank 350 Series Regulatory Model Number:<sup>1)</sup> **SNPRH-1506 Product Options:** Please See ANNEX I

conforms to the following Product Specifications and Regulations:

#### **Safety**

IEC 60950-1:2005 +A1:2009 +A2:2013 EN 60950-1:2006 + A11:2009 +A1:2010 +A12:2011  $+ A2.2013$ EN 62479:2010 EN 62311:2008

**EMC** CISPR 32:2012 / EN 55032:2012 Class B CISPR 24:2010 / EN 55024:2010 EN 61000-3-2:2014 EN 61000-3-3:2013 FCC CFR 47 Part 15 ICES-003, Issue 6

#### Ecodesign

Regulation (EC) No. 1275/2008 ENERGY STAR® Qualified Imaging Equipment Operational Mode (OM) Test Procedure EN 50564:2011 IEC 62301:2011

**RoHS** 

EN 50581:2012

The product herewith complies with the requirements of the Low Voltage Directive 2014/35/EU, the EMC Directive 2014/30/EU, the Ecodesign Directive 2009/125/EC, the RoHS Directive 2011/65/EU and carries the CE-marking accordingly.

This device complies with part 15 of the FCC Rules. Operation is subject to the following two conditions: (1) This device may not cause harmful interference, and (2) this device must accept any interference received, including interference that may cause undesired operation.

#### **Additional Information:**

- 1) This product is assigned a Regulatory Model Number which stays with the regulatory aspects of the design. The Regulatory Model Number is the main product identifier in the regulatory documentation and test reports, this number should not be confused with the marketing name or the product numbers.
- 2) This product was tested in a typical HP environment, in conjunction with an HP host system.

Vancouver, WA 13-05-2017

Uwe Voigt, Manager

Customer Assurance, Inkjet Business and Platform

#### Local contact for regulatory topics only:

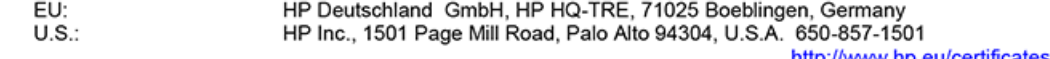

http://www.hp.eu/certificates

### **DECLARATION OF CONFORMITY** according to ISO/IEC 17050-1 and EN 17050-1

# **ANNEX I**

# **Regulatory Model Number: SNPRH-1506**

# **OPTIONS**

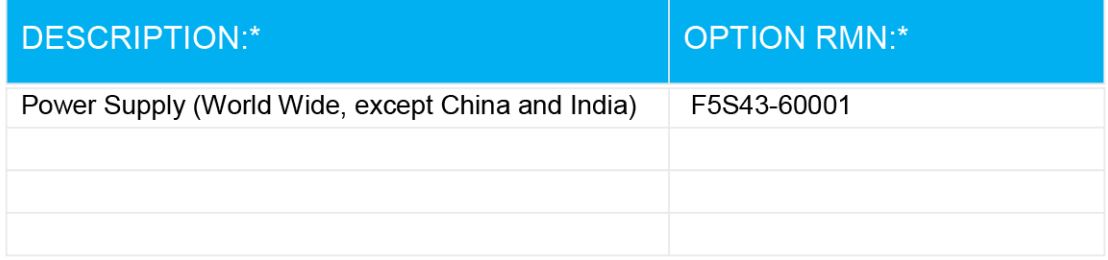

# For non-EU countries only:

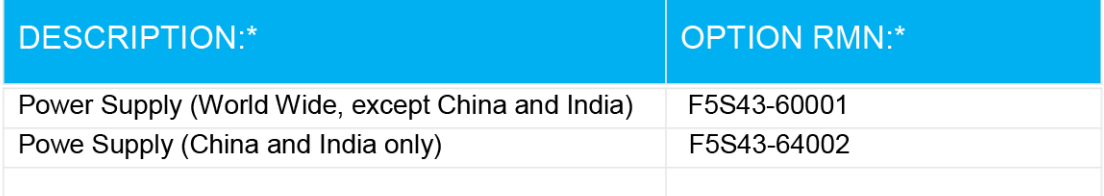

\* Where X represents any alpha numeric character.

# <span id="page-93-0"></span>**Program penanganan produk ramah lingkungan**

HP berkomitmen menyediakan produk berkualitas dengan cara yang ramah lingkungan. Produk ini dirancang untuk dapat didaur ulang. Jumlah material dijaga seminimum mungkin sekaligus dipastikan memiliki fungsionalitas dan keandalan yang sesuai. Material yang tidak sama dirancang agar dapat dipisahkan dengan mudah. Pengencang dan sambungan mudah ditemukan, dijangkau, dan dilepas menggunakan perkakas biasa. Suku cadang penting dirancang agar mudah dijangkau untuk kebutuhan pembongkaran dan perbaikan yang efisien.

Untuk informasi lebih lanjut, kunjungi situs web Komitmen HP terhadap Lingkungan, di:

[www.hp.com/hpinfo/globalcitizenship/environment](http://www.hp.com/hpinfo/globalcitizenship/environment/index.html)

- Tips Ramah Lingkungan
- [Peraturan Dewan Uni Eropa 1275/2008](#page-94-0)
- **Kertas**
- [Plastik](#page-94-0)
- [Lembar data keselamatan](#page-94-0)
- [Program daur-ulang](#page-94-0)
- [Program daur-ulang sediaan tinta sembur HP](#page-94-0)
- [Pemakaian daya](#page-94-0)
- [Penanganan perangkat buangan oleh pengguna](#page-95-0)
- [Pembuangan limbah untuk Brasil](#page-95-0)
- **[Bahan kimia](#page-95-0)**
- [Pernyataan tentang Kondisi Adanya Penandaan Zat Terlarang \(Taiwan\)](#page-96-0)
- [Tabel Substansi/Elemen Berbahaya dan Kontennya \(Cina\)](#page-97-0)
- [Pembatasan bahan berbahaya \(India\)](#page-97-0)
- [Pembatasan bahan berbahaya \(Ukraina\)](#page-97-0)
- [Pernyataan pembatasan bahan-bahan berbahaya \(Turki\)](#page-98-0)
- **[EPEAT](#page-98-0)**
- **[SEPA Ecolabel User Information \(Cina\)](#page-98-0)**
- [Label Energi Cina untuk Printer, Mesin Faks, dan Mesin Fotokopi](#page-98-0)

# **Tips Ramah Lingkungan**

HP berkomitmen membantu pelanggannya meminimalkan dampak penggunaan produk HP mereka terhadap lingkungan. Silakan kunjungi situs web Program dan Inisiatif Lingkungan HP untuk informasi selengkapnya.

[www.hp.com/hpinfo/globalcitizenship/environment/](http://www.hp.com/hpinfo/globalcitizenship/environment/)

# <span id="page-94-0"></span>**Peraturan Dewan Uni Eropa 1275/2008**

Untuk data daya produk, termasuk pemakaian daya produk saat berstatus siaga dalam jaringan jika semua port jaringan berkabel tersambung dan semua port jaringan nirkabel diaktifkan, lihat bagian P14 'Informasi Tambahan' pada Pernyataan ECO TI produk di [www.hp.com/hpinfo/globalcitizenship/environment/](http://www.hp.com/hpinfo/globalcitizenship/environment/productdata/itecodesktop-pc.html) [productdata/itecodesktop-pc.html.](http://www.hp.com/hpinfo/globalcitizenship/environment/productdata/itecodesktop-pc.html)

### **Kertas**

Produk ini telah sesuai untuk penggunaan kertas daurulang berdasarkan DIN 19309 dan EN 12281:2002.

# **Plastik**

Komponen berbahan plastik di atas 25 gram diberi tanda sesuai standar internasional yang meningkatkan kemampuan mengidentifikasi plastik untuk tujuan daurulang di akhir masa pakai produk.

### **Lembar data keselamatan**

Informasi mengenai Lembar Data Keselamatan, keamanan produk, dan lingkungan tersedia di [www.hp.com/go/ecodata](http://www.hp.com/go/ecodata) atau atas permintaan.

# **Program daur-ulang**

HP menawarkan semakin banyak program pengembalian produk dan daurulang di banyak negara/wilayah dan juga bermitra dengan beberapa pusat daurulang elektronik terbesar di seluruh dunia. HP menghemat sumber daya dengan menjual kembali beberapa produknya yang paling populer. Untuk informasi lebih lanjut mengenai pendaur-ulangan produk HP, silakan kunjungi:

[www.hp.com/hpinfo/globalcitizenship/environment/recycle/](http://www.hp.com/hpinfo/globalcitizenship/environment/recycle/)

## **Program daur-ulang sediaan tinta sembur HP**

HP berkomitmen menjaga kelestarian lingkungan. Program Daur Ulang Bahan Suplai HP Inkjet tersedia di banyak negara/wilayah dan memungkinkan Anda mendaurulang kartrid tinta dan kartrid cetak bekas tanpa biaya. Untuk informasi lebih lanjut, kunjungi situs web berikut:

[www.hp.com/hpinfo/globalcitizenship/environment/recycle/](http://www.hp.com/hpinfo/globalcitizenship/environment/recycle/)

## **Pemakaian daya**

Peralatan pencetakan dan olahcitra HP yang ditandai dengan logo ENERGY STAR® disertifikasi oleh Badan Perlindungan Lingkungan AS. Tanda berikut ini akan muncul pada produk olahcitra yang telah disertifikasi oleh ENERGY STAR:

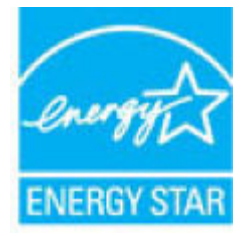

Informasi lainnya mengenai produk olahcitra yang telah disertifikasi ENERGY STAR dapat diakses melalui: [www.hp.com/go/energystar](http://www.hp.com/go/energystar)

# <span id="page-95-0"></span>**Penanganan perangkat buangan oleh pengguna**

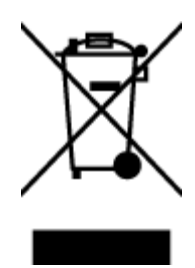

Simbol ini menunjukkan larangan membuang produk bersama limbah rumahtangga. Sebaliknya, Anda harus melindungi kesehatan manusia dan lingkungan dengan menyerahkan perangkat limbah ke dinas penampungan yang ditunjuk untuk daurulang limbah perangkat listrik dan elektronik. Untuk informasi lebih lanjut, silakan hubungi dinas pembuangan limbah rumahtangga, atau kunjungi [http://www.hp.com/recycle.](http://www.hp.com/recycle)

# **Pembuangan limbah untuk Brasil**

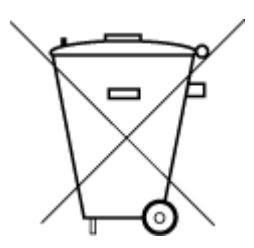

Este produto eletrônico e seus componentes não devem ser descartados no lixo comum, pois embora estejam em conformidade com padrões mundiais de restrição a substâncias nocivas, podem conter, ainda que em quantidades mínimas, substâncias impactantes ao meio ambiente. Ao final da vida útil deste produto, o usuário deverá entregá-lo à HP. A não observância dessa orientação sujeitará o infrator às sanções previstas em lei.

Após o uso, as pilhas e/ou baterias dos produtos HP deverão ser entregues ao estabelecimento comercial ou rede de assistência técnica autorizada pela HP.

Não descarte o produto eletronico em lixo comum

Para maiores informações, inclusive sobre os pontos de recebimento, acesse:

[www.hp.com.br/reciclar](http://www.hp.com.br/reciclar)

# **Bahan kimia**

HP berkomitmen menyampaikan kepada pelanggannya, informasi mengenai bahan-bahan kimia yang terkandung dalam produk-produk HP dalam rangka memenuhi ketentuan hukum, seperti REACH - Restriction of Chemicals *(Regulasi Dewan dan Parlemen Eropa EC No 1907/2006)*. Laporan informasi bahan kimia untuk produk ini dapat ditemukan di: [www.hp.com/go/reach.](http://www.hp.com/go/reach)

# <span id="page-96-0"></span>**Pernyataan tentang Kondisi Adanya Penandaan Zat Terlarang (Taiwan)**

### 台灣 限用物質含有情況標示聲明書

**Taiwan Declaration of the Presence Condition of the Restricted Substances Marking**

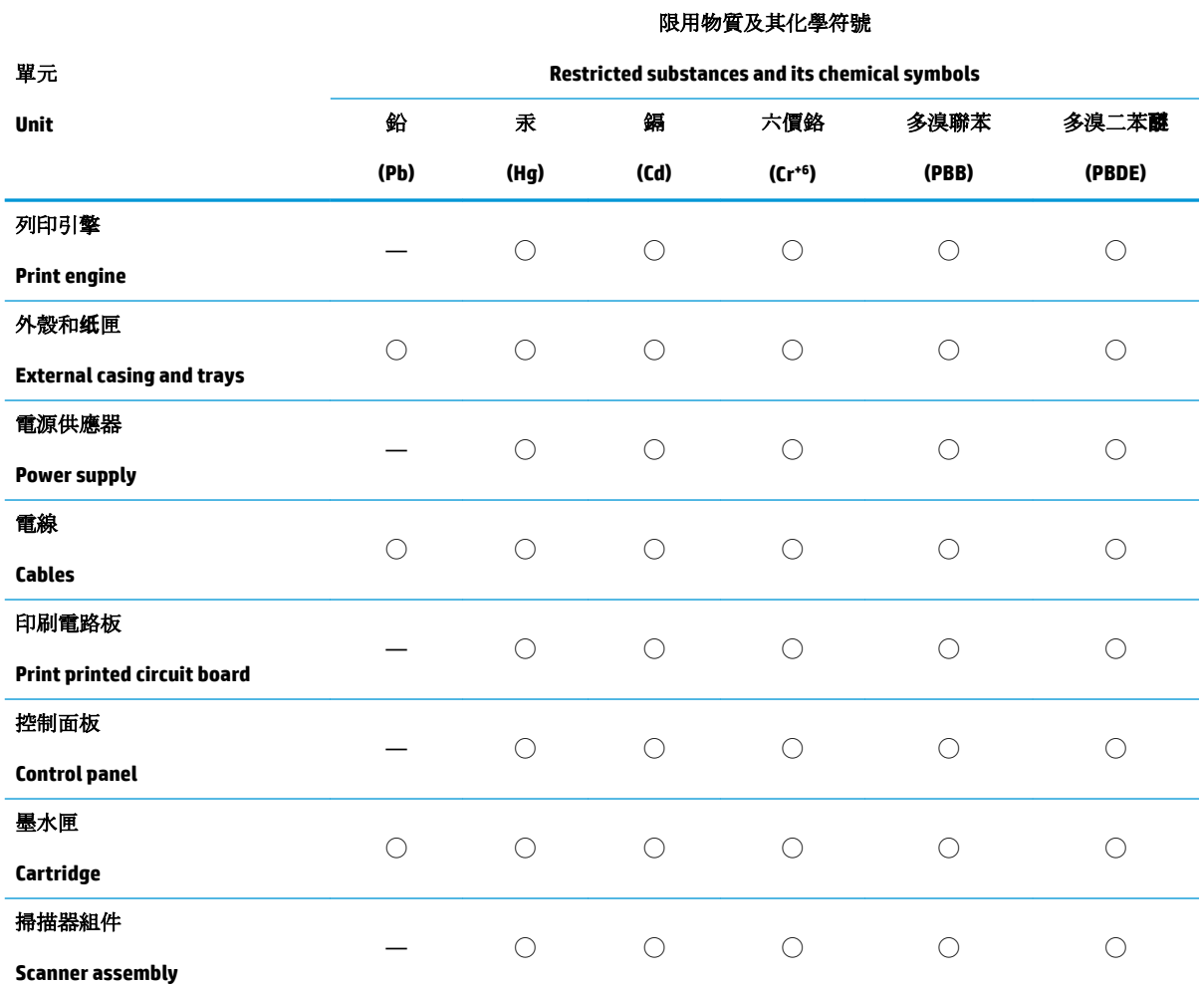

備考 1. 〝超出 0.1 wt %"及 〝超出 0.01 wt %"係指限用物質之百分比含量超出百分比含量基準值。

Note 1: "Exceeding 0.1 wt %" and "exceeding 0.01 wt %" indicate that the percentage content of the restricted substance exceeds the reference percentage value of presence condition.

備考 2. ℃/ 係指該項限用物質之百分比含量未超出百分比含量基準值。

Note 2: "◯" indicates that the percentage content of the restricted substance does not exceed the percentage of reference value of presence.

備考 3.〝—〞係指該項限用物質為排除項目。

Note 3: The "—" indicates that the restricted substance corresponds to the exemption.

若要存取產品的最新使用指南或手冊,請前往 [www.support.hp.com](http://www.support.hp.com)。選取搜尋您的產品,然後依照 畫 面上的指示繼續執行。

To access the latest user guides or manuals for your product, go to [www.support.hp.com.](http://www.support.hp.com) Select **Find your product**, and then follow the onscreen instructions.

# <span id="page-97-0"></span>**Tabel Substansi/Elemen Berbahaya dan Kontennya (Cina)**

### 产品中有害物质或元素的名称及含量

根据中国《电器电子产品有害物质限制使用管理办法》

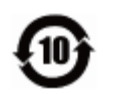

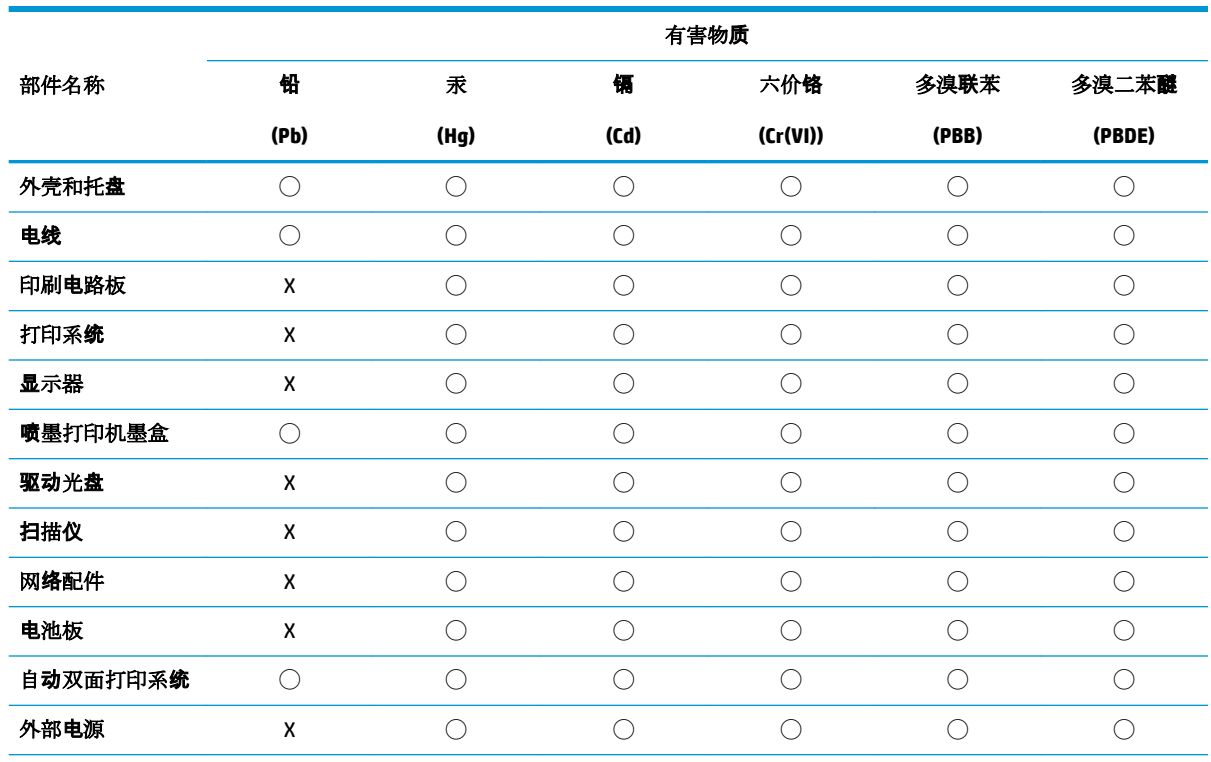

本表格依据 SJ/T 11364 的规定编制。

◯:表示该有害物质在该部件所有均质材料中的含量均在 GB/T 26572 规定的限量要求以下。

X:表示该有害物质至少在该部件的某一均质材料中的含量超出 GB/T 26572 规定的限量要求。

此表中所有名称中含 "X" 的部件均符合欧盟 RoHS 立法。

注:环保使用期限的参考标识取决于产品正常工作的温度和湿度等条件。

# **Pembatasan bahan berbahaya (India)**

This product, as well as its related consumables and spares, complies with the reduction in hazardous substances provisions of the "India E-waste Rule 2016." It does not contain lead, mercury, hexavalent chromium, polybrominated biphenyls or polybrominated diphenyl ethers in concentrations exceeding 0.1 weight % and 0.01 weight % for cadmium, except where allowed pursuant to the exemptions set in Schedule 2 of the Rule.

# **Pembatasan bahan berbahaya (Ukraina)**

**Технічний регламент щодо обмеження використання небезпечних речовин (Украïна)**

<span id="page-98-0"></span>Обладнання відповідає вимогам Технічного регламенту щодо обмеження використання деяких небезпечних речовин в електричному та електронному обладнанні, затвердженого постановою Кабінету Міністрів України від 3 грудня 2008 № 1057

### **Pernyataan pembatasan bahan-bahan berbahaya (Turki)**

Türkiye Cumhuriyeti: EEE Yönetmeliğine Uygundur

### **EPEAT**

Most HP products are designed to meet EPEAT. EPEAT is a comprehensive environmental rating that helps identify greener electronics equipment. For more information on EPEAT go to [www.epeat.net.](http://www.epeat.net) For information on HP's EPEAT registered products go to [www.hp.com/hpinfo/globalcitizenship/environment/pdf/](http://www.hp.com/hpinfo/globalcitizenship/environment/pdf/epeat_printers.pdf) [epeat\\_printers.pdf](http://www.hp.com/hpinfo/globalcitizenship/environment/pdf/epeat_printers.pdf).

# **SEPA Ecolabel User Information (Cina)**

### 中国环境标识认证产品用户说明

噪声大于 63.0 dB(A) 的办公设备不宜放置于办公室内, 请在独立的隔离区域使用。

如需长时间使用本产品或打印大量文件,请确保在通风良好的房间内使用。

如您需要确认本产品处于零能耗状态,请按下电源关闭按钮,并将插头从电源插座断开。

您可以使用再生纸,以减少资源耗费。

### **Label Energi Cina untuk Printer, Mesin Faks, dan Mesin Fotokopi**

#### 复印机、打印机和传真机能源效率标识实施规则

依据"复印机、打印机和传真机能源效率标识实施规则",该打印机具有中国能效标识。标识上显示的能 效等级和操作模式值根据"复印机、打印机和传真机能效限定值及能效等级"标准("GB 21521")来确定 和计算。

**1.** 能效等级

产品能效等级分 3 级,其中 1 级能效最高。能效限定值根据产品类型和打印速度由标准确定。能 效等级则根据基本功耗水平以及网络接口和内存等附加组件和功能的功率因子之和来计算。

**2.** 能效信息

喷墨打印机

– 操作模式功率

睡眠状态的能耗按照 GB 21521 的标准来衡量和计算。该数据以瓦特 (W) 表示。

– 待机功率

待机状态是产品连接到电网电源上功率最低的状态。该状态可以延续无限长时间,且使用者 无法改变此状态下产品的功率。对于"成像设备"产品,"待机"状态通常相当于"关闭"状态,但 也可能相当于"准备"状态或者"睡眠"状态。该数据以瓦特 (W) 表示。

睡眠状态预设延迟时间

出厂前由制造商设置的时间决定了该产品在完成主功能后进入低耗模式(例如睡眠、自动关 机)的时间。该数据以分钟表示。

– 附加功能功率因子之和

网络接口和内存等附加功能的功率因子之和。该数据以瓦特 (W) 表示。

标识上显示的能耗数据是根据典型配置测量得出的数据,此类配置包含登记备案的打印机依据复印 机、打印机和传真机能源效率标识实施规则所选的所有配置。因此,该特定产品型号的实际能耗可能 与标识上显示的数据有所不同。

要了解规范的更多详情,请参考最新版的 GB 21521 标准。

# **Indeks**

### **B**

baki membersihkan kertas macet [55](#page-59-0) memecahkan masalah pengumpanan [59](#page-63-0)

### **C**

cetak memecahkan masalah [77](#page-81-0) spesifikasi [84](#page-88-0)

### **D**

daur-ulang kartrid tinta [90](#page-94-0) daya mengatasi masalah [77](#page-81-0) dukungan pelanggan jaminan [80](#page-84-0)

### **I**

ikon status [7](#page-11-0) informasi teknis spesifikasi cetak [84](#page-88-0) spesifikasi lingkungan [83](#page-87-0) spesifikasi penyalinan [84](#page-88-0) spesifikasi pindai [84](#page-88-0)

### **J**

jaminan [80](#page-84-0)

### **K**

kereta cetak mengatasi macet pada kereta cetak [58](#page-62-0) kertas halaman miring [59](#page-63-0) HP, memesan [22](#page-26-0) membersihkan macet [55](#page-59-0) memecahkan masalah pengumpanan [59](#page-63-0)

# **L**

lingkungan Program penanganan produk ramah lingkungan [89](#page-93-0) spesifikasi lingkungan [83](#page-87-0)

### **M**

macet membersihkan [55](#page-59-0) maklumat pengaturan [85](#page-89-0) nomor identifikasi model pengaturan [85](#page-89-0) masalah pengumpanan kertas, memecahkan masalah [59](#page-63-0) memecahkan masalah beberapa halaman terambil sekaligus [60](#page-64-0) cetak [77](#page-81-0) halaman miring [59](#page-63-0) kertas tidak terambil dari baki [59](#page-63-0) masalah pengumpanan kertas [59](#page-63-0) mengatasi masalah daya [77](#page-81-0) miring, memecahkan masalah cetak [59](#page-63-0)

### **P**

panel kontrol fitur-fitur [6](#page-10-0) ikon status [7](#page-11-0) tombol [6](#page-10-0) perangkat lunak printer (Windows) membuka [23](#page-27-0) persyaratan sistem [83](#page-87-0) pindai spesifikasi pindai [84](#page-88-0)

### **S**

salinan spesifikasi [84](#page-88-0) sistem operasi yang didukung [83](#page-87-0) spesifikasi persyaratan sistem [83](#page-87-0)

### **T**

terumpan banyak, memecahkan masalah [60](#page-64-0) tombol, panel kontrol [6](#page-10-0)

## **W**

Windows persyaratan sistem [83](#page-87-0) © Copyright 2018 HP Development Company, L.P.

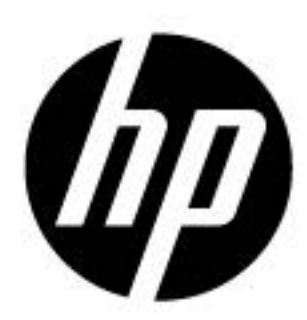